# **SecurView®**

**Breast Imaging Workstation** 

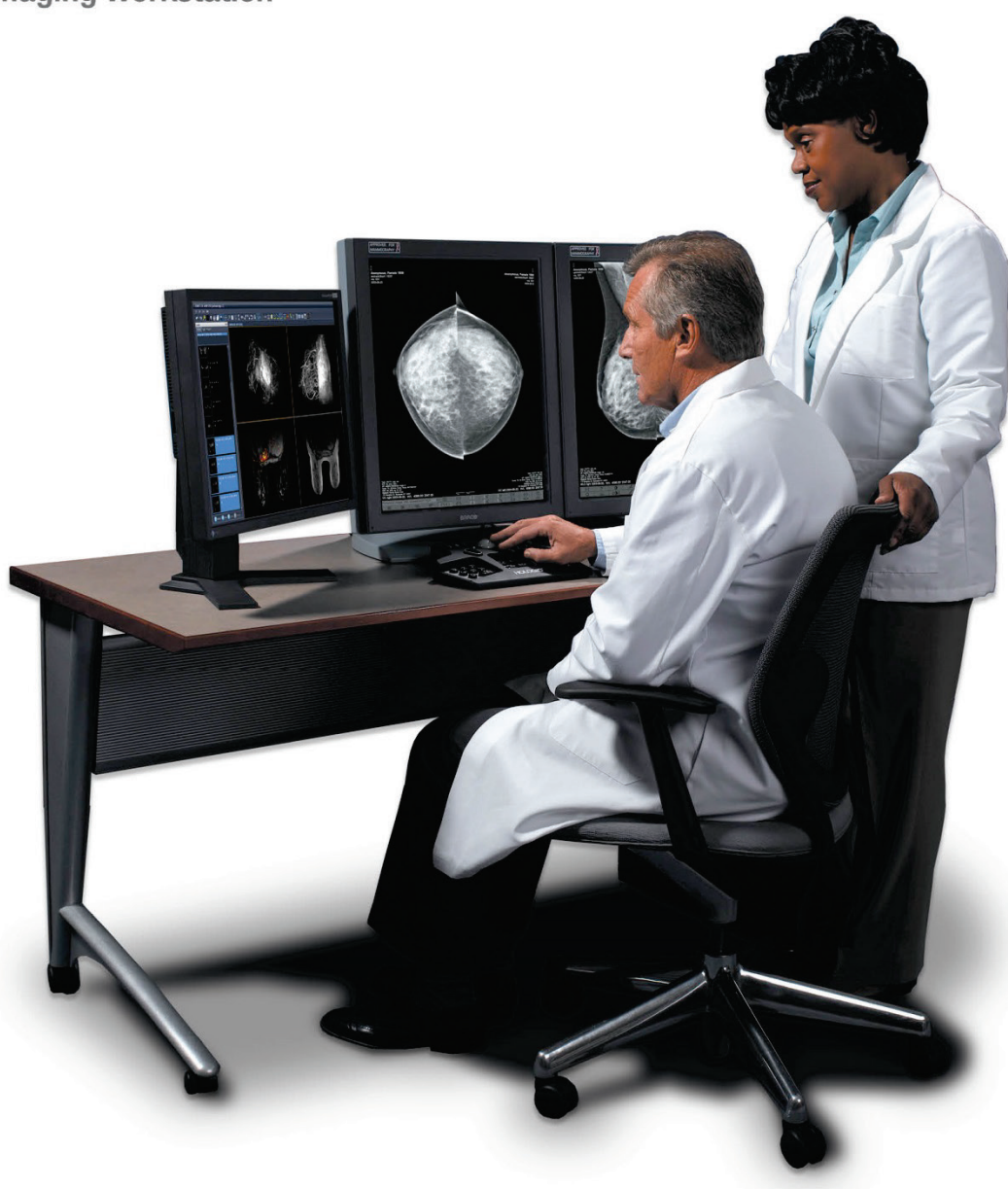

# **SecurView® DX/RT Workstation User Guide**

**Software Version 10.1** MAN-05013 Revision 003

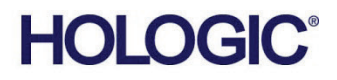

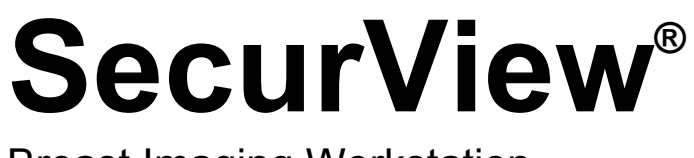

Breast Imaging Workstation

# User Guide

Part Number MAN-05013 Revision 003 January 2018

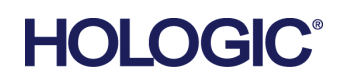

#### **Technical Support**

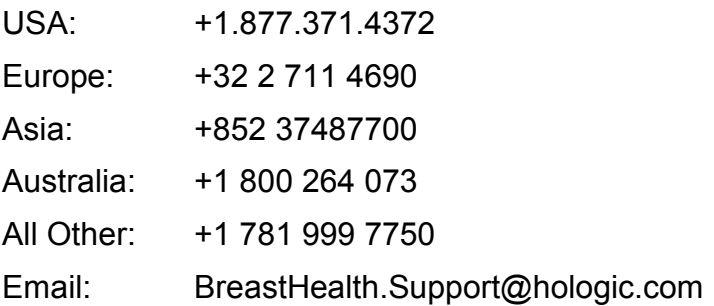

© 2018 Hologic, Inc. Printed in the USA. This manual was originally written in English.

Hologic, Citra, C-View, EmphaSize, ImageChecker, Mammography Prior Enhancement, MultiView, PeerView, Quantra, RightOn, SecurView, Selenia, TechMate and associated logos are trademarks and/or registered trademarks of Hologic, Inc., and/or its subsidiaries in the United States and/or other countries. All other trademarks, registered trademarks, and product names are the property of their respective owners. This product may be protected by one or more U.S. or foreign patents as identified at [www.Hologic.com/patents](http://www.hologic.com/patents).

#### **MeVis**

Softcopy reading software © 2002–2016 MeVis Medical Solutions AG. All rights reserved. This product and related documentation are protected by copyright and are distributed under licenses restricting their use, copying, distribution, and decompilation. No part of this product or related documentation may be reproduced in any form by any means without prior written authorization of MeVis Medical Solutions AG and its licensors, if any. FlowBack, FlowNext, MammoNavigator, and ReportFlow are trademarks of MeVis BreastCare GmbH & Co. KG. This product may be protected by one or more of the following patents: 7,283,857, 6,891,920.

#### Libraries

Libtiff library © 1988-1997 Sam Leffler, 1991-1997 Silicon Graphics, Inc. OFFIS DCMTK © 1994–2005, OFFIS. MergeCOM-3 Advanced Integrator's Tool Kit – Version 4.8.0.0. PostgreSQL – Version 9.4.1 © 1996-2015, The PostgreSQL Global Development Group, 1994, The Regents of the University of California. jpeglib © 1991-1998, Thomas G. Lane. xerces © 1999-2010 The Apache Software Foundation. 7-Zip © 1999-2009 Igor Pavlov. Qt 4.8.6 © 2014 Digia Plc and/or its subsidiary(-ies), licensed under LGPL

# **Table of Contents**

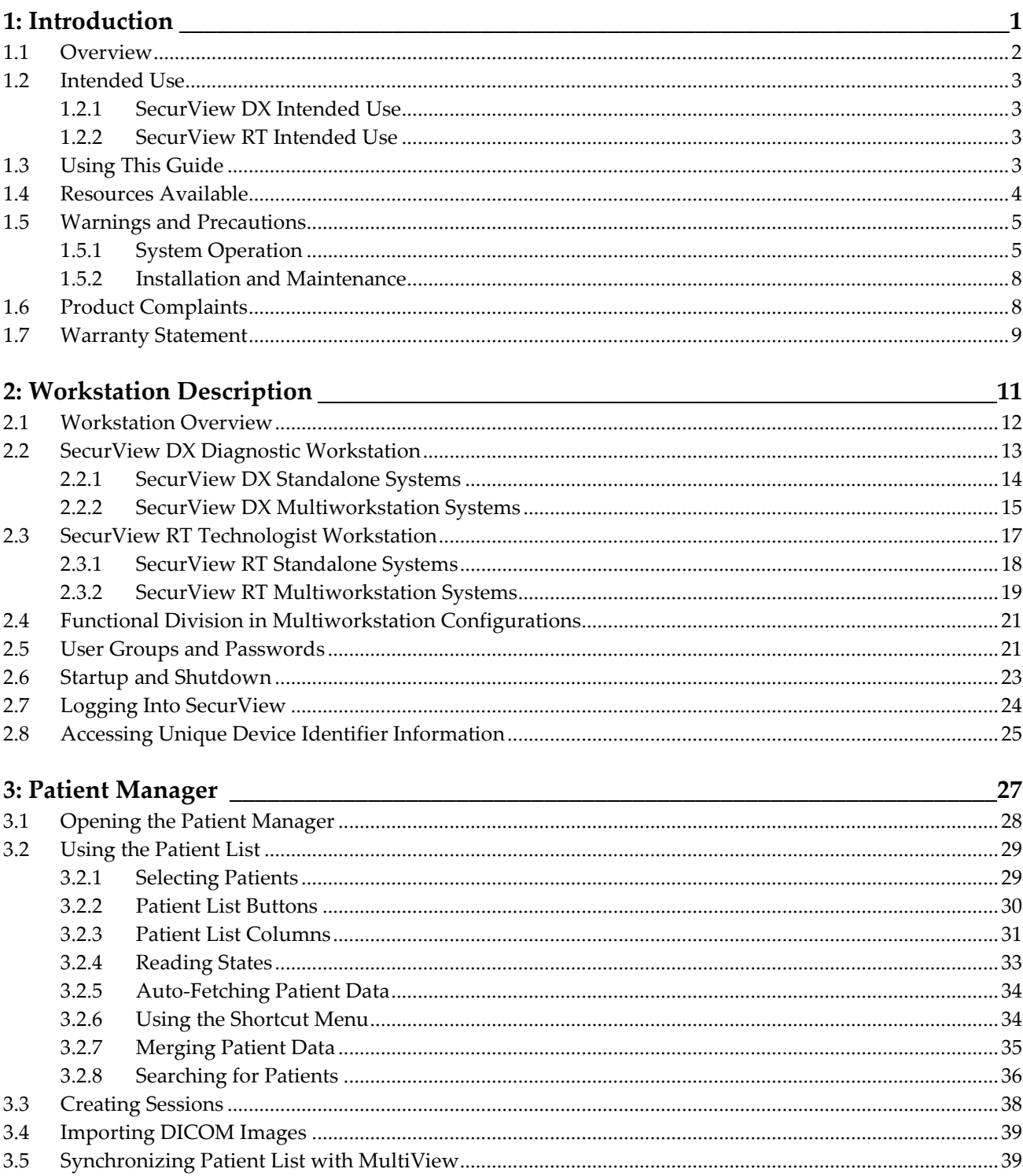

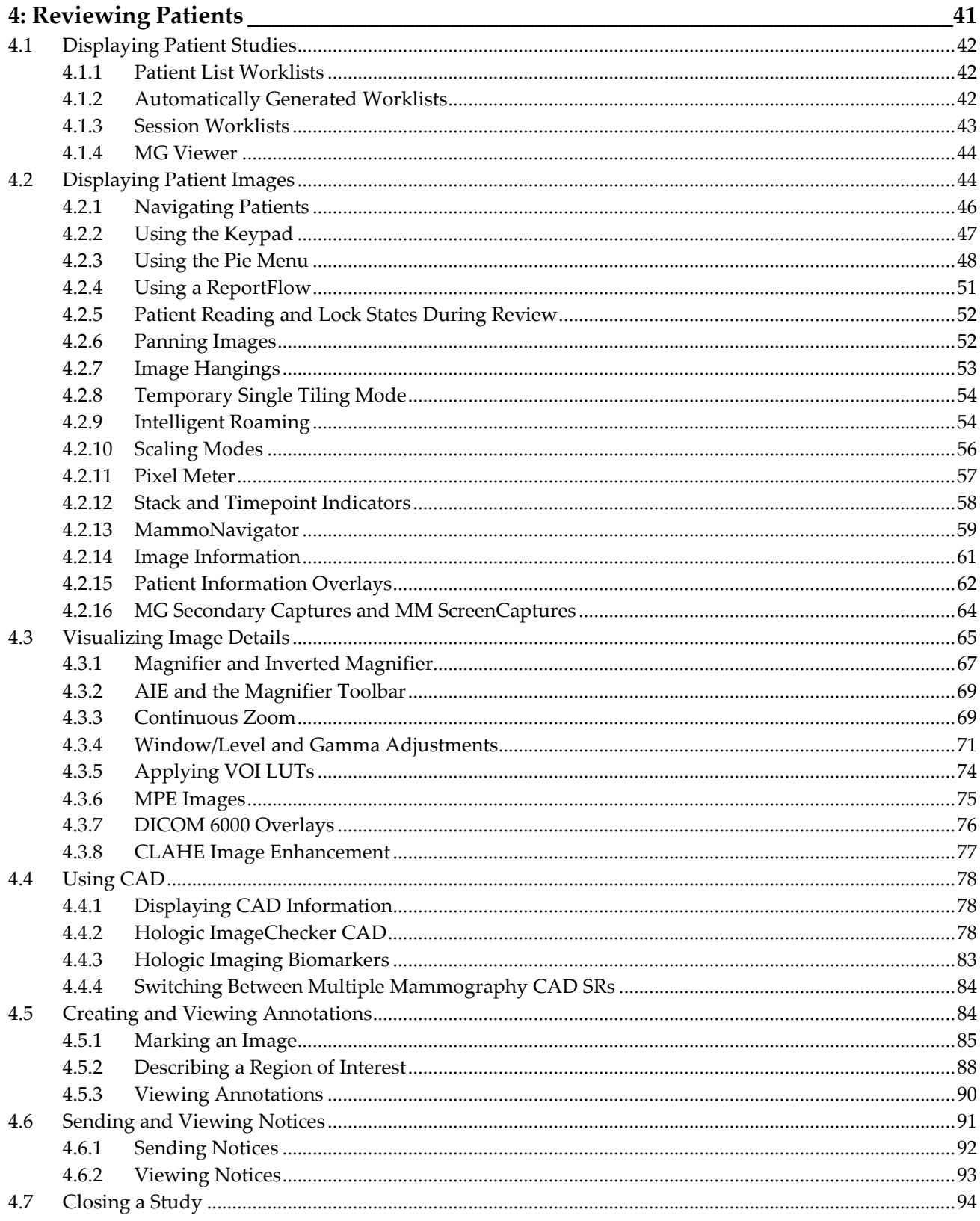

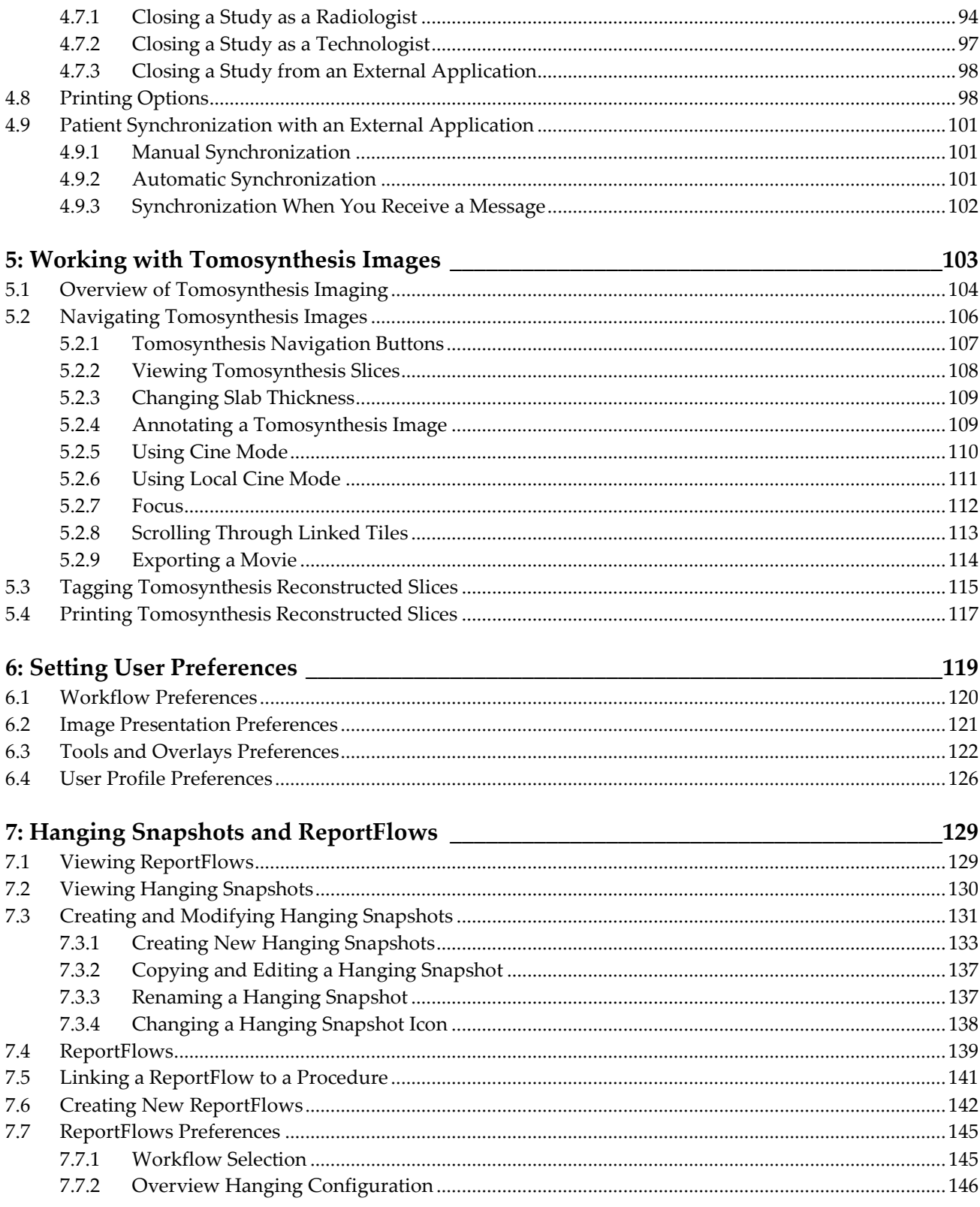

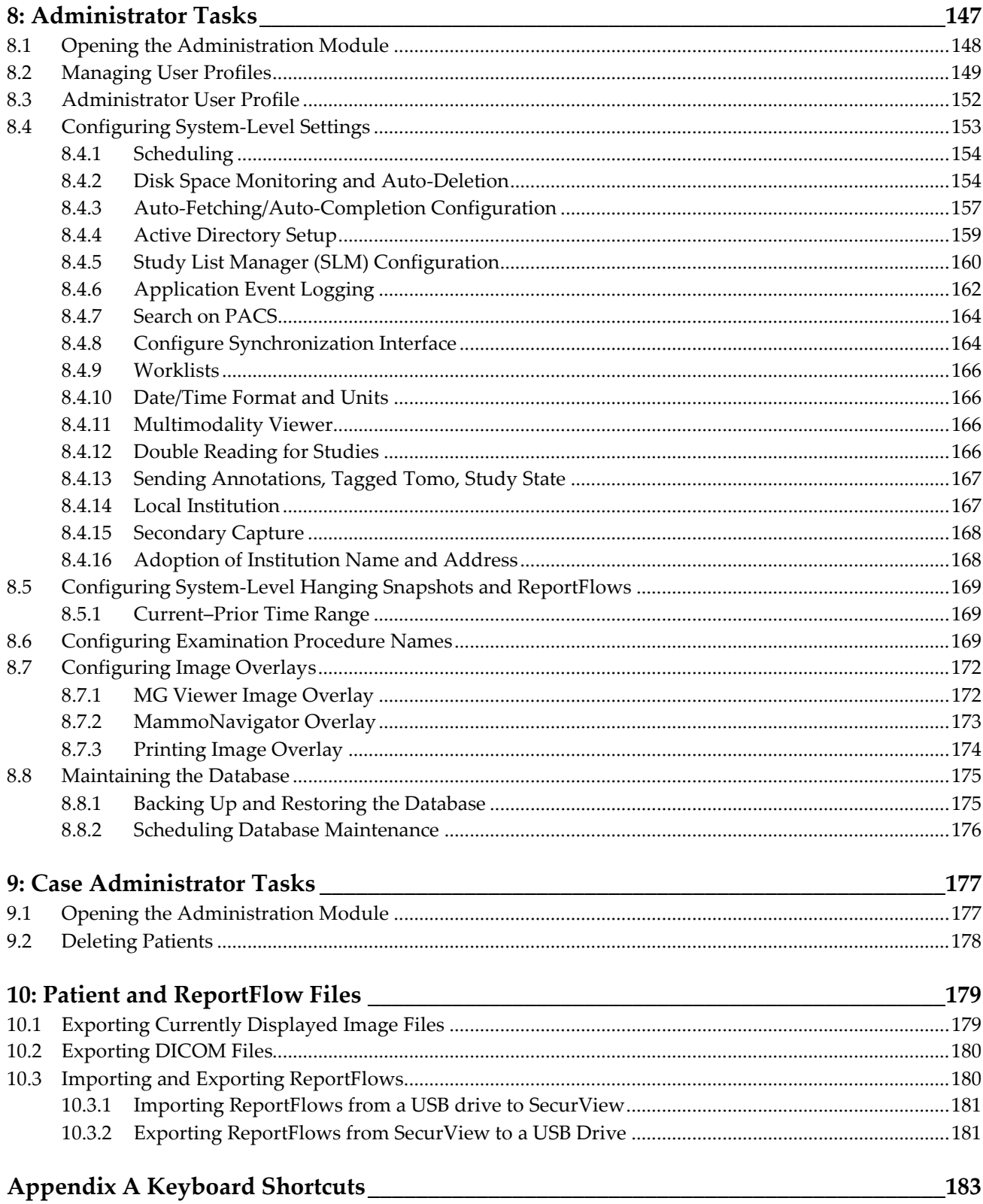

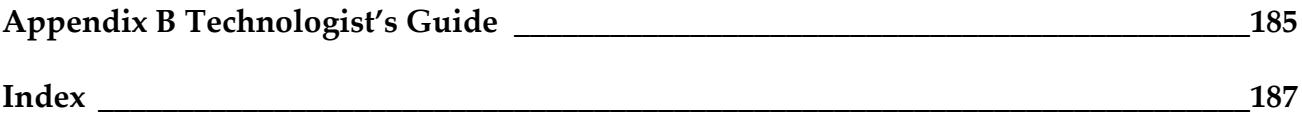

# **1: Introduction Chapter 1**

- <span id="page-10-0"></span>• *[Overview](#page-11-0)* on pag[e 2](#page-11-0)
- *[Intended Use](#page-12-0)* on page [3](#page-12-0)
- *[Using This Guide](#page-12-3)* on page [3](#page-12-3)
- *[Resources Available](#page-13-0)* on page [4](#page-13-0)
- *[Warnings and Precautions](#page-14-0)* on pag[e 5](#page-14-0)
- *[Product Complaints](#page-17-1)* on pag[e 8](#page-17-1)
- *[Warranty Statement](#page-18-0)* on pag[e 9](#page-18-0)

This chapter provides an overview of Hologic SecurView® DX and RT workstations, with information about this guide, product support resources, and safety precautions.

#### <span id="page-11-0"></span>**1.1 Overview**

This guide provides instructions for operating the SecurView workstations:

- SecurView DX Diagnostic Workstation
- SecurView RT Technologist Workstation

In addition, this guide provides instructions for working with the following supplemental Hologic software applications:

- ImageChecker® Computer Aided Detection
- Quantra™ Breast Density Assessment
- Application Synchronization
- Study List Manager

For information regarding the Advanced Multimodality Option, refer to the *SecurView Advanced Multimodality Option User Guide*.

SecurView workstations provide a dedicated softcopy review environment for diagnostic and screening mammography. The system user interface and workflow are optimized to support experienced mammography reviewers in high-volume reading. Efficiency and reading quality are supported by specialized features including:

- Predefined Hanging Snapshots
- Best matching ReportFlow
- Workflow keypad
- Patient Bar Code Scanner
- Individual user login and user preference settings
- Automatically generated worklists
- Predefined standard views
- Support for double reading

SecurView provides access to additional patient data:

- MammoNavigator to support easy access to non-standardized image material such as additional views, mosaics, and scanned documents
- Mammography CAD Structured Report (CAD SR) integration
- Automatic synchronization with external applications
- Application event logging to support compliance with patient privacy policies
- Study List Manager adds non-local patients to patient list to facilitate automatic synchronization

 $R_{\rm x}$ Only United States federal law restricts this device to use by, or on the order of, a physician.

# <span id="page-12-0"></span>**1.2 Intended Use**

#### <span id="page-12-1"></span>**1.2.1 SecurView DX Intended Use**

The Hologic SecurView DX device is intended for selection, display, manipulation, filming, and media interchange of multimodality images from a variety of different modality systems. It also interfaces to various image storage and printing devices using DICOM or similar interface standards. The device used with FDA-cleared monitors may be used by a trained physician for display, manipulation and interpretation of lossless compressed or non-compressed mammographic images for screening and diagnostic mammography and digital breast tomosynthesis, as well as any other DICOM multimodality image. SecurView DX is typically used by trained professionals, including, but not limited to physicians, radiologists, nurses, medical technicians and assistants.

#### <span id="page-12-2"></span>**1.2.2 SecurView RT Intended Use**

The SecurView RT Technologist Workstation is a softcopy display system intended for viewing only and does not support diagnostic reading of mammography. It is capable of retrieving prior mammography images for display from PACS and other DICOM image storage systems.

# <span id="page-12-3"></span>**1.3 Using This Guide**

This guide is organized as follows:

- *[Introduction](#page-10-0)* on page [1](#page-10-0) provides background information on the system and the guides.
- *[Workstation Description](#page-20-0)* on page [11](#page-20-0) provides an overview of the SecurView workstations, including component descriptions. It also explains how to start up and shut down the system, and how to log in.
- *[Patient Manager](#page-36-0)* on pag[e 27](#page-36-0) explains the Patient List, which includes all patients, studies, and images currently in the SecurView database. The chapter also explains how to set up reviewing Sessions.
- *[Reviewing Patients](#page-50-0)* on page [41](#page-50-0) describes how to open patients for viewing, how to use the viewing and annotation tools, how to close studies, and printing options.
- *[Working with Tomosynthesis Images](#page-112-0)* on page [103](#page-112-0) describes how to view and work with tomosynthesis images.
- *[Setting User Preferences](#page-128-0)* on page [119](#page-128-0) explains how to define preferences for individual users.
- *[Hanging Snapshots and ReportFlows](#page-138-0)* on page [129](#page-138-0) describes Hanging Snapshots and ReportFlows, how a Radiologist user can select specific ReportFlows for everyday use, and how to create new Hanging Snapshots and ReportFlows.
- *[Administrator Tasks](#page-156-0)* on pag[e 147](#page-156-0) describes system administrator tasks such as managing users, configuring system-level settings, and backing up/restoring the patient database.
- *[Case Administrator Tasks](#page-186-0)* on page [177](#page-186-0) describes how the case administrator can delete patient data.
- *[Patient and ReportFlow Files](#page-188-0)* on page [179](#page-188-0) provides procedures intended to support the technologist in managing patient and ReportFlow files.

#### <span id="page-13-0"></span>**1.4 Resources Available**

In addition to this guide, the following resources are available to assist you when working with SecurView workstations.

- **Training:** For new systems, the Hologic Applications team provides remote in-depth training for radiologists and technologists. For additional personalized instruction, contact your Hologic representative.
- **Hologic Training Center:** This website provides quick access to guides and training materials for Hologic products and is available at no charge to our customers under warranty or Hologic service contract. You can find the Training Center by visiting the Hologic website (*[www.hologic.com](http://www.hologic.com/)*).
- **Additional Documentation:** In addition to this guide, Hologic supplies the following documents for the SecurView workstations:
	- *SecurView DX/RT Workstation Release Notes*
	- *SecurView DX Workstation Quality Control Manual*
	- *SecurView DX/RT Workstation Installation & Service Manual*
	- *SecurView Workstation DICOM Conformance Statements*
	- *SecurView Advanced Multimodality Option User Guide*
	- *SecurView Advanced Multimodality Option Installation & Service Manual*

The SecurView User Guide and Advanced Multimodality Option User Guide are available online by clicking the Help icon on the SecurView workstation toolbar. You can obtain additional copies of printed guides and manuals through your Hologic representative. The DICOM Conformance Statements are available at *[www.hologic.com](http://www.hologic.com/)*.

• **Technical Support and Service:** For information, see the title page of this guide.

## <span id="page-14-0"></span>**1.5 Warnings and Precautions**

This guide uses the following conventions to provide technical and safety information of special interest.

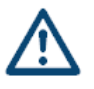

#### **WARNING:**

**An instruction that, if not followed, can result in a hazardous condition.**

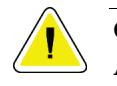

#### **Caution:**

**An instruction that, if not followed, can result in damage to the system.**

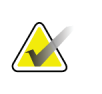

#### **Important**

An instruction provided to ensure correct results and optimal performance, or to clarify limitations of the device.

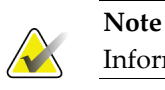

Information provided to clarify a particular step or procedure.

Before using the SecurView system, read the following warnings and precautions.

#### <span id="page-14-1"></span>**1.5.1 System Operation**

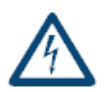

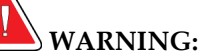

#### **Observe the following instructions that, if not followed, can result in a hazardous condition:**

- The system is intended for use only by personnel who have read this guide and received training on how to use the system. Hologic does not accept responsibility for injury or damage associated with improper or unsafe system operation.
- If Administrative users access the operating system or file system other than as instructed in this guide or by Hologic trained personnel, system corruption or changes that render the system unusable could result.
- Use the system only outside the patient environment. The system is rated for use only in an office environment.
- The symbol next to the power connector indicates a potential shock hazard. To reduce the likelihood of electrical shock or fire hazard, connect the computer only to a power receptacle that is grounded properly and provides voltage and current within the specifications of the system.
- Do not place liquid containers on the device. In the event of a spill, shut down power to all components prior to cleaning to minimize the possibility of electrical shock. If internal components are exposed to liquid, do not operate the device – contact your service representative.

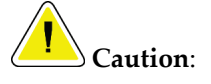

**Always shut down the computer according to the procedures provided in this guide. Improper system shutdown can cause loss of data or damage to the computer operating system.**

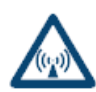

## **Important**

Observe the following instructions that are provided to ensure correct results and optimal performance, or to clarify limitations of the device.

- For proper system operation, the technical quality of the images (e.g., contrast) should be acceptable to the mammographer and meet the requirements of the Mammography Quality Standards Act (MQSA) or the appropriate national standards.
- The device design and mode of operation are consistent with current standard mammography clinical practices, as governed by the MQSA. Users are advised to comply with the MQSA for the United States, or the appropriate national standards, when implementing the SecurView application in clinical protocols.
- When reviewing images from a full-field digital mammography (FFDM) device, adhere to the guidelines of the American College of Radiologists (ACR). To ensure optimum display of diagnostic information, review each image with the View Actual Pixels scaling mode. When displaying images using a fractional Image Size zoom factor larger than one, SecurView enlarges the original images by interpolating pixel values between the source pixels. The pixel characteristics in the enlarged images may differ from the original image pixels. For information on the scaling modes, see *[Scaling Modes](#page-65-0)* on pag[e 56.](#page-65-0)
- To assure optimal performance of SecurView high-resolution displays, follow the recommended quality control procedures. Perform all quality control tests at the prescribed frequencies as required under national regulations.
- This equipment has been tested and found to comply with the limits for a Class A digital device, pursuant to Part 15 of the FCC Rules. These limits are designed to provide reasonable protection against harmful interference when the equipment is operated in a commercial environment. This equipment generates, uses, and can radiate radio frequency energy and, if not installed and used in accordance with the instruction guide, may cause harmful interference to radio communications. Operation of this equipment in a residential area is likely to cause harmful interference, in which case the user will be required to correct the interference at the user's expense.
- SecurView workstations are intended for use as image reviewing workstations only. The workstations are not intended to be used for archiving image data or to be used as an image archive. For permanent archiving of patient images and records, use a PACS.

#### **1.5.2 Installation and Maintenance**

<span id="page-17-0"></span>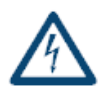

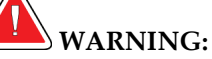

#### **Observe the following instructions that, if not followed, can result in a hazardous condition:**

- To connect primary power to the system, always use a three-conductor grounded power cable that meets local regulatory standards. Use of a two-prong adapter disconnects the utility ground and creates a severe shock hazard.
- SecurView workstation computers are heavy! If you have concerns about lifting or positioning the computer, request assistance.
- Before cleaning the system components, always shut down the system according to the procedures in this guide and disconnect power cords to prevent electrical shock. Never use alcohol, benzene, thinner, or other flammable cleaning agents.

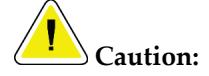

**This product contains no user-serviceable parts. To prevent damage to the system:**

- **Maintain equipment in a well-ventilated, air-conditioned environment that meets the temperature and humidity specifications provided in the product service manual.**
- **Do not install or repair the SecurView system. Only trained personnel, authorized by Hologic, are qualified to install or repair the system.**
- **Disconnect power cord before moving or servicing.**
- **Install the system behind the institution firewall for network security and antivirus protection. Hologic provides no computer virus protection or network security for the system. If antivirus software is required, visit the Hologic website for information on Hologic's cybersecurity program and antivirus software installation guidance.**

#### <span id="page-17-1"></span>**1.6 Product Complaints**

Any healthcare professional who has complaints or is dissatisfied with the quality, durability, reliability, safety, effectiveness, and/or performance of this product should notify Hologic.

If there is reason to believe the device caused or contributed to a serious injury of a patient, notify Hologic immediately by telephone, fax, or written correspondence.

## <span id="page-18-0"></span>**1.7 Warranty Statement**

Except as otherwise expressly stated in the Agreement: i) Equipment manufactured by Hologic is warranted to the original Customer to perform substantially in accordance with published product specifications for one (1) year starting from the date of shipment, or if Installation is required, from the date of Installation ("Warranty Period"); ii) digital imaging mammography x-ray tubes are warranted for twenty-four (24) months, during which the x-ray tubes are fully warranted for the first twelve (12) months and are warranted on a straight-line prorated basis during months 13-24; iii) replacement parts and remanufactured items are warranted for the remainder of the Warranty Period or ninety (90) days from shipment, whichever is longer; iv) consumable Supplies are warranted to conform to published specifications for a period ending on the expiration date shown on their respective packages; v) licensed Software is warranted to operate in accordance with published specifications; vi) Services are warranted to be supplied in a workman-like manner; vii) non-Hologic Manufactured Equipment is warranted through its manufacturer and such manufacturer's warranties shall extend to Hologic's customers, to the extent permitted by the manufacturer of such non-Hologic Manufactured Equipment. Hologic does not warrant that use of Products will be uninterrupted or error-free, or that Products will operate with non-Hologic authorized third-party products. These warranties do not apply to any item that is: (a) repaired, moved, or altered other than by Hologic authorized service personnel; (b) subjected to physical (including thermal or electrical) abuse, stress, or misuse; (c) stored, maintained, or operated in any manner inconsistent with applicable Hologic specifications or instructions, including Customer's refusal to allow Hologic recommended Software upgrades; or (d) designated as supplied subject to a non-Hologic warranty or on a prerelease or "as-is" basis.

# **2:Workstation Description Chapter 2**

- <span id="page-20-0"></span>• *[Workstation Overview](#page-21-0)* on page [12](#page-21-0)
- *[SecurView DX Diagnostic Workstation](#page-22-0)* on page [13](#page-22-0)
- *[SecurView RT Technologist Workstation](#page-26-0)* on page [17](#page-26-0)
- *[Functional Division in Multiworkstation Configurations](#page-30-0)* on page [21](#page-30-0)
- *[User Groups and Passwords](#page-30-1)* on page [21](#page-30-1)
- *[Startup and Shutdown](#page-32-0)* on page [23](#page-32-0)
- *[Logging Into SecurView](#page-33-0)* on page [24](#page-33-0)
- *[Accessing Unique Device Identifier Information](#page-34-0)* on pag[e 25](#page-34-0)

This chapter describes the workstation models, how they interact with each other, and how they interact with other devices in the clinical environment. It also explains how to start up and shut down the system, and how to log in.

# <span id="page-21-0"></span>**2.1 Workstation Overview**

Hologic provides the following SecurView workstations:

- **SecurView DX Diagnostic Workstation** Used by radiologists to review medical images for screening and diagnostic mammography and digital breast tomosynthesis. SecurView DX workstations can be installed as Standalone workstations or several of them can be configured as Client workstations that share a central database on a SecurView DX Manager.
- **SecurView DX Manager** Provides central database access and performs the image preparation for all connected SecurView DX Client workstations.
- **SecurView RT Technologist Workstation** Used by technologists to review images for reference purposes. SecurView RT workstations can be installed as Standalone workstations or several of them can be configured as Client workstations that share a central database on a SecurView RT Manager. SecurView RT workstations are used primarily in sites with Hologic Selenia FFDM systems.

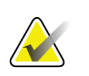

#### **Note**

SecurView RT TechMate is no longer supported for version 9.0 or later.

• **SecurView RT Manager** – Provides central database access and performs the image preparation for all connected SecurView RT Client workstations.

# <span id="page-22-0"></span>**2.2 SecurView DX Diagnostic Workstation**

Physicians use SecurView DX diagnostic workstations to review medical images for screening and diagnostic mammography and digital breast tomosynthesis.

- *[SecurView DX Standalone Systems](#page-23-0)* on page [14](#page-23-0)
- *[SecurView DX Multiworkstation Systems](#page-24-0)* on page [15](#page-24-0)

SecurView DX provides a patient browser with query/retrieve functionality for access to patient data, review and annotation of patient images, display of Mammography CAD SR results, and workstation administration and user settings.

A SecurView DX Standalone or Client workstation consists of:

- A wide-screen diagnostic grayscale or color display (or two portrait displays)
- One or two optional lower-resolution displays for the Advanced Multimodality Option, MultiView™ MM software option, Patient Manager, and/or external applications
- Computer with Microsoft Windows, keyboard, and mouse
- SecurView workflow keypad with trackball (optional)
- Bar Code Scanner (optional, not shown)
- Uninterruptible Power Supply (UPS) (optional, not shown)

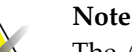

The Advanced Multimodality and MultiView MM Options enhance the softcopy reading environment of the SecurView DX workstation. You can use one or two additional displays to display the Advanced Multimodality Option, the MultiView MM option, the Patient List, and/or an approved external application (with Application Synchronization installed).

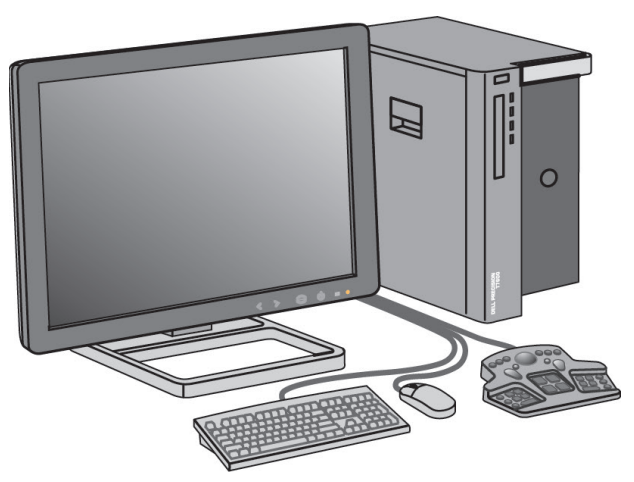

*SecurView DX Diagnostic Workstation*

#### <span id="page-23-0"></span>**2.2.1 SecurView DX Standalone Systems**

When installed as a Standalone system, each SecurView DX workstation provides a full complement of workstation functions:

- Temporary storage of current patients
- Patient Manager for browsing patients
- Reviewing and annotating patient images
- Query and retrieval of patient studies from PACS
- DICOM connectivity
- Database with configurable system settings and user preferences
- Images prepared for display
- Storage and display of Mammography CAD SRs

The following diagram shows how images originating from the acquisition workstation flow to the Standalone SecurView DX workstation. After reviewing images at the SecurView DX workstation, any Annotations (physician markings with descriptions) are automatically stored in the SecurView database and sent to all configured destinations.

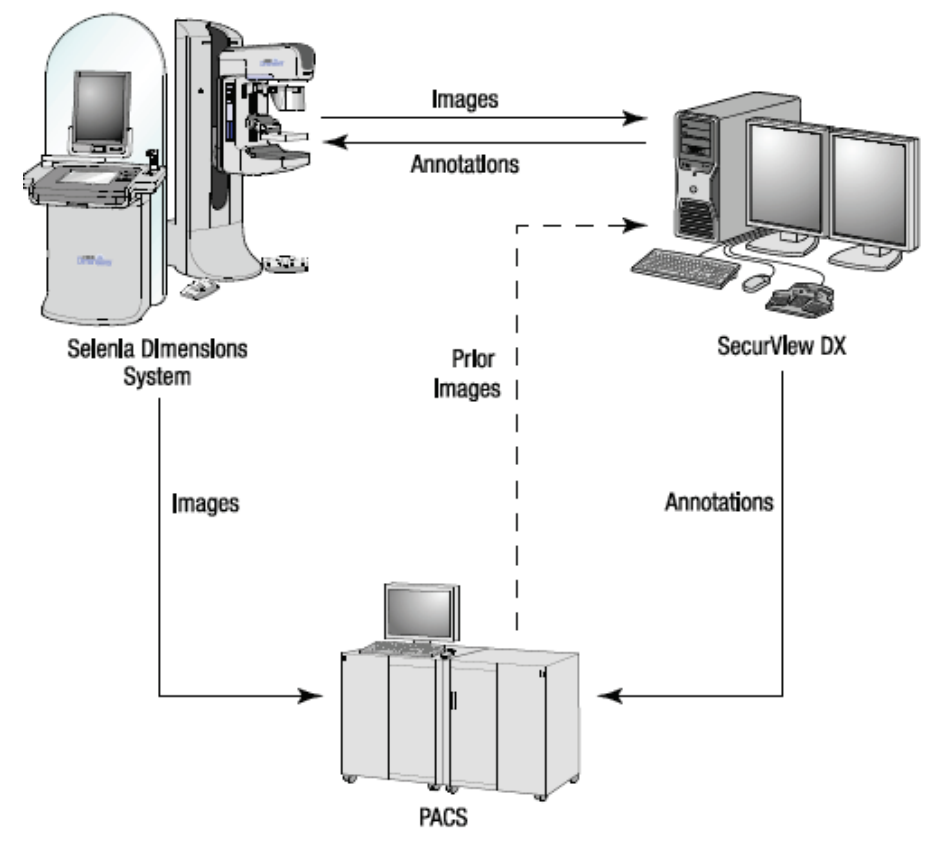

*Information Flow with a Standalone SecurView DX Workstation*

#### <span id="page-24-0"></span>**2.2.2 SecurView DX Multiworkstation Systems**

One SecurView DX Manager supports two or more SecurView DX Client workstations as needed, depending on patient volume and workflow requirements. The Manager consists of:

- Landscape display
- Computer with Microsoft Windows, keyboard, and mouse
- UPS (not shown)

The SecurView DX Manager provides the central SecurView database for its cluster and performs image preparation for all connected SecurView DX Client workstations. The Manager acts as the DICOM entity for a multiworkstation cluster and is responsible for receiving DICOM images. A multiworkstation cluster acts as a single DICOM entity.

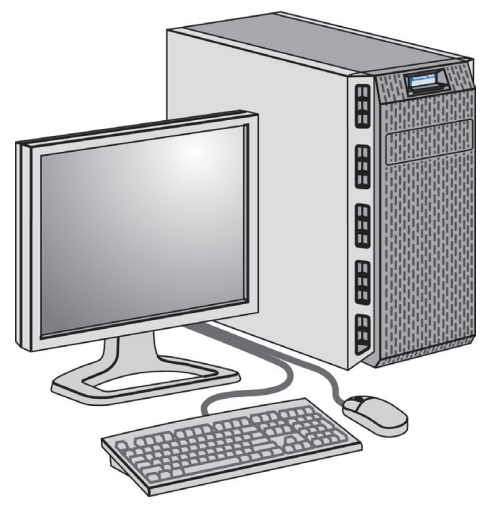

*SecurView DX Manager*

The following diagram shows how images originating from the acquisition workstation flow to the SecurView DX Manager. After reviewing images at the SecurView DX workstation, any Annotations (physician markings with descriptions) are automatically stored in the Manager database and sent to all configured destinations.

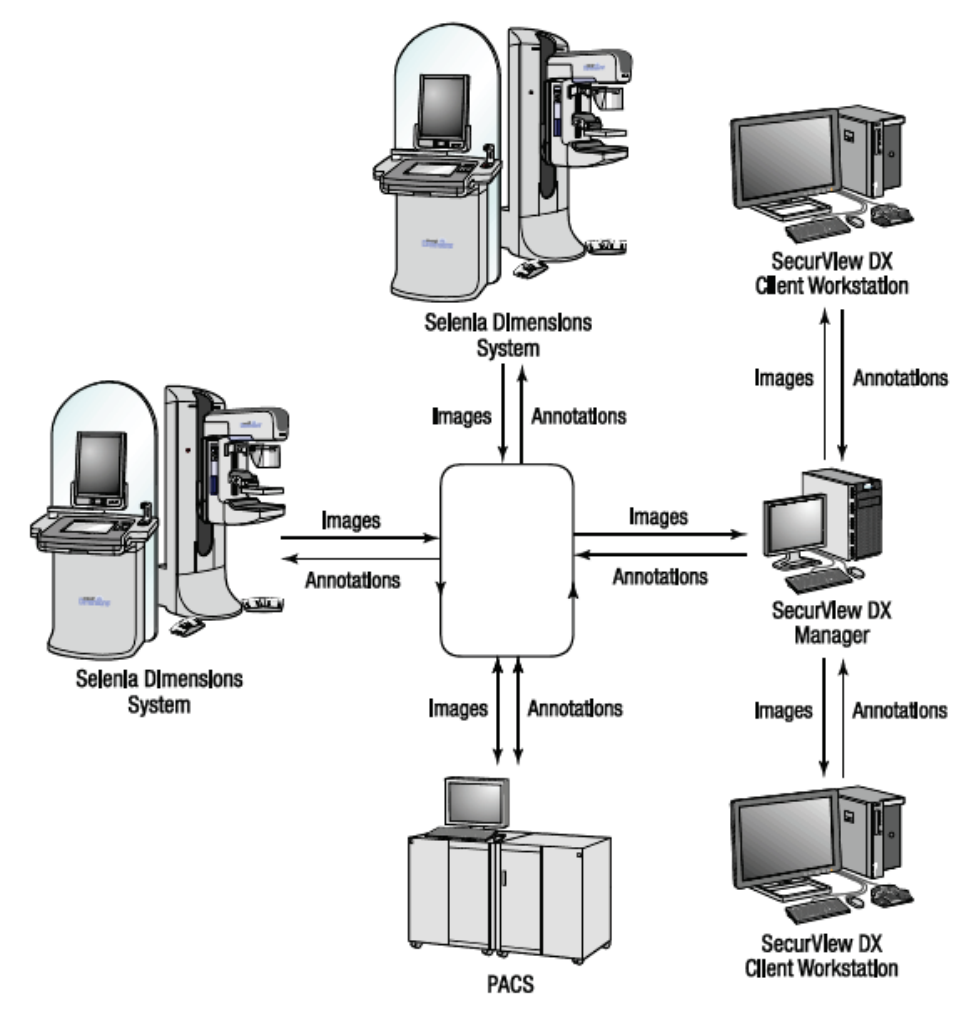

*Information Flow in a SecurView DX Multiworkstation System*

# <span id="page-26-0"></span>**2.3 SecurView RT Technologist Workstation**

Technologists use SecurView RT workstations to check new images, review prior images and radiologist Annotations, and for administrative tasks.

- *[SecurView RT Standalone Systems](#page-27-0)* on page [18](#page-27-0)
- *[SecurView RT Multiworkstation Systems](#page-28-0)* on page [19](#page-28-0)

SecurView RT workstations provide low-resolution display of patient images and so are not suitable for diagnostic review. However, SecurView RT provides many SecurView DX workstation features such as the patient browser, query/retrieve functionality for access to patient data, and workstation administration and user settings.

SecurView RT workstations are used primarily in sites with Hologic Selenia FFDM systems.

A SecurView RT Standalone or Client workstation consists of:

- Landscape display
- Computer with Microsoft Windows, keyboard, and mouse
- UPS (not shown)

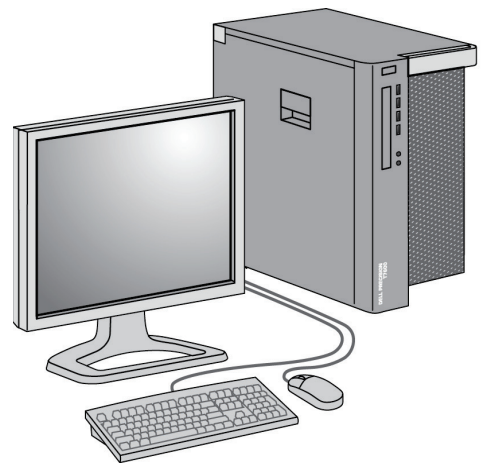

*SecurView RT Technologist Workstation*

#### <span id="page-27-0"></span>**2.3.1 SecurView RT Standalone Systems**

When installed as a Standalone system, each SecurView RT workstation provides a range of functions for the Technologist:

- Check new studies and images as they arrive
- Review prior images and radiologist Annotations
- Create and manage ReportFlows and Hanging Snapshots
- Print, import, and export mammography image files

The following diagram shows how images originating from the acquisition workstation flow to Standalone SecurView RT and DX workstations. After reviewing images at the SecurView DX workstation, any Annotations (physician markings with descriptions) are automatically stored in the SecurView database and sent to all configured destinations, including any SecurView RT workstations.

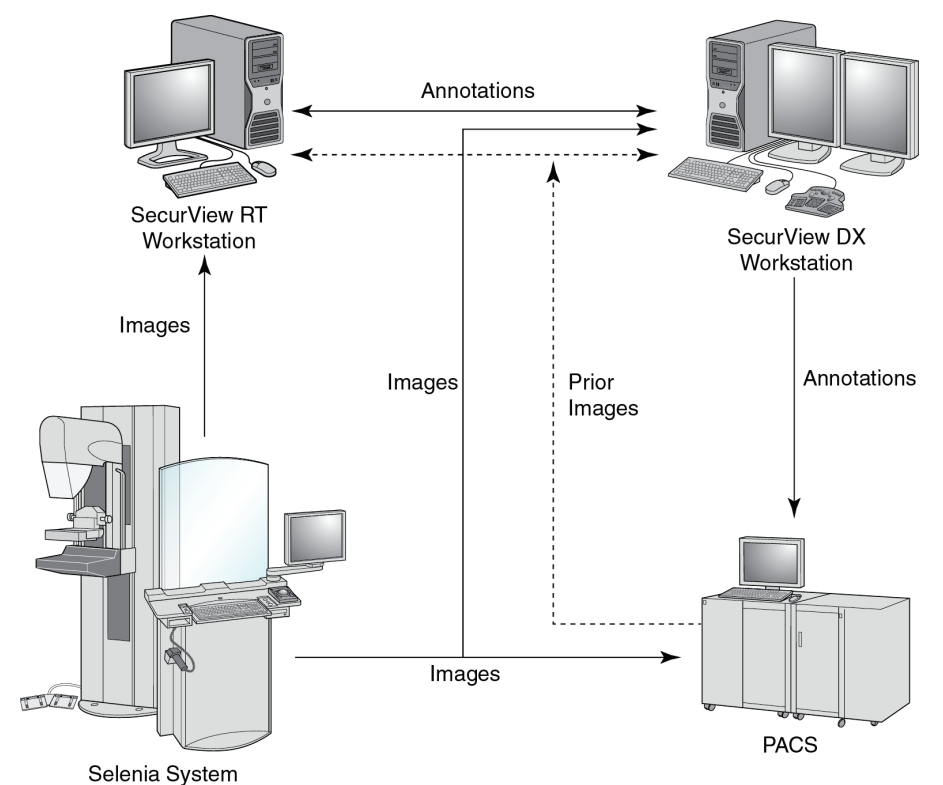

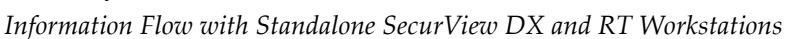

#### <span id="page-28-0"></span>**2.3.2 SecurView RT Multiworkstation Systems**

One SecurView RT Manager supports two or more SecurView RT Client workstations as needed, depending on patient volume and workflow requirements. As with the SecurView DX Manager, the SecurView RT Manager provides the central SecurView database for its cluster and performs image preparation for all connected SecurView RT Client workstations.

The following diagram shows how images originating from the acquisition workstation flow to SecurView RT and DX workstations.

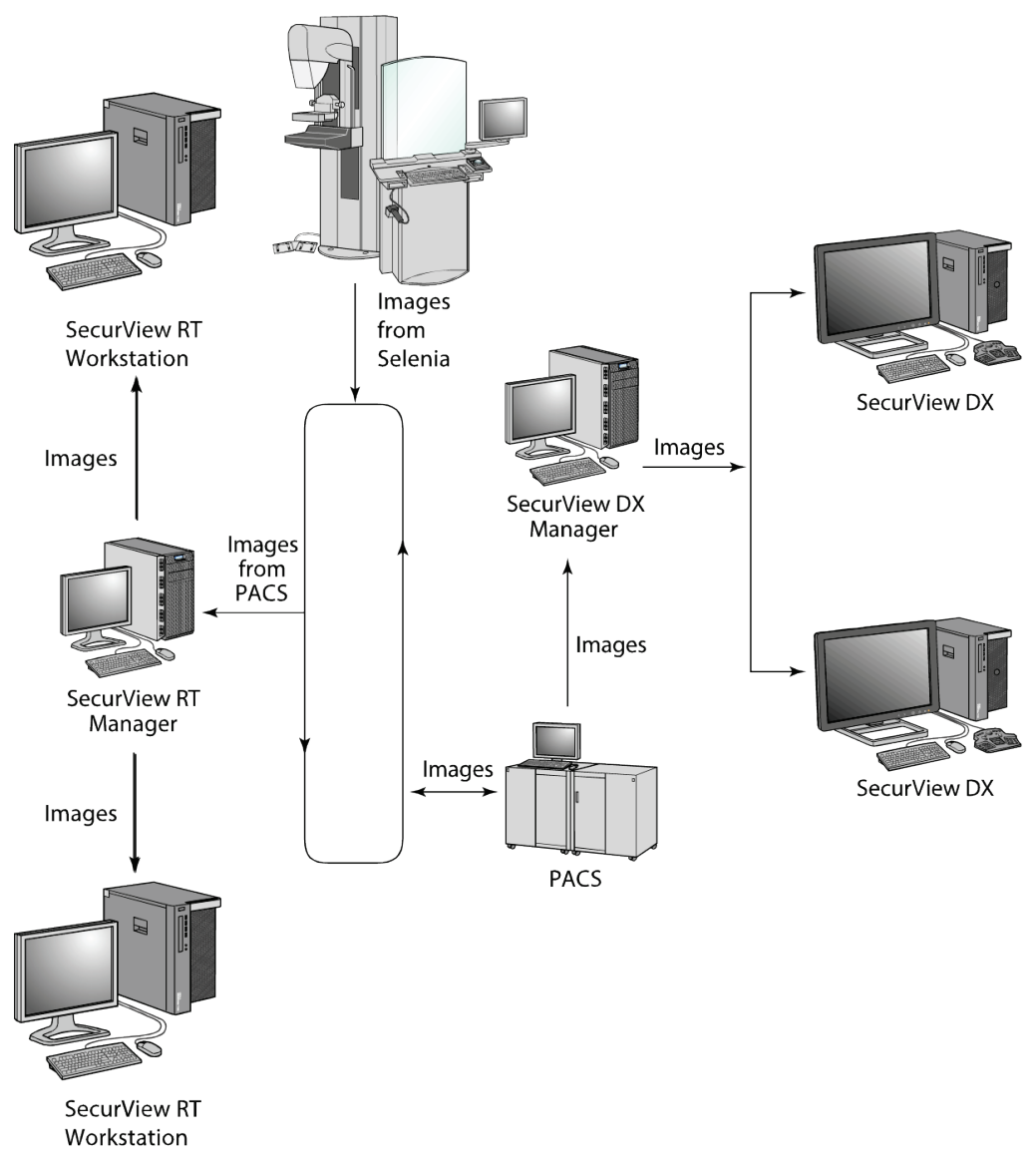

*ImageFlow in a SecurView RT Multiworkstation Installation*

After reviewing images at the SecurView DX workstation, any Annotations (physician markings with descriptions) created on the Client workstation are automatically stored in the SecurView DX Manager database and sent by the Manager to all configured destinations outside the Client cluster, including any SecurView RT Standalone or Manager workstations.

The receiving SecurView RT Manager distributes Annotations to all connected Clients. As a result, any physician Annotations are available for technologists at the SecurView RT Client workstations.

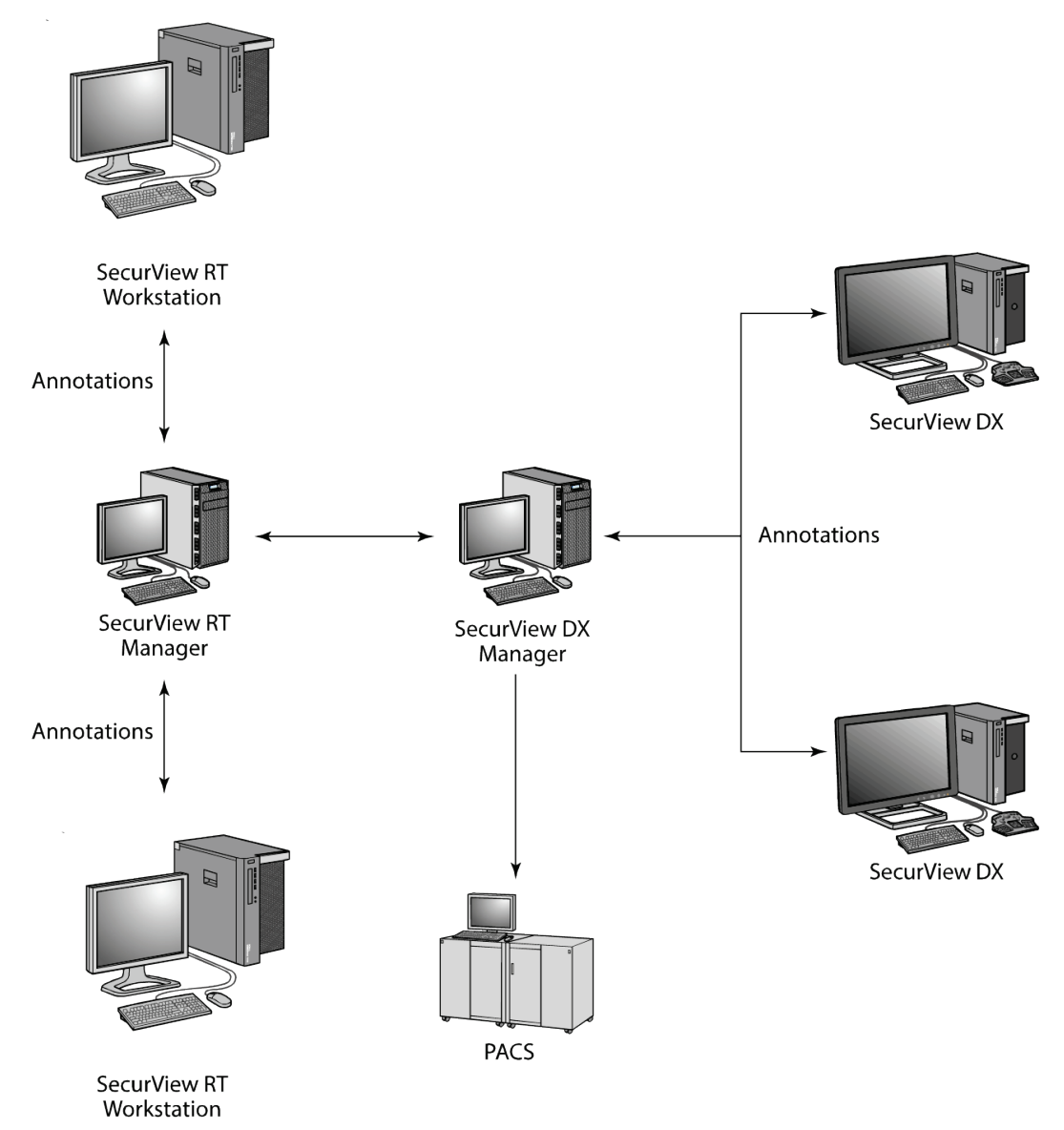

*Flow of Physician Annotations in a SecurView MultiWorkstation Installation*

## <span id="page-30-0"></span>**2.4 Functional Division in Multiworkstation Configurations**

The following table shows how functionality is split between Manager and Client workstations.

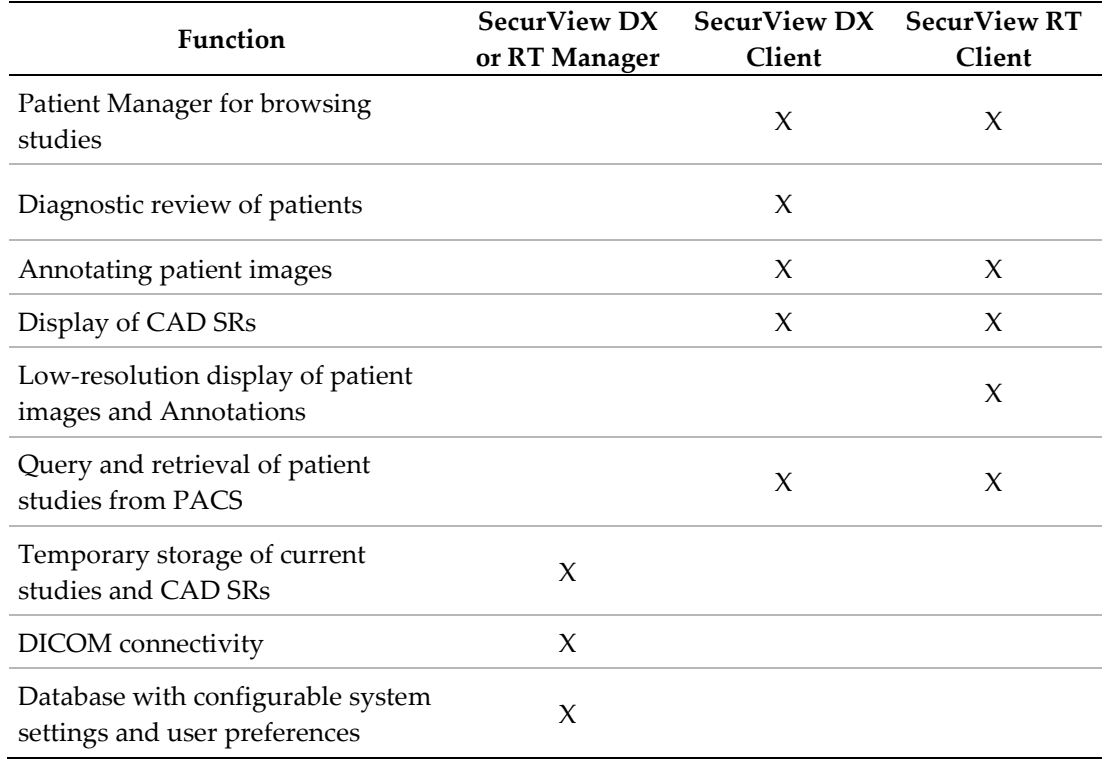

#### <span id="page-30-1"></span>**2.5 User Groups and Passwords**

A SecurView system Administrator must register each user by setting up a user profile that includes:

- **User name** A name that identifies the user to the system.
- **Password** Use to log in securely.
- **First & Last Name** The user's actual name.
- **User Group(s)** Radiologist, Technologist, Administrator, Case Administrator, or Service (see below).
- **Rights** A set of permissions to review images and configure system settings.

Each user has access to specific program modules depending upon the assigned group(s) and rights (see *[Managing User Profiles](#page-158-0)* on pag[e 149\)](#page-158-0).

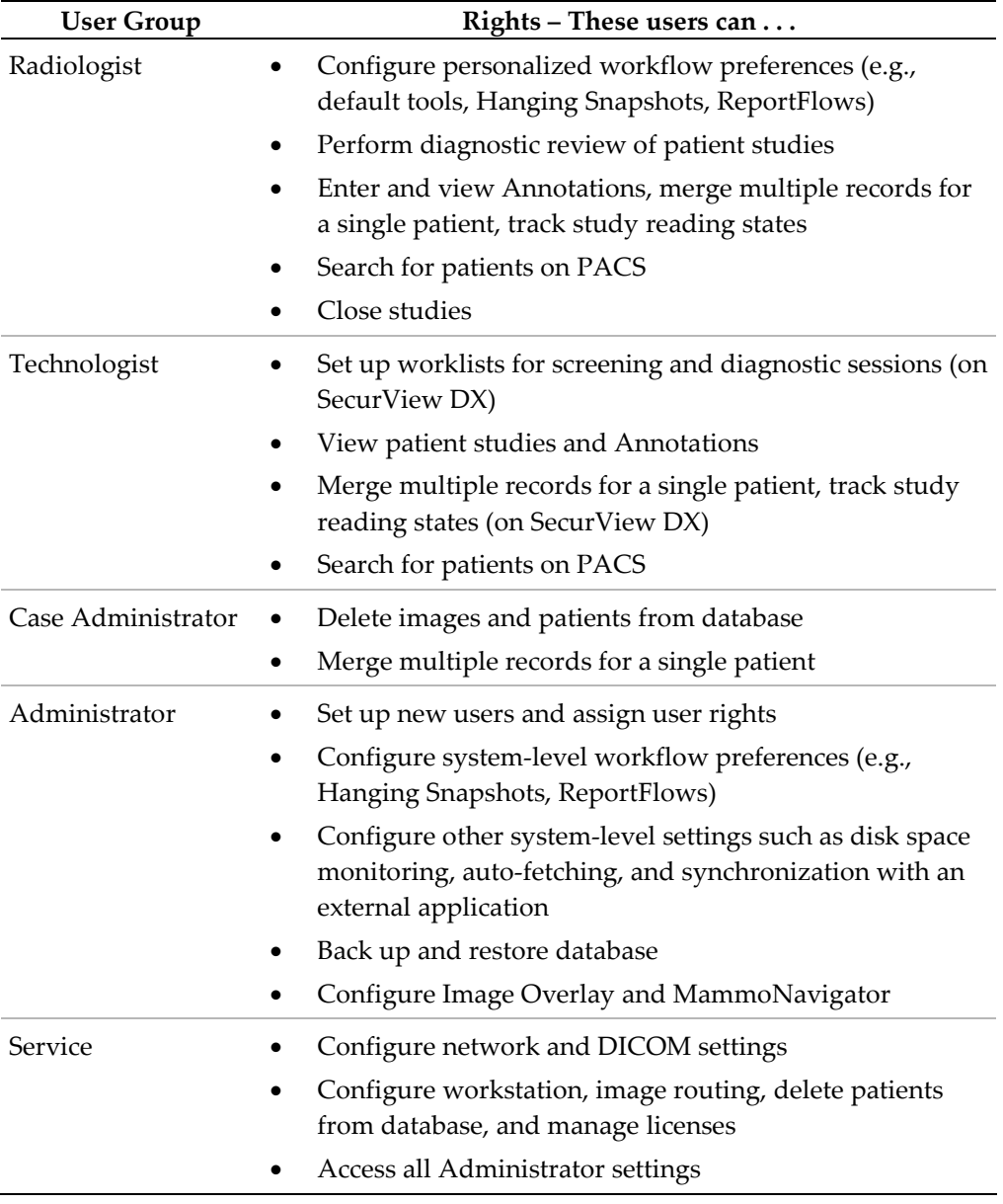

## <span id="page-32-0"></span>**2.6 Startup and Shutdown**

Normally you can leave the workstations switched on. Use these procedures if someone switched off the system or if you need to shut it down (for example, if you are going to move the computer, or you know of an upcoming power outage).

**To start up a SecurView workstation:**

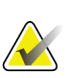

#### **Note**

In a multiworkstation environment, start the Manager before starting the Client workstations.

- 1. Switch on peripheral devices (first the UPS, then the displays).
- 2. Switch on the SecurView workstation computer. The SecurView application starts automatically and displays the log-in window.

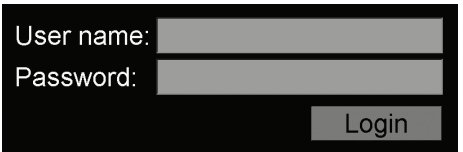

For information on logging in, see *[Logging Into SecurView](#page-33-0)* on page [24.](#page-33-0)

#### **To shut down a SecurView workstation:**

1. On the Application Selector, click **Shutdown**.

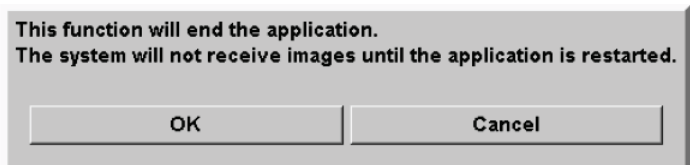

- 2. Click **OK**. The SecurView application closes and the computer shuts down.
- 3. Shut off peripheral devices (first the displays, then the UPS).

# <span id="page-33-0"></span>**2.7 Logging Into SecurView**

Every user must log in with a distinct user name and password. A system Administrator sets up each user account and assigns the user to one or more groups (Radiologist, Technologist, Case Administrator, Administrator, Service). Each group has a set of access privileges to specific program modules. See *[User Groups and Passwords](#page-30-1)* on page [21.](#page-30-1)

#### **To log into the SecurView application:**

In the log-in window, enter your user name and password, and then click **Login** to display the SecurView startup screen.

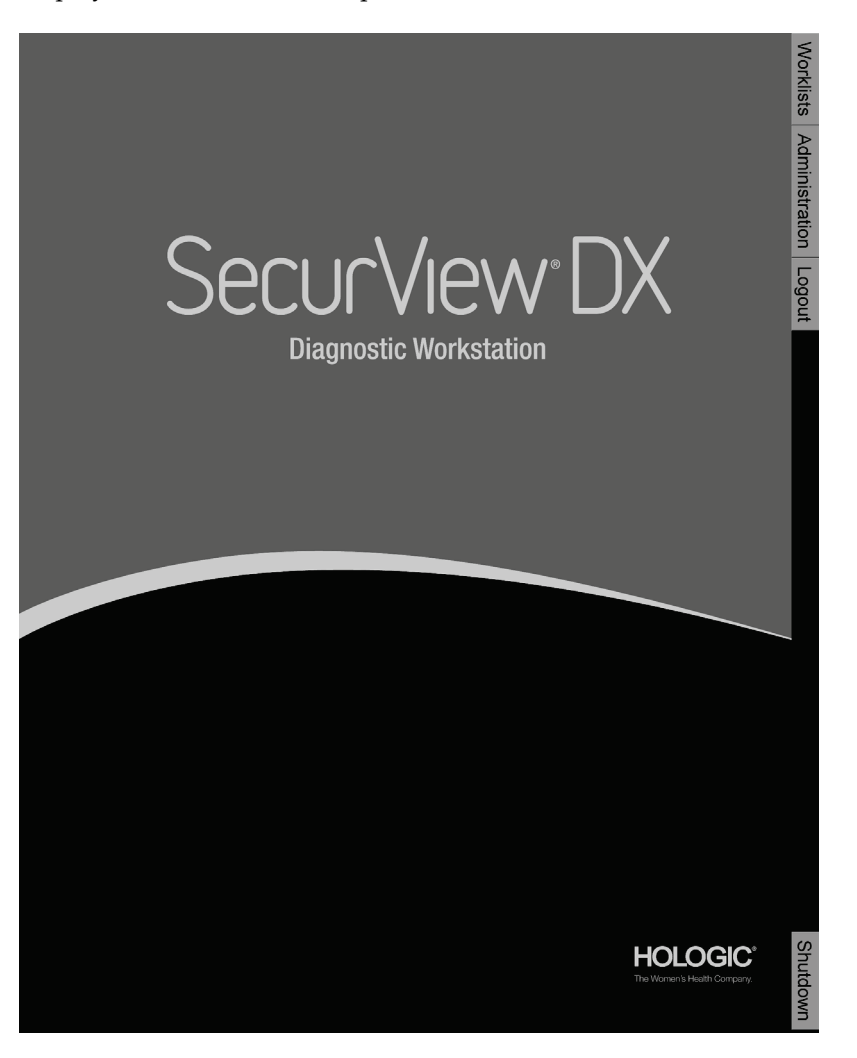

Access to the application is through the tabs on the right side of the display:

• **Worklists:** Provides access to automatic worklists and user-defined Sessions. This tab is available only to Radiologist users on SecurView DX. See *[Displaying](#page-51-0)  [Patient Studies](#page-51-0)* on page [42.](#page-51-0)

- **Administration:** Provides access to the Administration module, which allows you to select patients for review (see *[Opening the Patient Manager](#page-37-0)* on page [28\)](#page-37-0) and set up user preferences (see *[Setting User Preferences](#page-128-0)* on pag[e 119\)](#page-128-0).
- **Logout:** Logs you out of SecurView and displays the log-in window.
- **Shutdown:** Shuts down SecurView and switches off the computer. See *[Startup](#page-32-0)  [and Shutdown](#page-32-0)* on page [23.](#page-32-0)

## <span id="page-34-0"></span>**2.8 Accessing Unique Device Identifier Information**

Unique Device Identifier (UDI) is a unique numeric or alphanumeric code that identifies a medical device through distribution and use. UDI information is displayed in the About screen of the SecurView application.

#### **To access UDI information:**

- 1. Log into the SecurView application (*[Logging Into SecurView](#page-33-0)* on page [24\)](#page-33-0).
- 2. Click the **About** tab.

The UDI information is shown in the About screen.
# **Chapter 3 Patient Manager**

- *[Opening the Patient Manager](#page-37-0)* on page [28](#page-37-0)
- *[Using the Patient List](#page-38-0)* on page [29](#page-38-0)
- *[Creating Sessions](#page-47-0)* on page [38](#page-47-0)
- *[Importing DICOM Images](#page-48-0)* on page [39](#page-48-0)
- *[Synchronizing Patient List with MultiView](#page-48-1)* on page [39](#page-48-1)

The Patient Manager provides the Patient List with all patients, their studies, and image series currently in the database, and non-local patient studies received via Study List Manager. Using the Patient Manager, you can:

- Select patients for viewing
- Search for patient studies
- Create Sessions (patient worklists set up in advance for reviewing)
- Track the reading states of studies (SecurView DX only)
- Import DICOM images into SecurView
- Synchronize with an external Study List Manager

# <span id="page-37-0"></span>**3.1 Opening the Patient Manager**

On the Application Selector, click **Administration**. The Patient Manager tab and the Patient List appear. This window is the main window to start viewing patient images.

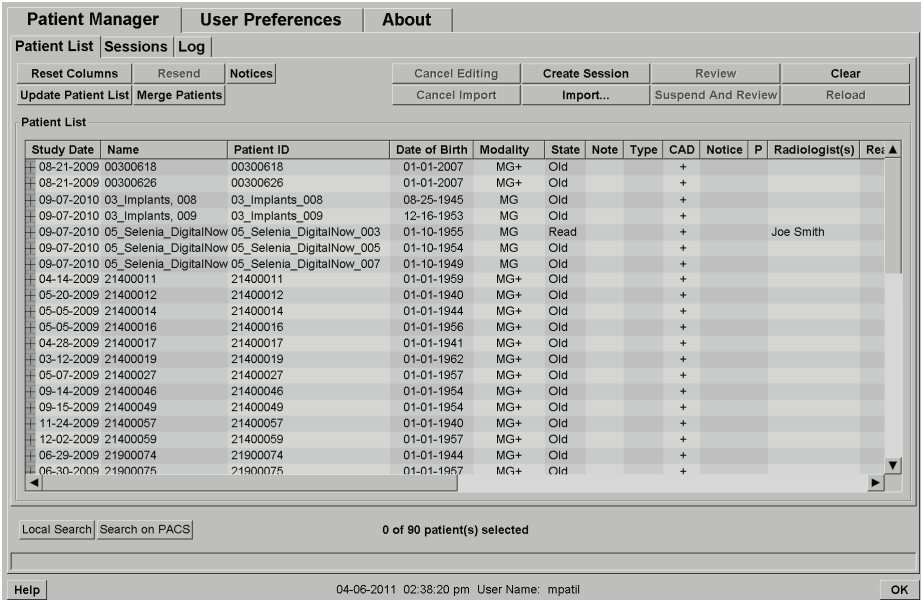

The Patient Manager provides three tabs:

- **Patient List:** Displays all patients that are available on the system, and provides options for searching, selecting, and reviewing patients.
- **Sessions:** Provides an overview of existing Sessions and the patients in the Sessions. You can also edit the Sessions to change the sort order or to add or remove patients.
- **Log:** Logs failed print jobs, Auto-Fetch failures, and other events related to information exchange with DICOM devices.

# <span id="page-38-0"></span>**3.2 Using the Patient List**

The Patient List provides all patients, studies, and series currently in the database.

- *[Selecting Patients](#page-38-1)* on page [29](#page-38-1)
- *[Patient List Buttons](#page-39-0)* on page [30](#page-39-0)
- *[Patient List Columns](#page-40-0)* on page [31](#page-40-0)
- *[Reading States](#page-42-0)* on page [33](#page-42-0)
- *[Auto-Fetching Patient Data](#page-43-0)* on page [34](#page-43-0)
- *[Using the Shortcut Menu](#page-43-1)* on page [34](#page-43-1)
- *[Merging Patient Data](#page-44-0)* on page [35](#page-44-0)
- *[Searching for Patients](#page-45-0)* on page [36](#page-45-0)

## <span id="page-38-1"></span>**3.2.1 Selecting Patients**

You can select one or more patients as follows:

- Type the first few letters of the patient name to advance in the Patient List.
- Select a single patient by clicking the patient. Click **+** to display the studies and image series associated with each study.

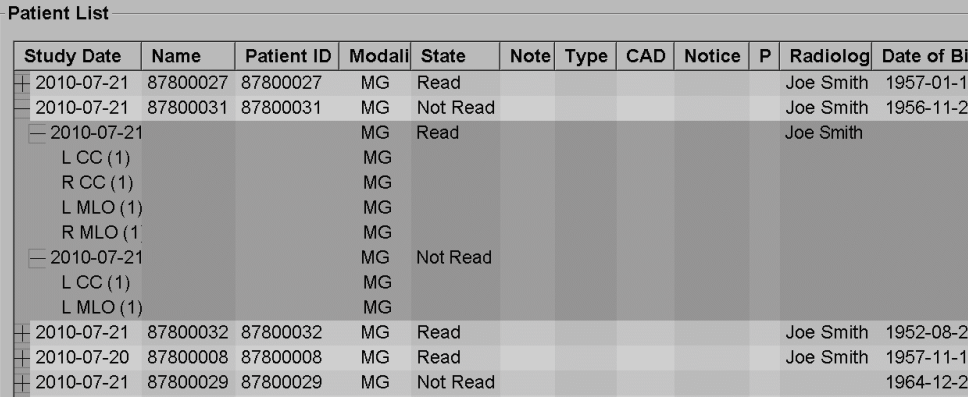

- Add additional patients one at a time by clicking them.
- Select a block of patients by clicking the first patient, holding the mouse button, and moving the mouse pointer to the last patient you want to select (above or below). Then release the mouse button.

### **To begin reviewing:**

- Select one or more patients (up to 100) and click **Review**, or
- Double-click a patient (to open a single patient), or
- Use the Bar Code Scanner to read a patient bar code.

SecurView closes the Patient List, opens the Mammography (MG) Viewer to the first patient and displays the images using the ReportFlow set up in your user preferences.

## <span id="page-39-0"></span>**3.2.2 Patient List Buttons**

The Patient Manager provides buttons to assist in managing patients.

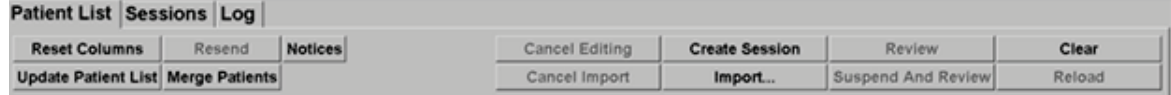

The buttons have the following functions:

- **Reset Columns** Arrange all columns to default settings.
- **Resend** Manually resend DICOM objects (GSPS Notices, GSPS Reports, MG Secondary Capture images, and/or MM ScreenCapture images) to all configured destinations to which a previous attempt failed (SecurView DX only). This button is available if at least one selected patient is in the 'Read\*' state (see *[Reading States](#page-42-0)* on page [33\)](#page-42-0) and/or there is a '\*' in the Notice column of the Patient List.
- **Notices** Resorts Patient List so patients with Notices appear at top.
- **Review** Begin reviewing one or more selected patients on the MG Viewer. See *[Selecting Patients](#page-38-1)* on page [29.](#page-38-1)
- **Clear** Clear selected patients.
- **Update Patient List** Add any new studies to the Patient List. If an acquisition workstation or PACS sends images while the Patient List is open, the items appear automatically in the Patient List.
- **Merge Patients** Manually merge two patient records. See *[Merging Patient Data](#page-44-0)* on pag[e 35.](#page-44-0)
- **Suspend And Review** Available during patient review. Click to interrupt reading of the current worklist and patient to review one or more high priority patients. After reviewing these patients, you are returned to the previously opened worklist and patient to resume reading.

To activate Suspend and Review mode:

(1) In the review mode, select the Patient List from the keypad or toolbar.

(2) When Patient Manager is displayed, select one or more patients for review, and then click **Suspend and Review**. A new session opens for review.

(3) After completing the intermediate session, click the toolbar button to exit the review mode. You then continue the previous session at the point where it was suspended.

Also see *[Using the Shortcut Menu](#page-43-1)* on pag[e 34.](#page-43-1)

- **Import…**  Import patient DICOM files into the SecurView database. See *[Importing DICOM Images](#page-48-0)* on page [39.](#page-48-0)
- **Cancel Import**  Enabled while you are importing DICOM files. Click to stop the import process. SecurView retains images that were imported.

There are three buttons used for creating and editing Sessions (see *[Creating Sessions](#page-47-0)* on page [38\)](#page-47-0):

- **Create Session** Create a list of patients for reviewing.
- **Reload** Enabled when you are editing patients in a Session. Click to undo any changes you have made.
- **Cancel Editing** Enabled when you are editing patients in a Session. Click to deselect any highlighted patients.

Below the Patient List are two search buttons. See *[Searching for Patients](#page-45-0)* on page [36.](#page-45-0)

### Local Search Search on PACS

- **Local Search** Search for patients in the local SecurView database.
- **Search on PACS** Search for patients and retrieve them from a PACS.

## <span id="page-40-0"></span>**3.2.3 Patient List Columns**

The Patient List provides column headings that you can use to sort and manage patients. For example, you can click any column heading to sort patients by study date, name, reading state, etc. Sorting is possible using two sorting criteria. When clicking on a column it immediately becomes the primary sorting criterion, and the previous primary criterion automatically becomes the secondary sorting criterion. When you sort any column, SecurView collapses all patient studies and series and sorts the entries on the patient level.

You can also modify the column widths and positions:

- Drag a column header to the desired position in the patient list.
- Drag the right column border (in the header) to modify the width.

When you exit the Administration module, SecurView stores the column arrangement as a user preference.

This section describes the columns, indicating what appears at the patient level unless otherwise stated.

- **Study Date** Acquisition date of the newest study. For non-local studies, 'non-local' is displayed at the series level in place of the series description.
- **Name** Patient name (last name, first name), up to 100 characters.

# **Note**

Characters in a patient name that are not supported by SecurView are represented using the question mark character ('?').

**Patient ID** – Patient identification number, up to 70 characters. An asterisk (\*) identifies a merged or combined patient.

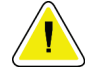

## **Caution:**

**SecurView uses Patient IDs (and the date of birth) for identification of patients and to assign new data to existing patient data. Patient IDs are unique to the facility where the images are acquired. SecurView cannot identify incorrect data caused by incorrect entries at the acquisition workstation or patient scheduling system. In case of incorrect Patient IDs images might be added to the incorrect patient, leading to patient mix up.**

- **Date of Birth** Patient's birth date.
- **Modality** Comma-separated list of all modalities of each patient study. Tomosynthesis studies and series appear with modality 'MG +'. Non-local studies are likely to be of US and MR modality. On study level, each series appears with its laterality, view, image type, and number of images.
- **State** Indicates the reading state for the patient and each patient study (SecurView DX only). See *[Reading States](#page-42-0)* on pag[e 33.](#page-42-0)

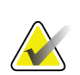

#### **Note**

Non-local studies do not have a state. The State column is blank for non-local studies.

- **Note** Indicates an intermediate status for the most recent study (Consultation Required, Additional Images Required, Additional Images Arrived, or Pending) (SecurView DX only). See *[Closing a Study](#page-103-0)* on page [94.](#page-103-0)
- **Type** Indicates the most recent study type (screening, diagnostic, or undefined).
- **CAD** Indicates whether a CAD report is available for a patient.
- **Notice** Indicates whether one or more Notices are available for a patient (see *[Sending and Viewing Notices](#page-100-0)* on page [91\)](#page-100-0). A '+' indicates the SecurView workstation received one or more Notices. An asterisk '\*' indicates a failure occurred when the workstation attempted to send a Notice. Technologist users can mark patients with Notices as viewed (see *[Closing a Study as a Technologist](#page-106-0)* on page [97\)](#page-106-0).
- **AF** Indicates the patient's Auto-Fetching state. See *[Auto-Fetching Patient Data](#page-43-0)* on page [34.](#page-43-0)
- **P** Indicates a patient protected against auto-deletion. To protect any patient, rightclick the patient and click **Protect against autodeletion**. Also see *[Using the Shortcut](#page-43-1)  [Menu](#page-43-1)* on pag[e 34.](#page-43-1)
- **Radiologist(s)** Name of radiologist(s) that either read a study or locked a patient as 'Consultation Required', 'Additional Images Required (or Received)', or 'Pending'. An asterisk (\*) appears next to the name of the radiologist who locked the patient (SecurView DX only).
- **Technologist(s)** Name of technologist who acquired the patient images.
- **Referring Physician** Name of referring physician.
- **Accession Number** The accession number of the most recent study when displayed on patient level.
- **Institution Name** List of institution names, ordered by the ages of available studies.
- **# Exam** Total number of available studies.
- **Gender** Patient´s gender, 'F' or 'M'.
- **Read Twice** Indicates studies to be reviewed twice (SecurView DX only).
- **Viewed** This column appears only on SecurView RT. A '+' indicates that a received Notice has been viewed on SecurView RT for at least one study for the patient. Technologist users can mark patients with Notices as viewed (see *[Closing a Study as a](#page-106-0)  [Technologist](#page-106-0)* on page [97\)](#page-106-0).

# <span id="page-42-0"></span>**3.2.4 Reading States**

**Note**

On SecurView DX, the State column of the Patient List shows the current reading state for each patient and each patient study. The State column does not appear on SecurView RT.

The reading states (Read, Not Read, etc.) can have different meanings depending upon whether the indication is on the patient level or on the study level.

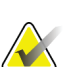

Non-local studies do not have a state. The State column is blank for non-local studies.

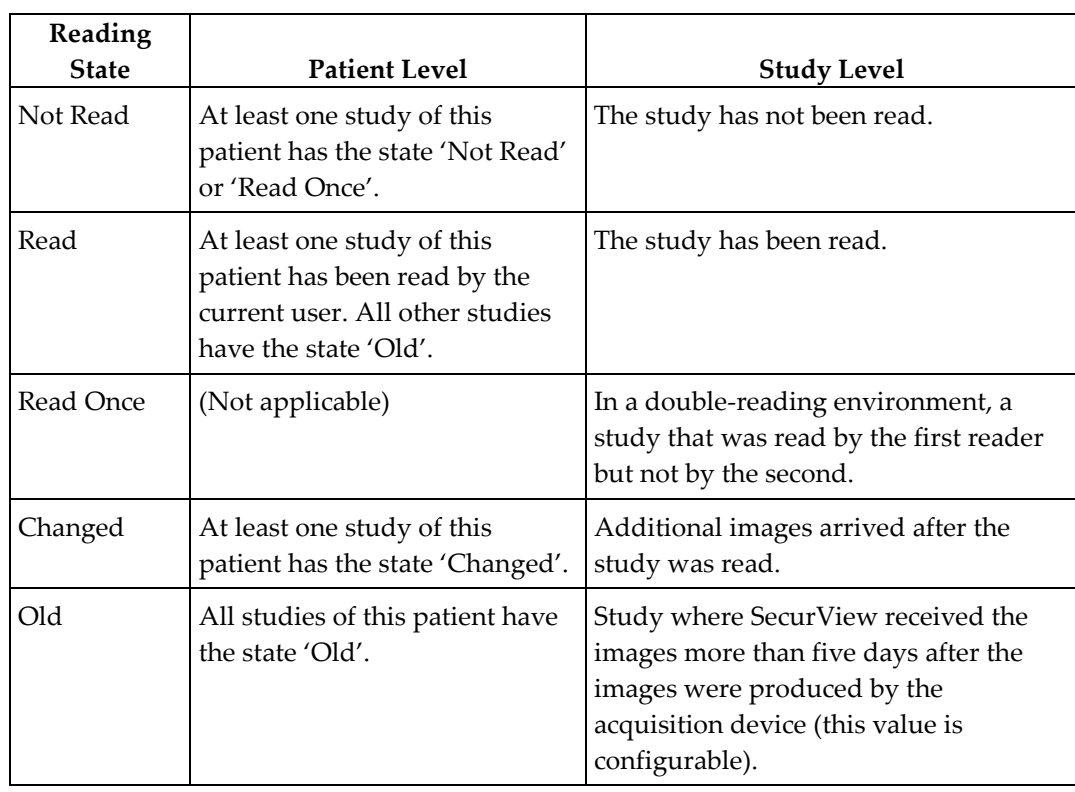

In some cases, the reading state changes automatically. For example, if a study has been 'Read' and SecurView receives new images (not more than five days after they were produced), then the reading state changes to 'Changed'.

During patient review, SecurView also indicates the reading state by placing a symbol in front of the Patient ID (see *[Patient Reading and Lock States During Review](#page-61-0)* on pag[e 52\)](#page-61-0)**.**

### **Read\* State**

If DICOM objects (GSPS Notices, GSPS Reports, MG Secondary Capture images, and/or MM ScreenCapture images) were sent but failed to reach a configured destination, then SecurView sets the patient state to 'Read\*' and enables the **Resend** button on the Patient List. When 'Read\*' appears, verify that all DICOM destinations are configured correctly. If clicking **Resend** still does not change the state to 'Read', contact Hologic Technical Support. For more information, see *[Patient List Buttons](#page-39-0)* on page [30.](#page-39-0) 

## <span id="page-43-0"></span>**3.2.5 Auto-Fetching Patient Data**

When SecurView receives newly acquired images, it can automatically fetch DICOM data for the patient from an archive. In this case, SecurView retrieves prior mammography images, CAD SRs, GSPS Reports (study states with or without Annotations and tagged tomosynthesis slices), GSPS Notices, MG Secondary Captures, MM ScreenCaptures, and third-party GSPS objects that meet the Auto-Fetching criteria. A service engineer or Administrator must configure this feature (see *[Auto-Fetching/Auto-Completion](#page-165-0)  [Configuration](#page-165-0)* on page [156\)](#page-165-0). If Auto-Fetching is On, the AF column in the Patient List displays the state of patient data requested from the archive configured in the service interface as 'PACS 1'. Possible states are:

- **+** = Auto-Fetching completed successfully
- **0** = Auto-Fetching is in progress
- **D** = Auto-Fetching was postponed (or interrupted)
- **F** = Auto-Fetching failed click the Log tab to view detailed information
- **–** = Nothing found on PACS 1 that matches the Auto-Fetching criteria
- blank = Auto-Fetching not triggered

### <span id="page-43-1"></span>**3.2.6 Using the Shortcut Menu**

If you right-click any patient, a shortcut menu opens with several options:

- **Suspend open patient and review** closes the current patient, allows you to review a new patient, and then returns to the original patient (functions like the Suspend and Review button on the Patient List). See *[Patient List Buttons](#page-39-0)* on page [30.](#page-39-0)
- **Protect against autodeletion** prevents unintended deletion of the patient.
- **Unlock** allows you to unlock any patient that you locked (SecurView DX only). There are three locked states ('Consultation Required', 'Additional Images Required', or 'Pending'). See *[Closing a Study](#page-103-0)* on page [94.](#page-103-0)
- **Take over** allows you to 'take over' a patient that was locked by another radiologist.
- **Synchronize patient** allows you to send a synchronization request to an external application (see *[Patient Synchronization with an External Application](#page-110-0)* on page [101\)](#page-110-0).
- **Export to media** allows you to export all images in DICOM format for the selected patient(s) to a folder or CD/DVD drive (see *[Exporting DICOM Files](#page-189-0)* on page [180\)](#page-189-0).
- **Undo merge patients** allows you to separate two patient records merged in the SecurView database. This function undoes the action of the **Merge Patients** button on the Patient List (see *[Merging Patient Data](#page-44-0)* on page [35\)](#page-44-0).

# <span id="page-44-0"></span>**3.2.7 Merging Patient Data**

SecurView automatically merges all DICOM data with the same Patient ID and birth date. If the facility establishes that Patient IDs are unique and that certain image types (for example, prior digitized films) do not contain a birth date value, a service engineer can configure the system to merge images with a common Patient ID and no birth date (or the same birth date).

This section describes how to merge patient records with different Patient IDs that are in fact the same person. This functionality allows side-by-side review of patient images acquired at different times.

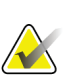

## **Note**

You cannot manually merge patients that contain non-local study data from an external Study List Manager (SLM).

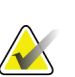

### **Note**

Merging patient data on SecurView (for example, two or more studies) does not merge patient data stored on PACS.

### **To merge two patient records:**

1. When no patients are open, select two patient records in the Patient List and click **Merge Patients**. If the patients you select are not currently open on any Client in a workgroup cluster, SecurView shows the selected patient records:

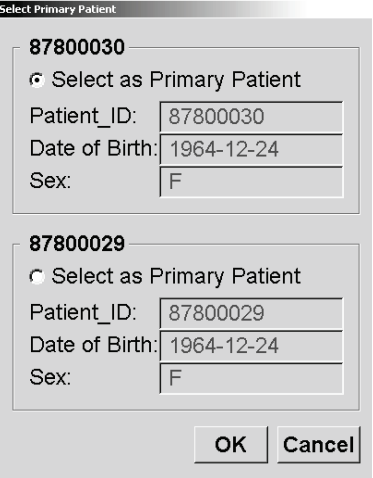

2. Select the patient record for the primary patient: Make your selection and click **OK**. The system merges the two patients, and closes the dialog.

After you merge patients, only the primary patient appears in the Patient List. SecurView assigns all studies and series from both patient records to the primary patient. In the Patient List, the primary merged Patient ID appears with an asterisk (\*).

3. Select the primary patient and click **Review**. SecurView displays all images and corresponding DICOM objects (Notices and study states with Annotations, CAD SRs, etc.) of the merged patients in the MG Viewer.

## <span id="page-45-0"></span>**3.2.8 Searching for Patients**

SecurView workstations offer two options for searching:

```
Local Search Search on PACS
```
The default search field (Patient ID or Patient Name) is set according to your user preferences (see *[Workflow Preferences](#page-129-0)* on page [120\)](#page-129-0).

### **Local Search**

This option searches for data in the local SecurView database according to the criteria shown in the following screen. (Use an asterisk (\*) as a wildcard character.)

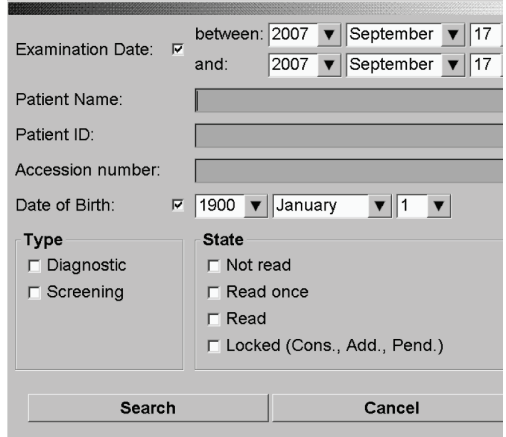

### **Search on PACS**

You can search a configured PACS (Image Source) to retrieve DICOM data (prior images or images from other modalities). SecurView copies the retrieved images to its local database.

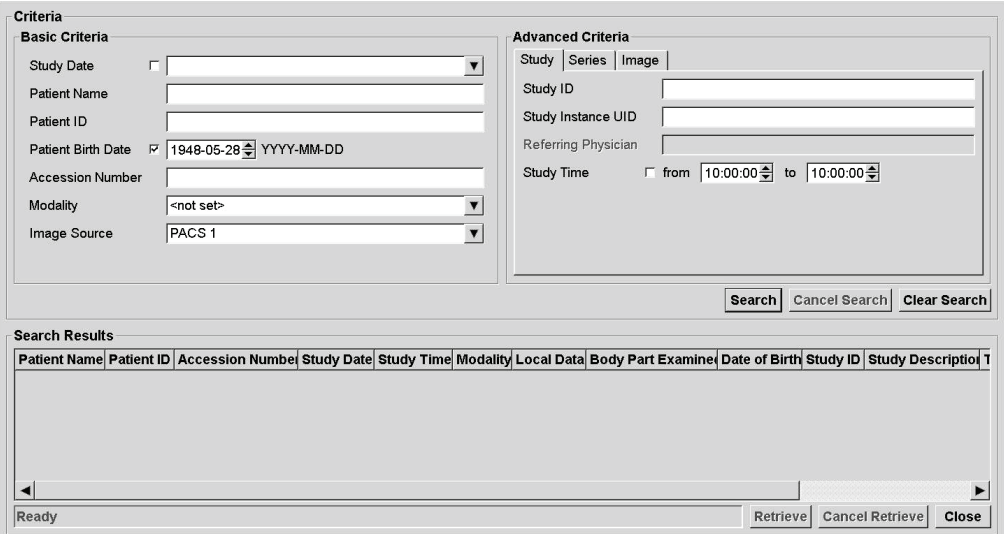

To search, enter your criteria and click **Search**. (Use an asterisk (\*) as a wildcard character.) If the search succeeds, the matching patient data appear in the Search Results area and the Retrieve button becomes active. To transfer the data to SecurView, select one or more items in the Search Results area and click **Retrieve**.

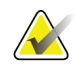

#### **Important**

If you start a new search before the previous search is finished, only the progress of the new search is displayed.

Your PACS may not support some tabs and fields in the Advanced Criteria area. A service engineer must configure and activate the tabs and fields.

# <span id="page-47-0"></span>**3.3 Creating Sessions**

**Note**

A Session is a patient worklist set up in advance by a technologist or radiologist on SecurView DX. A Technologist user can set up Sessions for any radiologist. A Radiologist user can set up Sessions only for personal use.

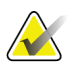

To use the Sessions feature, an Administrator must enable the Scheduling option (see *[Scheduling](#page-163-0)* on page [154\)](#page-163-0) and configure each user with Setup rights (see *[Managing User](#page-158-0)  [Profiles](#page-158-0)* on page [149\)](#page-158-0). Also, note that SecurView automatically sorts patients in your Session worklists according to your user preference on the Workflow tab (see *[Workflow](#page-129-0)  [Preferences](#page-129-0)* on pag[e 120\)](#page-129-0).

### **To create a Session:**

1. In the **Patient List**, select patients you want to assign to a Session. Then click **Create Session**:

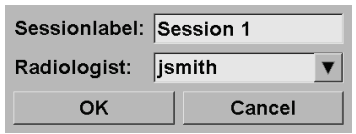

- 2. Type a Session name in the **Sessionlabel** field. If you have Technologist user rights, you can assign the Session to any radiologist using the Radiologist drop-down list.
- 3. Click **OK** to create the Session. If you are a Radiologist user, the **Sessions** tab opens automatically. (If you are a Technologist user, the Patient List opens.)

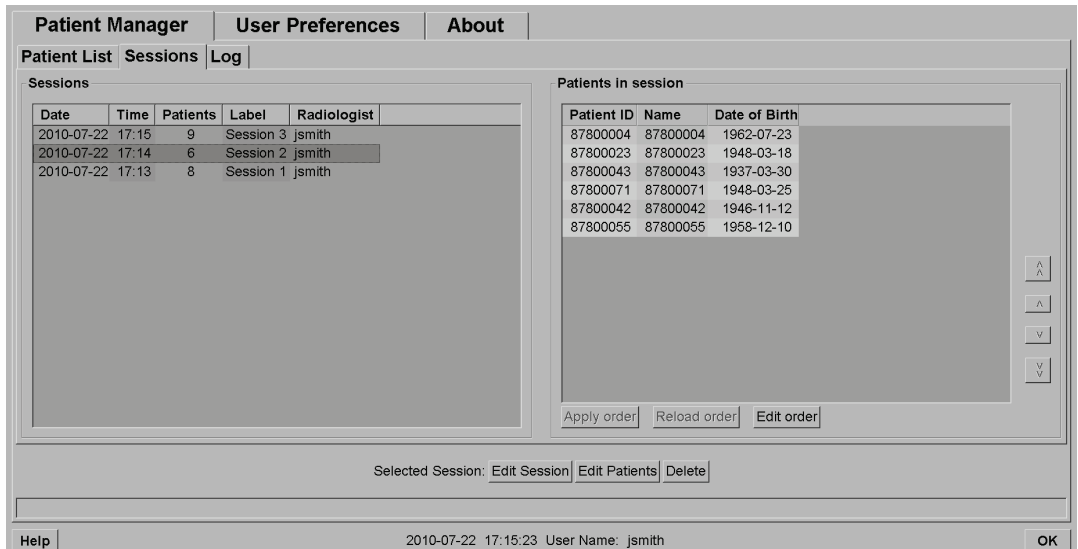

On the Sessions tab, point to any Session on the left side and then:

• Edit the patient order by selecting a patient, clicking **Edit order**, and clicking a column heading or one of the arrow keys on the right side.

- Edit the Session by clicking **Edit Session** to reopen the Sessionlabel dialog. Then edit the entries as desired and click **OK**.
- Add or remove patients by clicking **Edit Patients** to reopen the Patient List. Then reselect (or deselect) patients as desired and click **Create Session** to reopen the Sessionlabel dialog. Edit the entries as desired and click **OK**.

If while editing patients you decide to abandon your changes, then on the Patient List, click **Reload** to restore the Session to its previous state.

# <span id="page-48-0"></span>**3.4 Importing DICOM Images**

Use the **Import…** button to import DICOM images from either a local folder or external media (e.g., CD, DVD, USB drive).

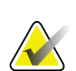

**Note**

To export images, see *[Exporting DICOM Files](#page-189-0)* on page [180.](#page-189-0)

### **To import DICOM images:**

- 1. In the Patient List, click **Import…** to display the Import from dialog.
- 2. Navigate to the folder with the DICOM images you wish to import. The default path is  $F:\Bbbk$  exports \.
- 3. Select the images folder and click **OK**. SecurView imports all images in the folder that are DICOM Part 10 conformant (including those stored using DICOM compression transfer syntaxes). This may take several minutes – the DICOM files are large.
- 4. After importing the images, check to ensure all imported images appear in the Patient List.

# <span id="page-48-1"></span>**3.5 Synchronizing Patient List with MultiView**

If configured, the SecurView workstation can be synchronized with an external Study List Manager.

- SecurView's Patient List contains all studies with images received by SecurView (local studies) as well as the studies available on external systems that are known to the Study List Manager (non-local studies). On client workstations, only the non-local studies of an associated Study List Manager (SLM) client will be listed. On a manager, all non-local studies known to the Study List Manager will be listed. For information on configuring the associated SLM client for client workstations, see *[Configure Synchronization Interface](#page-173-0)* on page [164.](#page-173-0)
- SecurView sends information on local studies that are displayed in the Patient List to the Study List Manager.
- 1. Synchronization with external applications (see *[Patient Synchronization with an](#page-110-0)  [External Application](#page-110-0)* on page [101\)](#page-110-0) allows simultaneous patient review on SecurView and a synchronized MultiView application to be triggered from either application.

2. For information about configuring Study List Management, see *[Study List Manager](#page-169-0)  [\(SLM\) Configuration](#page-169-0)* on page [160.](#page-169-0)

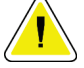

### **Caution:**

**If the synchronization with the SLM fails (e.g. due to a communication error), nonlocal studies may not be available in the SecurView Patient List. Check the local patient list in other connected SLM client applications (e.g., MultiView) to ensure all relevant studies for a patient are reviewed.**

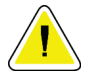

## **Caution:**

**If a non-local patient is the primary patient of a merged patient, the patients will be unmerged automatically if SLM synchronization deletes the non-local patient.**

# **Chapter 4 Reviewing Patients**

- *[Displaying Patient Studies](#page-51-0)* on page [42](#page-51-0)
- *[Displaying Patient Images](#page-53-0)* on page [44](#page-53-0)
- *[Visualizing Image Details](#page-74-0)* on page [65](#page-74-0)
- *[Using CAD](#page-87-0)* on page [78](#page-87-0)
- *[Creating and Viewing Annotations](#page-93-0)* on page [84](#page-93-0)
- *[Sending and Viewing Notices](#page-100-0)* on page [91](#page-100-0)
- *[Closing a Study](#page-103-0)* on page [94](#page-103-0)
- *[Printing Options](#page-107-0)* on page [98](#page-107-0)
- *[Patient Synchronization with an External Application](#page-110-0)* on pag[e 101](#page-110-0)

This chapter describes how to open patients for viewing, use the viewing and annotation tools, close studies, print images, and synchronize with an external application.

# <span id="page-51-0"></span>**4.1 Displaying Patient Studies**

Review is often based on a patient worklist. There are three types of worklists. Once you set up a worklist, you can begin reviewing patients with the MG Viewer.

- *[Patient List Worklists](#page-51-1)* on page [42](#page-51-1)
- *[Automatically Generated Worklists](#page-51-2)* on page [42](#page-51-2)
- *[Session Worklists](#page-52-0)* on page [43](#page-52-0)
- *[MG Viewer](#page-53-1)* on page [44](#page-53-1)

## <span id="page-51-1"></span>**4.1.1 Patient List Worklists**

From the Patient List, you can create a temporary worklist manually by pointing to one or more patients (highlighted in dark gray below) and clicking **Review**.

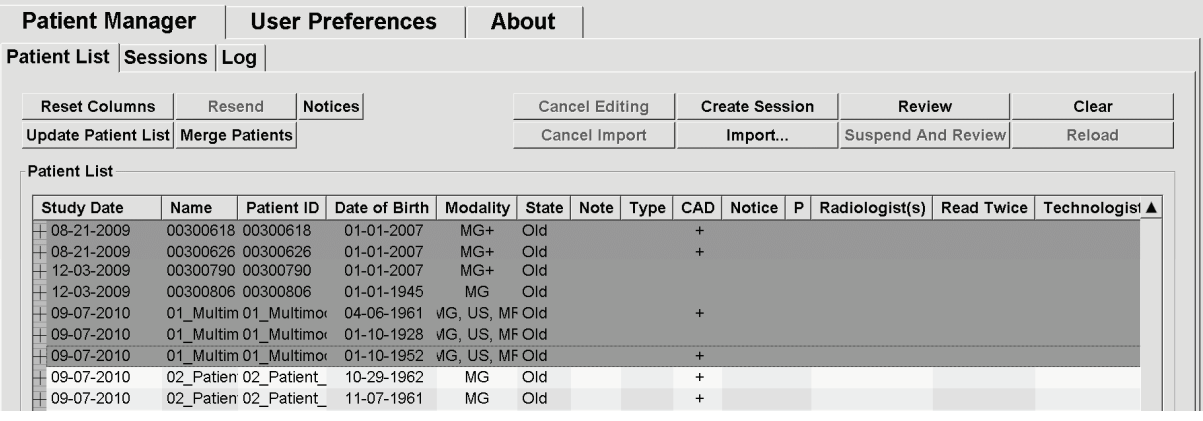

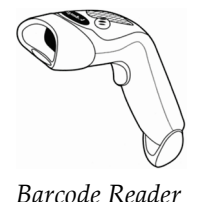

To begin reviewing:

- Select one or more patients (up to 100) and click **Review**, or
- Double-click a patient to open a single patient, or
- Use the barcode reader to open a single patient by reading a patient barcode. The barcode reader reads either the Patient ID or Accession Number (as configured by the service engineer).

For more about the Patient List, see *[Using the Patient List](#page-38-0)* on page [29.](#page-38-0)

## <span id="page-51-2"></span>**4.1.2 Automatically Generated Worklists**

SecurView DX automatically generates worklists of Unread and Second Read studies. The system can further divide the Unread and Second Read studies into worklists of Screening and Diagnostic studies. The worklist types generated depend upon settings configured by an Administrator (see *[Worklists](#page-175-0)* on page [166\)](#page-175-0).

### **To select an automatic worklist:**

1. After logging in, select the **Worklists** tab.

2. Select the **Automatic Worklists** tab. Depending upon the configuration settings, you may see 2, 3, or 4 buttons:

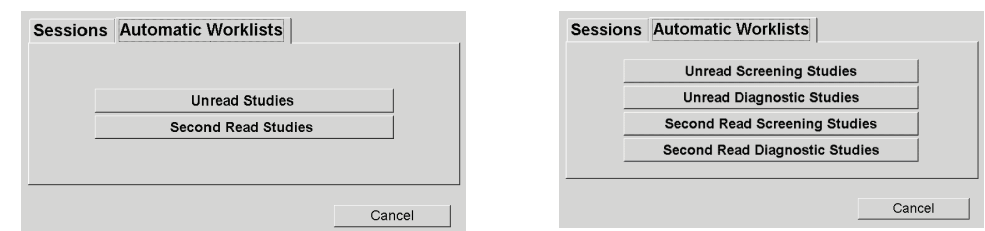

3. Click a button. The MG Viewer opens showing the first patient in the selected worklist, showing all patients that match the stated criteria.

The buttons are inactive if there are no unread or second read studies.

### <span id="page-52-0"></span>**4.1.3 Session Worklists**

If your workstation has been configured for Sessions, you can start reviewing by opening a Session. For information on setting up a Session, see *[Creating Sessions](#page-47-0)* on page [38.](#page-47-0)

#### **To select a Session:**

- 1. After logging in, select the **Worklists** tab.
- 2. Select the **Sessions** tab. If you have created Sessions (or had them created for you), then they appear as shown in the example below.

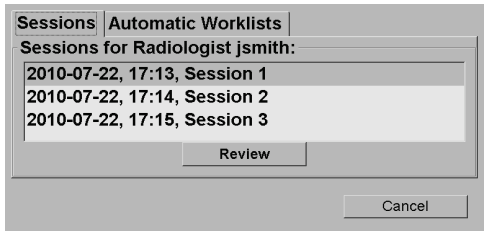

3. Click a Session and then click **Review**. The MG Viewer opens showing the first patient in the Session worklist.

## <span id="page-53-1"></span>**4.1.4 MG Viewer**

When a patient opens, the MG Viewer appears.

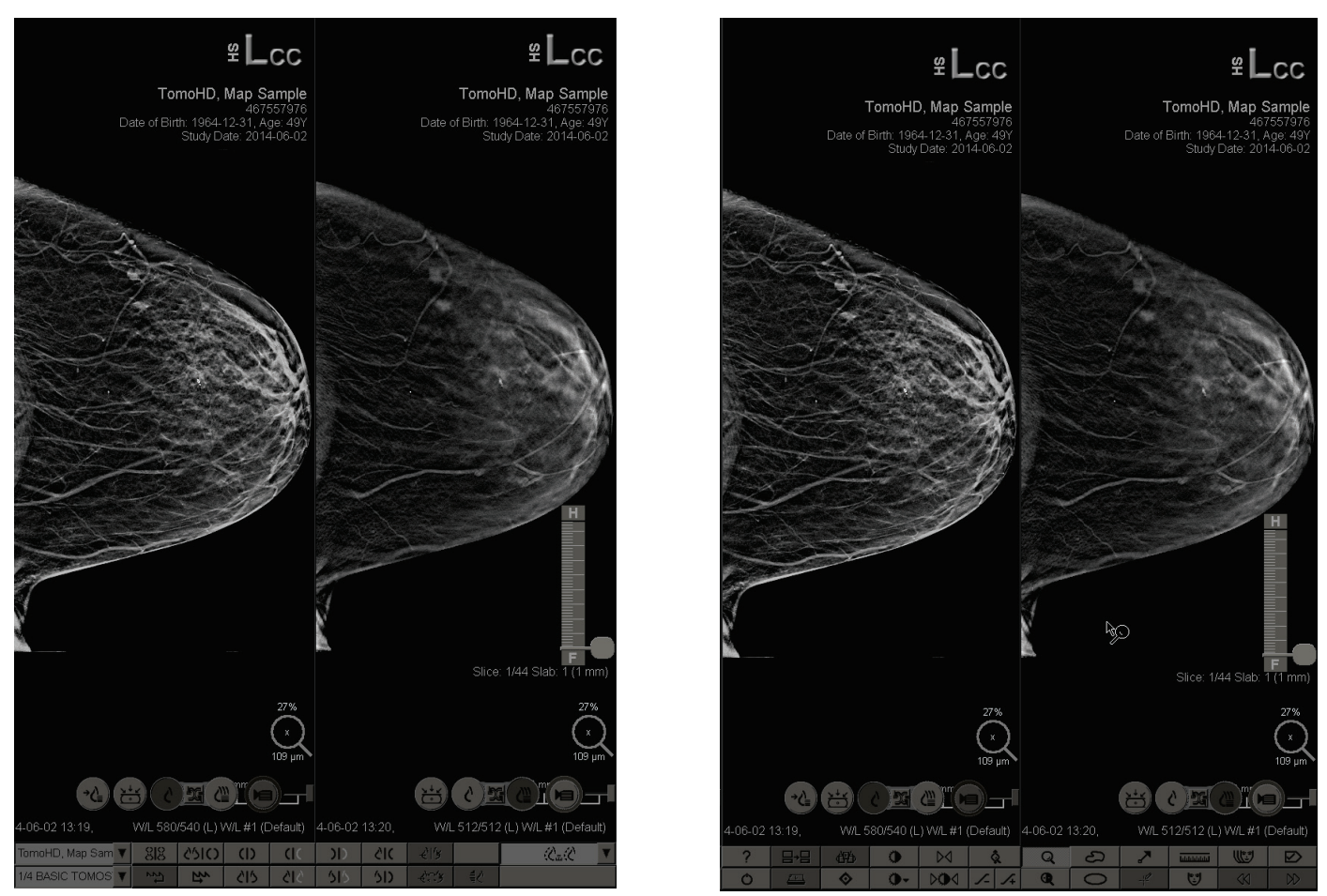

*MG Viewer – Left Display MG Viewer – Right Display*

Most of your interaction with the application is through the toolbar buttons at the bottom of each display or their corresponding keypad buttons.

# <span id="page-53-0"></span>**4.2 Displaying Patient Images**

This section describes tools and options for displaying patient images.

- *[Navigating Patients](#page-55-0)* on page [46](#page-55-0)
- *[Using the Keypad](#page-56-0)* on page [47](#page-56-0)
- *[Using the Pie Menu](#page-57-0)* on page [48](#page-57-0)
- *[Using a ReportFlow](#page-60-0)* on page [51](#page-60-0)
- *[Patient Reading and Lock States During Review](#page-61-0)* on page [52](#page-61-0)
- *[Panning Images](#page-61-1)* on page [52](#page-61-1)
- *[Image Hangings](#page-62-0)* on page [53](#page-62-0)
- *[Temporary Single Tiling Mode](#page-63-0)* on page [54](#page-63-0)
- *[Intelligent Roaming](#page-63-1)* on page [54](#page-63-1)
- *[Scaling Modes](#page-65-0)* on page [56](#page-65-0)
- *[Pixel Meter](#page-66-0)* on pag[e 57](#page-66-0)
- *[Stack and Timepoint Indicators](#page-67-0)* on page [58](#page-67-0)
- *[MammoNavigator](#page-68-0)* on page [59](#page-68-0)
- *[Image Information](#page-70-0)* on page [61](#page-70-0)
- *[Patient Information Overlays](#page-71-0)* on page [62](#page-71-0)
- *[MG Secondary Captures and MM ScreenCaptures](#page-73-0)* on page [64](#page-73-0)

# <span id="page-55-0"></span>**4.2.1 Navigating Patients**

The toolbar at the bottom of the right display provides tools for getting started.

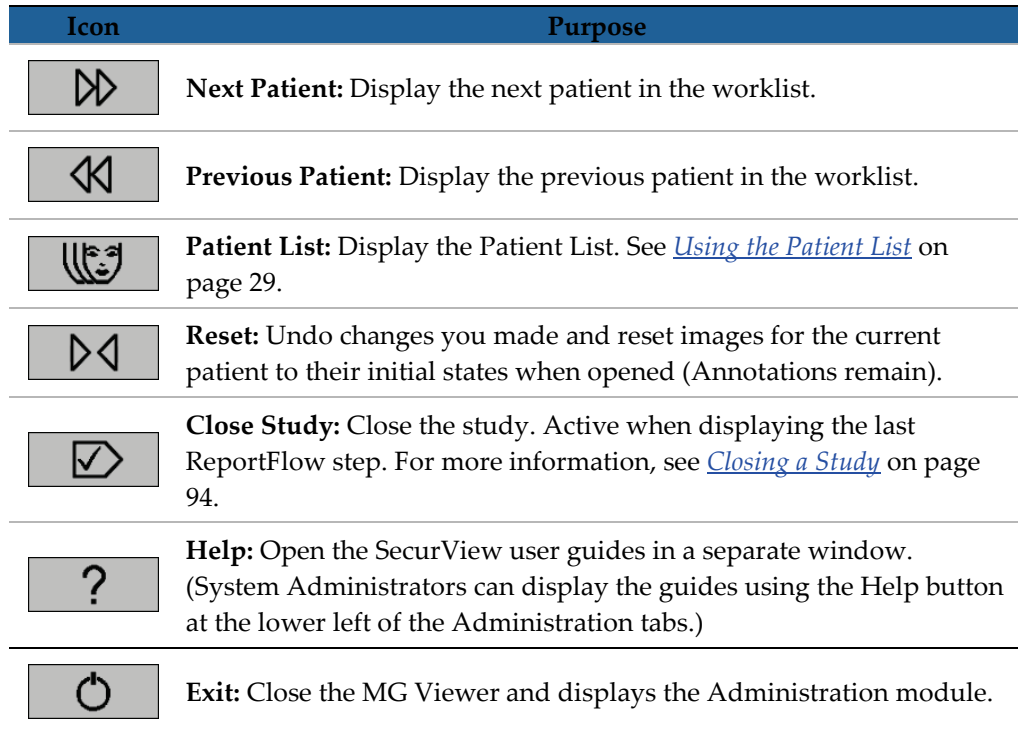

# <span id="page-56-0"></span>**4.2.2 Using the Keypad**

The optional keypad provides quick access to most viewing options. The keypad icons correspond to similar icons that appear on the toolbar buttons. The following sections of the guide explain the function of each tool.

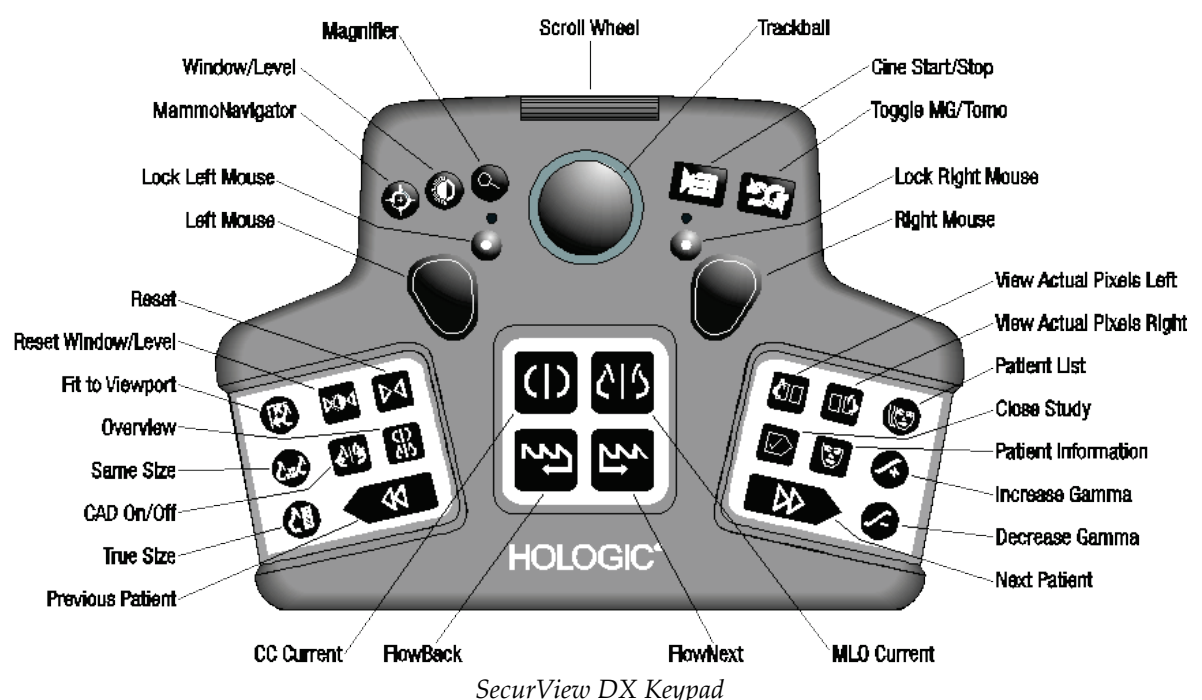

**Troubleshooting the keypad (SecurView DX)**

- 1. If the keypad is unresponsive to input, perform the following steps:
	- a. Log into SecurView as a user in the Administrator user group (e.g. **admin**).
	- b. Disconnect the keypad from the computer.
	- c. Click the **Exit to Windows** tab and **OK** to confirm, then wait 5-10 seconds.
	- d. Reconnect the keypad.
	- e. Double-click the **SecurView** icon and log into SecurView.
	- f. Confirm that the keypad functions.
- 2. If the keypad is still unresponsive, perform the following steps:
	- a. Log into SecurView as any user.
	- b. Disconnect the keypad from the computer.
	- c. Click the **Shutdown** tab and **OK** to confirm.
	- d. Reconnect the keypad.
	- e. Power on the computer.
	- f. Log into SecurView and confirm that the keypad functions.

## <span id="page-57-0"></span>**4.2.3 Using the Pie Menu**

The Pie menu provides access to additional tools for image evaluation.

#### **To use the Pie menu:**

- Right-click any image and then select a tool from the menu.
- Point to **Image Tools** or **Sizing Tools** on the Pie menu to open a second Pie menu.

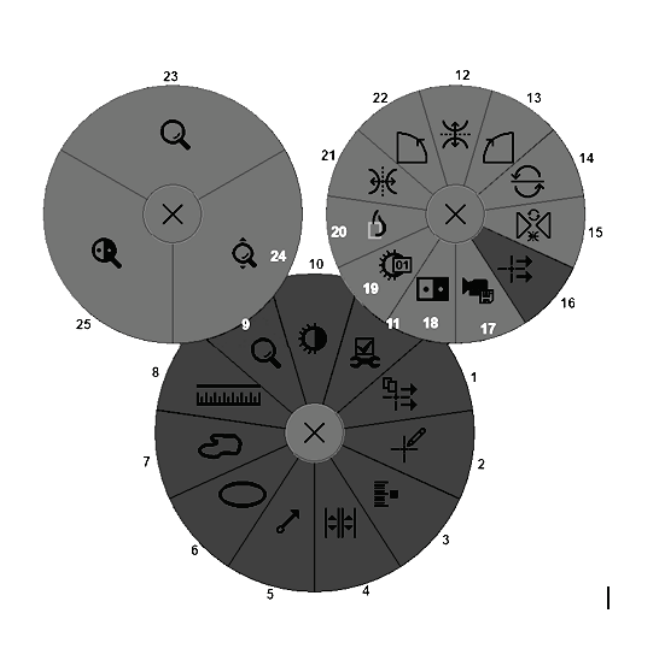

#### **Legend**

- 1. Send All Notices
- 2. Annotation User Filter
- 3. Tag Tomo Images
- 4. Link Tile
- 5. Arrow
- 6. Ellipse
- 7. Freehand
- 8. Measurement
- 9. Sizing Tools Menu
- 10. Window/Level
- 11. Image Tools Menu
- 12. Flip Up/Down
- 13. Rotate 90° Clockwise
- 14. Rotate 180°
- 15. Reset Flip/Rotate
- 16. Send Image Notice
- 17. Export Movie
- 18. Invert Image
- 19. Window/Level (numeric)
- 20. View Actual Pixels
- 21. Flip Left/Right
- 22. Rotate 90° Counter-Clockwise
- 23. Magnifier
- 24. Continuous Zoom/Reset Continuous Zoom\*
- 25. Inverted Magnifier

\* Note: Continuous Zoom is a toggle feature. Click it to activate Continuous Zoom. When Continuous Zoom is activated, the icon changes to Reset Continuous Zoom.

Some Pie menu tools also appear on the MG Viewer toolbar and keypad. The following table describes each tool.

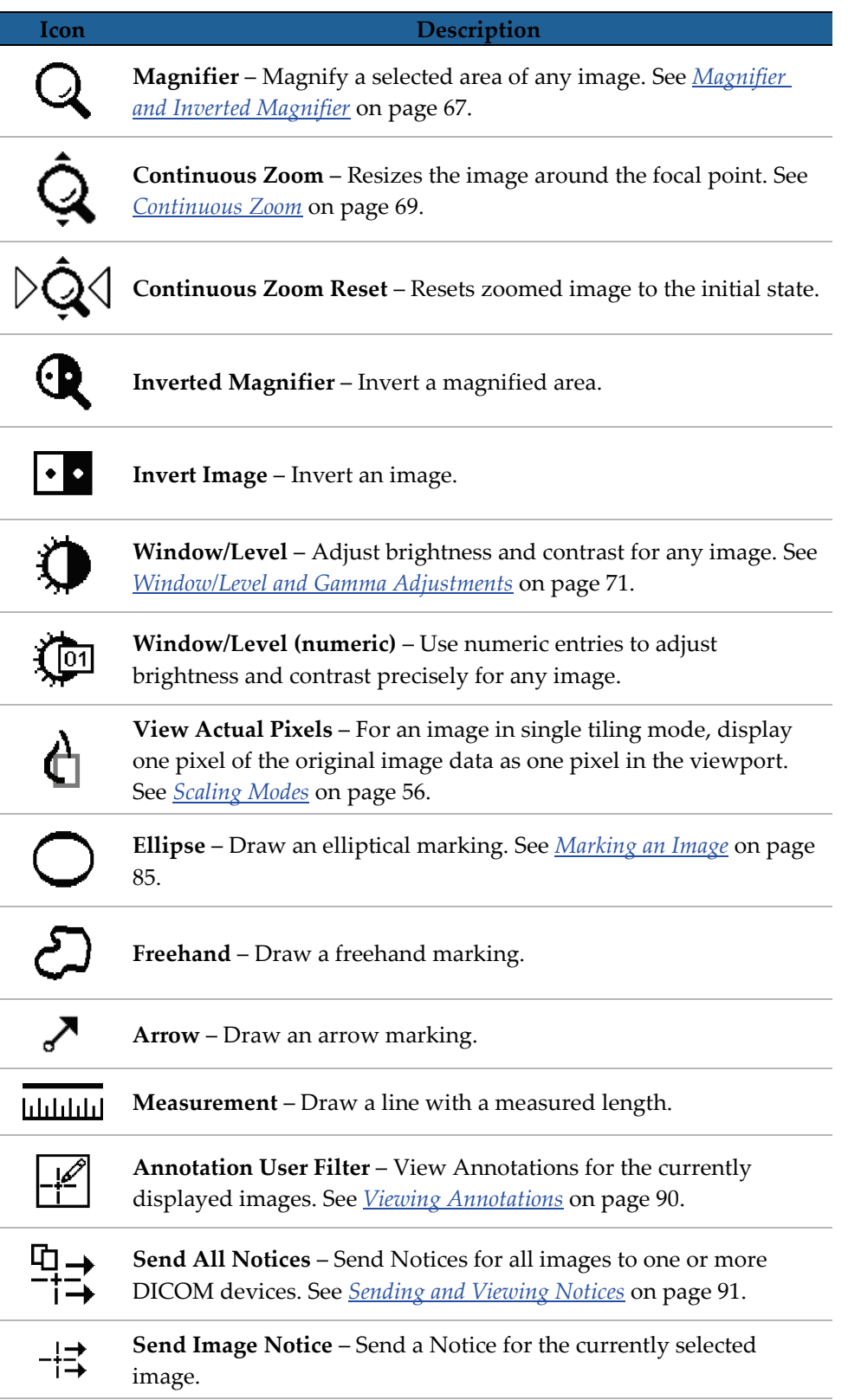

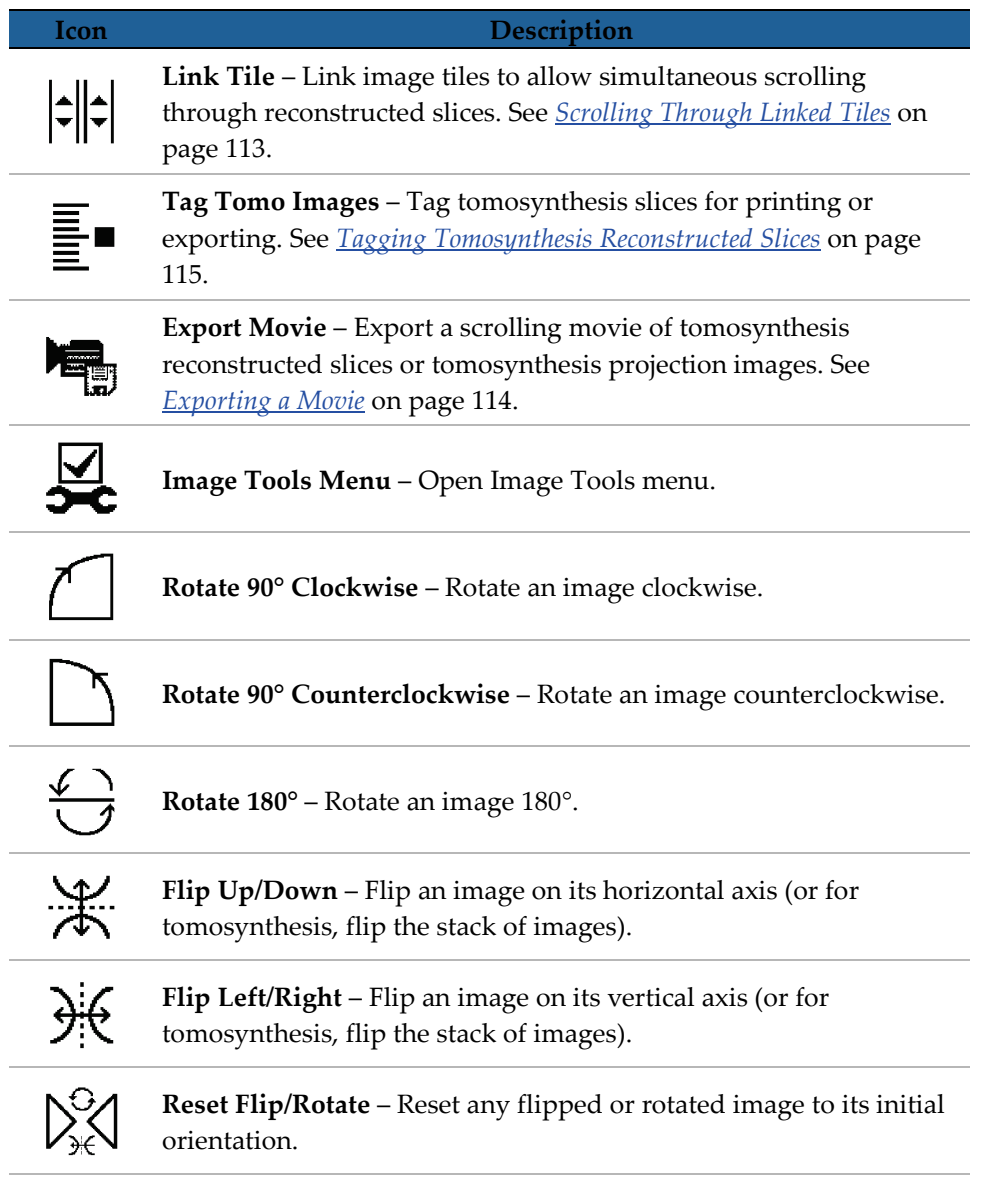

# <span id="page-60-0"></span>**4.2.4 Using a ReportFlow**

When you open a patient, SecurView automatically selects a ReportFlow (a series of image hangings). The ReportFlow that appears by default for a given patient depends upon a user preference (see *[ReportFlows Preferences](#page-154-0)* on page [145\)](#page-154-0). The ReportFlow name appears on the toolbar at lower left.

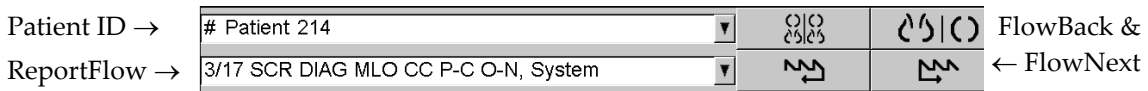

- To navigate step-by-step through the ReportFlow, click **FlowNext** or **FlowBack** on the toolbar, or press **FlowNext** or **FlowBack** on the keypad.
- You can select an alternative predefined hanging from the toolbar or keypad. SecurView remembers the current ReportFlow step and, when you click **FlowNext** again, proceeds with the next ReportFlow step.
- At any time, you can select an alternative ReportFlow from the pop-up list shown above, which shows all available ReportFlows.

For more information about ReportFlows, see *[Hanging Snapshots and ReportFlows](#page-138-0)* on page [129.](#page-138-0)

## <span id="page-61-0"></span>**4.2.5 Patient Reading and Lock States During Review**

During patient review, SecurView indicates the patient's reading state with a symbol that appears before the patient name, as shown above and in the following examples:

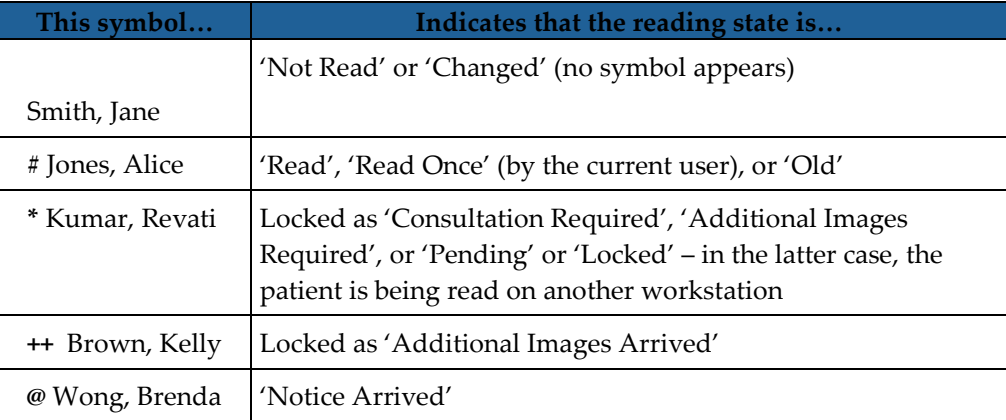

For more about reading states, see *[Reading States](#page-42-0)* on page [33.](#page-42-0)

A Radiologist user can lock a patient from the Close Study dialog (see *[Closing a Study](#page-103-0)* on page [94\)](#page-103-0). When a radiologist locks a patient, SecurView prevents other users from closing the study and marking it as 'Read'. Other users can make and send Annotations, but SecurView does not give them access to the Close Study dialog. However, other users can unlock the patient via the Shortcut Menu (see *[Using the Shortcut Menu](#page-43-1)* on page [34\)](#page-43-1).

The lock state is independent of the reading state. When another user reviews a locked patient, the lock state appears in the upper outside corners of the displays.

# <span id="page-61-1"></span>**4.2.6 Panning Images**

At any time during image display, you can move an image within a tile. Simply rightclick and drag the image to a new location within the tile.

# <span id="page-62-0"></span>**4.2.7 Image Hangings**

At any time during reviewing, you can select a predefined hanging from the left toolbar.

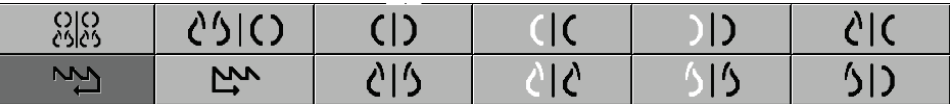

### **To select a predefined image hanging:**

- Click **Overview** to display all eight images of a standard screening patient (four current and four prior images). You can customize the image hanging assigned to the Overview button with a user preference (see *[ReportFlows Preferences](#page-154-0)* on page [145\)](#page-154-0).
- Click **MLO CC** once to display the *current* MLO and CC images in double-tiling mode (two MLO images on the left display, and two CC images on the right).
- Click **MLO CC** again to display the *prior* images in the same manner.

The following table describes the remaining predefined hangings.

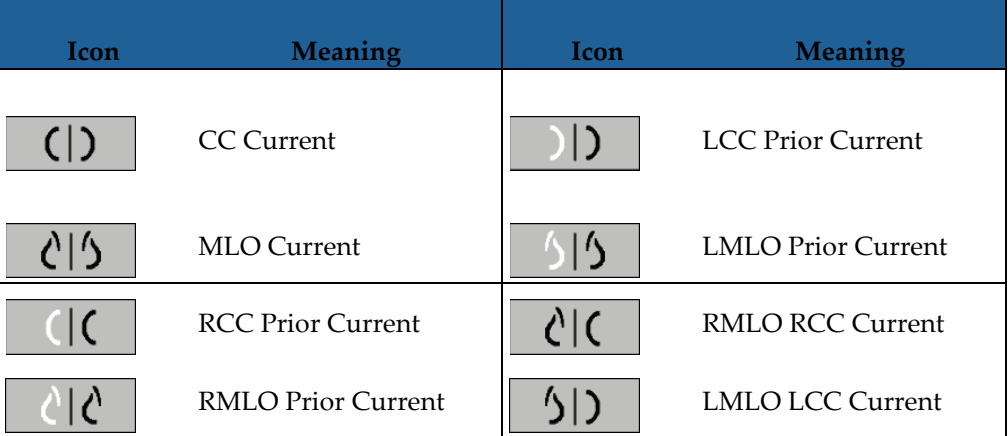

When you click the button more than once:

- The viewport will display the available prior images of the same laterality and view in reverse chronological order.
- If a prior study does not contain an image of the displayed laterality, but does contain an image of the same view, the viewport will be blank.
- If a prior study does not contain an image of the displayed view (of either laterality) then the prior study will be skipped.

The appearance of the predefined hanging icons depends upon a user preference (see *[Image Presentation Preferences](#page-130-0)* on page [121\)](#page-130-0). In the example above, the user has configured SecurView to display the right breast on the left side, prior images on the left, MLO on the left, CC on the right, with chest wall orientation the same for currents and priors. Note that the icon indicates prior images in *light gray*.

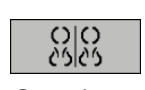

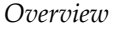

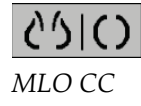

(EB

<span id="page-63-0"></span>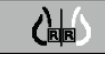

The examples at left show how two predefined hanging icons might appear when the user preference is set with the chest wall orientation back-to-back. In this case, current images are on the left, and priors are on the right. The icons indicate the left or right breast with the letter 'L' or 'R' embedded.

# **4.2.8 Temporary Single Tiling Mode**

Double-click any image in quadruple- or double-tiling mode to switch to the temporary single-tiling mode. Double-click the image again to return to the previous tiling. When the temporary single tiling mode is active, it is indicated in the the image overlays by this icon  $\left(\mathbf{R}\right)$ .

The displayed image in a stack as well as all Flip and Rotate operations applied prior to or during temporary single tiling mode are maintained upon entering or leaving the temporary single tiling mode. Panning is reset upon entering the temporary single tiling mode and the previous panning state is restored upon leaving the temporary single tiling mode.

The temporary single tiling mode is automatically deactivated when:

- You activate a predefined hanging option.
- You change the tiling layout using MammoNavigator™.
- You drag an image into a temporary single tiling mode tile. In this case, the tile is changed to single tiling mode.

### <span id="page-63-1"></span>**4.2.9 Intelligent Roaming**

Use Intelligent Roaming to pan an image displayed in View Actual Pixels mode in a predefined, step-by-step order. SecurView segments the image and displays only the breast plus a safety margin, ignoring black border areas.

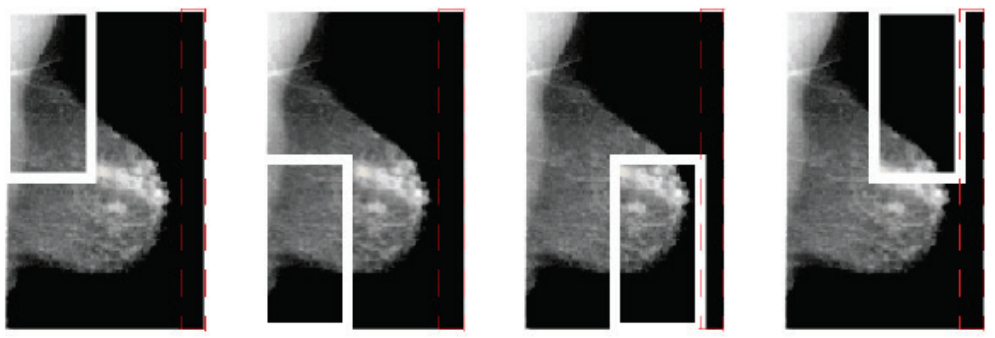

Step 1

Step 2

Step 3

Step 4

SecurView may divide the breast into two or four zones depending upon the breast size. Intelligent Roaming starts in an upper corner of the image and, depending on the laterality, steps clockwise or counter-clockwise.

The Intelligent Roaming buttons are enabled on the right toolbar when the displays are in single tiling mode.

### **To step through the image:**

Display any image in single-tiling mode. Then:

• Click **Intelligent Roaming Forward** to move one step forward.

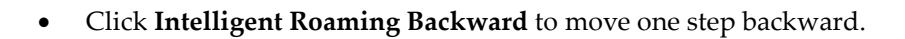

#### *Intelligent Roaming*

When you start Intelligent Roaming, the displays switch automatically to View Actual Pixels mode.

The Intelligent Roaming indicator shows a thumbnail of the image. A white bordered area within the thumbnail indicates the position of each Intelligent Roaming step.

By default the indicator disappears after 1.5 seconds. To adjust how long the indicator appears see *[Tools and Overlays Preferences](#page-131-0)* on page [122.](#page-131-0)

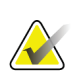

#### **Important**

If part of an image is not visible, right-click and drag the image to a new location within the tile. The Intelligent Roaming indicator appears to show the position.

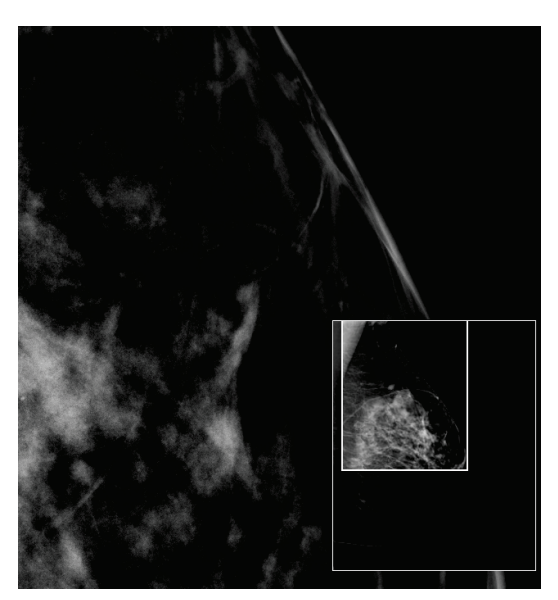

*Intelligent Roaming Indicator*

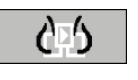

# **4.2.10 Scaling Modes**

<span id="page-65-0"></span>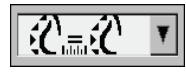

*Image Scaling*

Use the image scaling options to change the resolution of displayed images. When you click the **Image Scaling** icon, the scaling options appear as a pop-up. The table below describes the behavior of each icon.

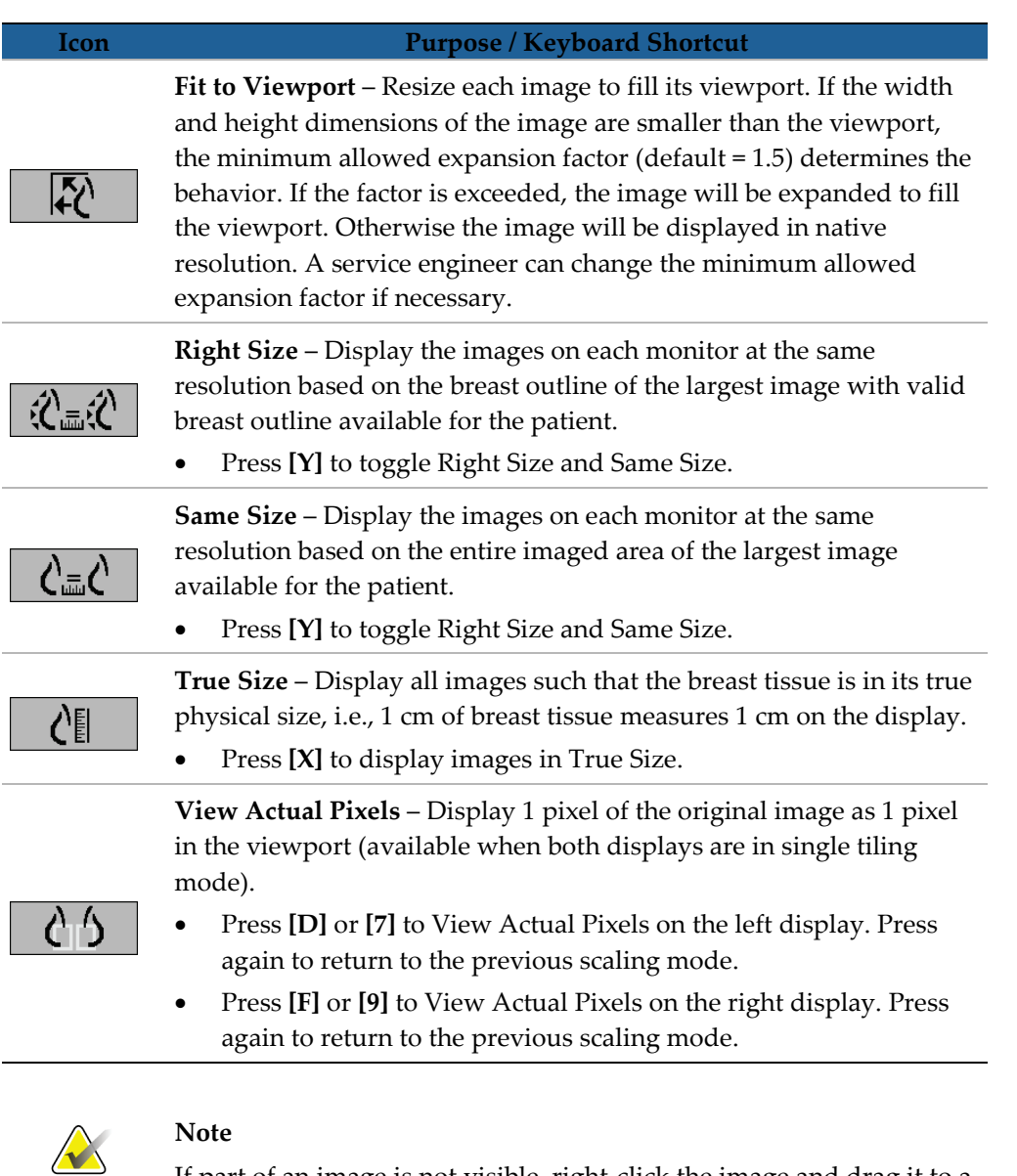

If part of an image is not visible, right-click the image and drag it to a new location within the tile.

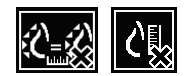

If SecurView displays an image that is not in the selected scaling mode, an icon with an 'X' appears next to the displayed image (see examples at left). For example, the icon appears when you display an image on the left monitor in View Actual Pixels mode while the right monitor is displaying four images in any of the other modes.

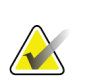

**Note**

To achieve a more suitable image presentation in Double Tiling, adjust the user preference **Adjust Image Size in Double Tiling**. Depending on this setting, images may not be fit into the Viewport as described in the above rules. For more information on user preferences see *[Image Presentation Preferences](#page-130-0)* on page [121.](#page-130-0)

### **Displaying Diagnostic Images at Full Resolution**

When reviewing FFDM images, adhere to ACR guidelines. To ensure optimum display of diagnostic information, review each image with the View Actual Pixels scaling mode.

When displaying images using a fractional Image Size zoom factor larger than one, SecurView enlarges the original images by interpolating pixel values between the source pixels. The pixel characteristics in the enlarged images may differ from the original image pixels.

- For more information on the zoom factor, see *[Pixel Meter](#page-66-0)* on page [57.](#page-66-0)
- For instructions on setting View Actual Pixels as the default when creating a ReportFlow, see *[Creating New ReportFlows](#page-151-0)* on page [142](#page-151-0)

## <span id="page-66-0"></span>**4.2.11 Pixel Meter**

The Pixel Meters display sizing information for each image:

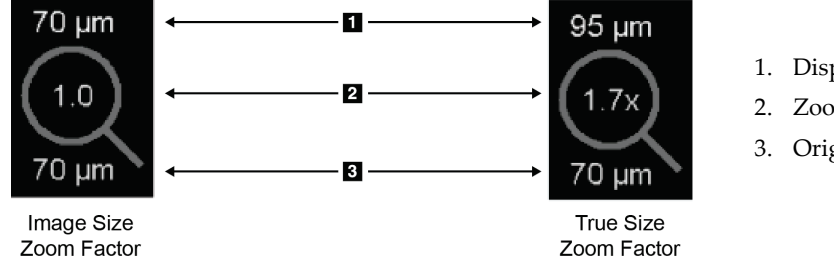

*Pixel Meters*

## **Figure Legend**

- 1. Displayed Resolution
- 2. Zoom Factor
- 3. Original Resolution

You can select the zoom factor setting with a user preference (see *[Tools and Overlays](#page-131-0)  [Preferences](#page-131-0)* on page [122\)](#page-131-0).

- **Image Size** zoom factor indicates the magnification relative to the pixel size of the original image. In the example above, the Image Size zoom factor is '1.0', which indicates that the image appears in View Actual Pixels mode.
- **True Size** zoom factor indicates the magnification relative to the true physical size of the image, displayed above as '1.7x'.

When displaying images using a fractional Image Size zoom factor larger than one, SecurView enlarges the original images by interpolating pixel values between the source pixels. The pixel characteristics in the enlarged images may differ from the original image pixels. When this occurs, the background inside the Pixel Meter turns white, as shown below.

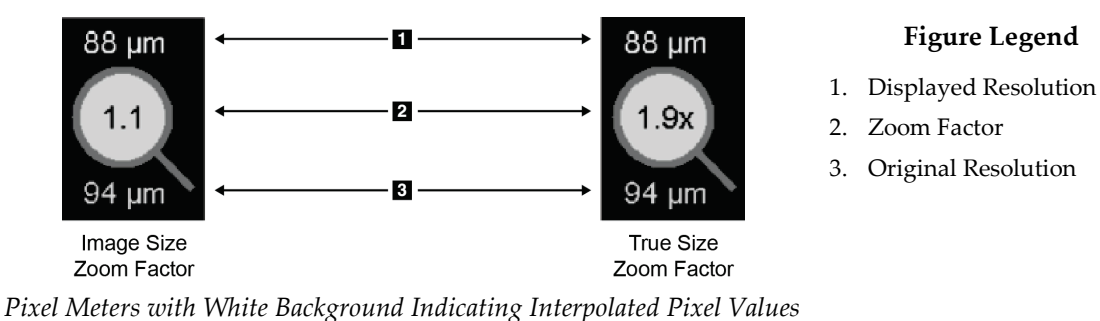

## <span id="page-67-0"></span>**4.2.12 Stack and Timepoint Indicators**

When an image tile set contains more than one image, a Stack indicator appears in the corresponding tile. Either one or two indicators may appear, depending upon your user preference (see *[Tools and Overlays Preferences](#page-131-0)* on page [122\)](#page-131-0).

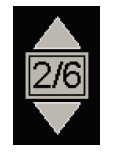

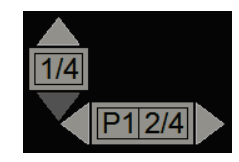

*Stack Indicator Stack & Timepoint Indicators*

- Click the up (or down) arrow to go to the next (or previous) image in the stack.
- Click the right (or left) arrow to go to the next (or previous) timepoint.

You can also move through the images by pointing to an indicator or image and rotating the mouse wheel or the keypad scroll wheel. If desired, click and drag the Stack Indicator to another display position.

## <span id="page-68-0"></span>**4.2.13 MammoNavigator**

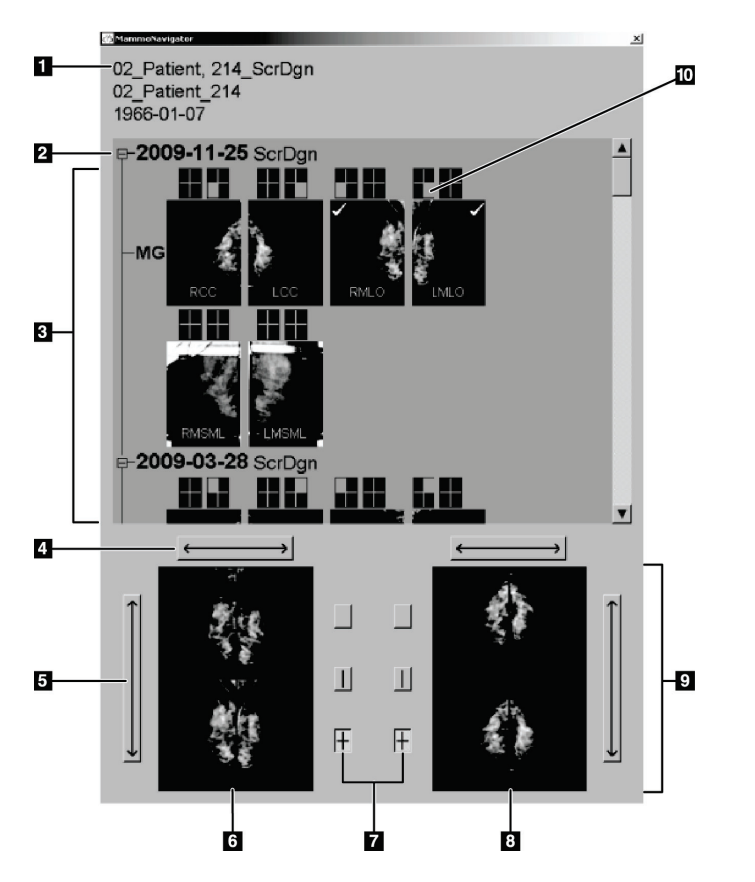

The MammoNavigator provides quick access to all images and studies of the current patient.

### **Figure Legend**

- 1. Current Patient
- 2. Available Study
- 3. Study Overview Area (newest at top)
- 4. Switch Left/Right Image Position
- 5. Switch Top/Bottom Image Position
- 6. Left Display
- 7. Buttons for Single, Double, and Quadruple Tiling
- 8. Right Display
- 9. Currently Displayed Images
- 10. Position Indicator

### **To open the MammoNavigator:**

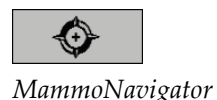

• Click **MammoNavigator** on the right toolbar. Click again to close the window.

ReportFlows can be customized to open (or close) the MammoNavigator automatically by adding the Open (or Close) Navigator functional ReportFlow step.

At the bottom of the MammoNavigator are thumbnails of the images currently appearing on the displays. At the top is an overview of all study images for the current patient including the study date and procedure description. Also appearing for each image are the laterality, view code, and any modifiers. A check mark appears on any thumbnail after you view the corresponding image in single tiling mode.

- Drag an image from top to bottom to display the image.
- Click a tiling button to change the display tiling (single tiling, double tiling, etc.).

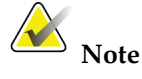

Starting with SecurView version 8.2, double tiling images are sized according to the selected sizing mode (Fit to Viewport, Right Size, Same Size, or True Size). Depending on the original image size and mode selected, the image may be displayed at a lower resolution than in previous versions.

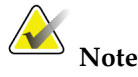

Starting with SecurView version 8.4, the viewport size used to scale images presented in Double Tiling can be configured, see *[Image Presentation](#page-130-0)  [Preferences](#page-130-0)* on page [121.](#page-130-0) Depending on the user preference, the original image size, and the selected scaling mode, the image may not fit into the viewport.

- Click the horizontal arrow to switch left and right image positions (for double and quadruple tilings).
- Click the vertical arrow to switch top and bottom positions (quadruple tiling only).
- Double-click an image in the lower area to remove the image from the display.

Tomosynthesis thumbnails are labeled with 'M' for conventional 2D mammography and CE2D (contrast-enhanced 2D mammography) lowenergy images, 'C' for synthesized 2D images, 'T' for tomosynthesis reconstructed slices, 'P' for tomosynthesis projection images, and 'S' for CE2D subtraction images.

A service engineer can configure the order in which the thumbnails appear.

## <span id="page-70-0"></span>**4.2.14 Image Information**

To display detailed DICOM information for any image, open the MammoNavigator and right-click the image thumbnail that appears in the Study Overview area. The example below shows how image information might appear:

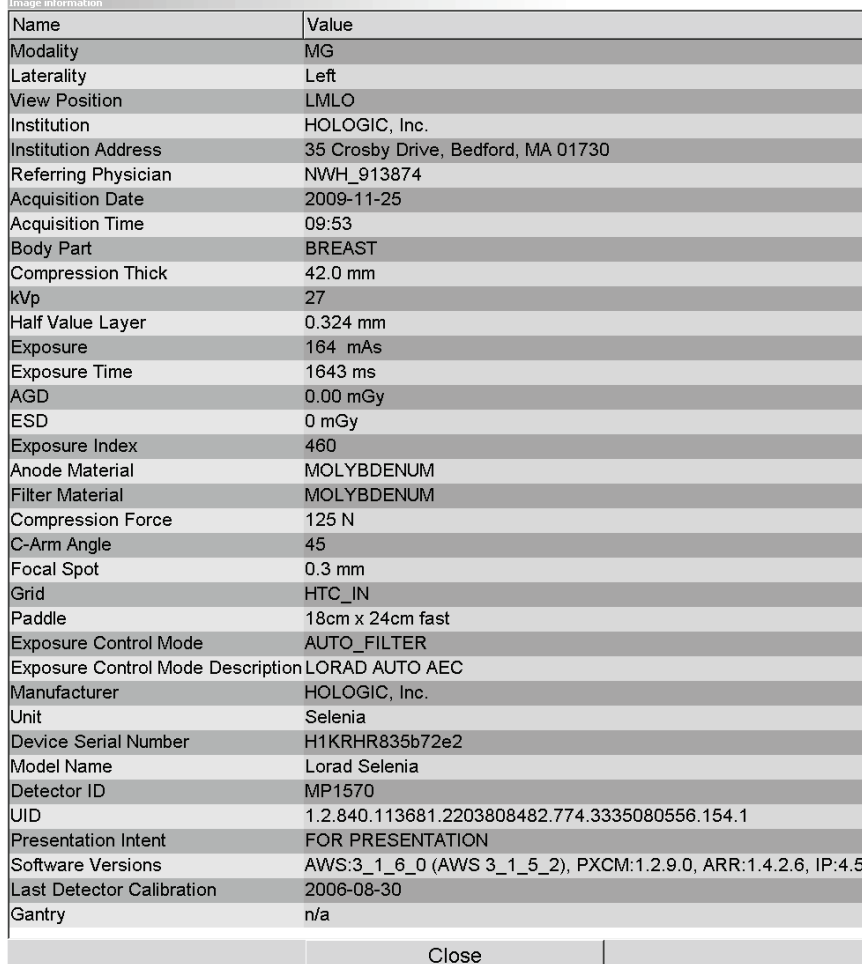

An Administrator can configure the information that appears in the window. See *[MammoNavigator Overlay](#page-182-0)* on page [173.](#page-182-0)

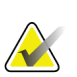

### **Note**

To view DICOM information that is not available in the MammoNavigator overlay, ensure that the mouse cursor is placed over the image, and press **[H]**.

## <span id="page-71-0"></span>**4.2.15 Patient Information Overlays**

Patient and image information appear as overlays that you can switch on and off.

**To display Patient Information overlays:**

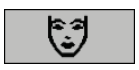

*Patient Information*

- Click Patient Information on the right toolbar to open the Patient Information overlay in 'reduced mode'.
- Click again to open the Patient Information overlay in 'extended mode'.
- Click again to close the overlays.
- Click and hold Patient Information for two seconds to 'Clear All' overlay information from the displays (except the study state and Stack indicators).

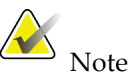

For keypad users, the Clear All feature is available only on the current keypad (with a scroll wheel)

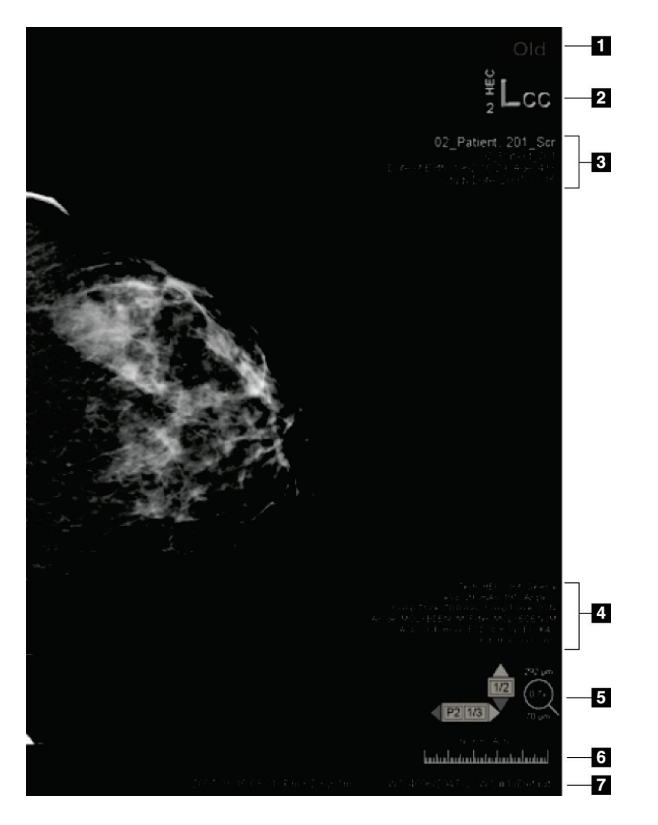

#### **Figure Legend**

- 1. State Indicator (Old, Read, Pending, etc.)
- 2. Digital Marker, Technologist & Current/Prior Identifiers (1 = Prior Study, 2 = Previous Prior Study, etc.)
- 3. Patient Information (upper part) with Patient Data
- 4. Patient Information (lower part) with DICOM Data
- 5. Stack Indicators and Pixel Meter
- 6. Ruler
- 7. Description

The elements that appear depend in part on your user preferences (see *[Tools and Overlays](#page-131-0)  [Preferences](#page-131-0)* on page [122\)](#page-131-0). In addition, an Administrator can customize the information that appears on the upper and lower Patient Information overlays (see *[MG Viewer Image](#page-181-0)  [Overlay](#page-181-0)* on page [172\)](#page-181-0).
A color or grayscale highlight of study date, digital marker, and stack indicator for more prominent distinction between current and prior images can be configured by a Hologic service engineer. If the highlight is activated, it is configured by default to apply only to study date.

When activated, the highlight for current and prior images can be toggled on or off using the keyboard shortcut [CTRL + t]. If the highlight is turned off, it will be turned on by default when the system is restarted.

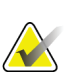

#### **Important**

If Patient Information overlays hide image data, click Patient Information to toggle the overlays off.

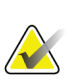

# **Note**

A service engineer can configure the system to display a warning message if no current studies are available for the Patient.

# **4.2.16 MG Secondary Captures and MM ScreenCaptures**

<span id="page-73-0"></span>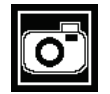

*MG Secondary Capture*

MG Secondary Capture images can be created on close of study if the 'Destinations for an MG Secondary Capture (Annotations and Tagged Tomo Slices)' setting is configured (refer to the *SecurView DX/RT Workstation Installation & Service Manual*). MG Secondary Capture images are needed when the destination PACS does not accept GSPS, or if the PACS cannot display GSPS and a user wishes to view Annotations on the PACS workstation. When SecurView retrieves an MG Secondary Capture image from a DICOM source, an icon (shown at left) appears to identify the received image.

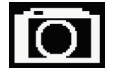

*MM ScreenCapture*

Similarly, MM ScreenCapture images can be created on close of study when the 'Destinations for an MM ScreenCapture' setting is configured (refer to the *SecurView DX/RT Workstation Installation & Service Manual*). When SecurView retrieves an MM ScreenCapture image from a DICOM source, an icon (shown at left) appears to identify the received image.

For more information, see *[Closing a Study](#page-103-0)* on page [94.](#page-103-0)

# **4.3 Visualizing Image Details**

This section explains tools used for visualizing image details, including magnification and brightness/contrast adjustments.

- *[Magnifier and Inverted Magnifier](#page-76-0)* on pag[e 67](#page-76-0)
- *[AIE and the Magnifier Toolbar](#page-78-0)* on page [69](#page-78-0)
- *[Continuous Zoom](#page-78-1)* on page [69](#page-78-1)
- *Window/Level [and Gamma Adjustments](#page-80-0)* on page [71](#page-80-0)
- *[Applying VOI LUTs](#page-83-0)* on page [74](#page-83-0)
- *[MPE Images](#page-84-0)* on page [75](#page-84-0)
- *[DICOM 6000 Overlays](#page-85-0)* on page [76](#page-85-0)
- *[CLAHE Image Enhancement](#page-86-0)* on page [77](#page-86-0)

The right toolbar provides a set of image evaluation tools:

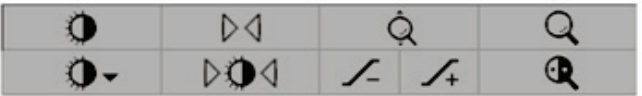

The following table describes the purpose of each tool:

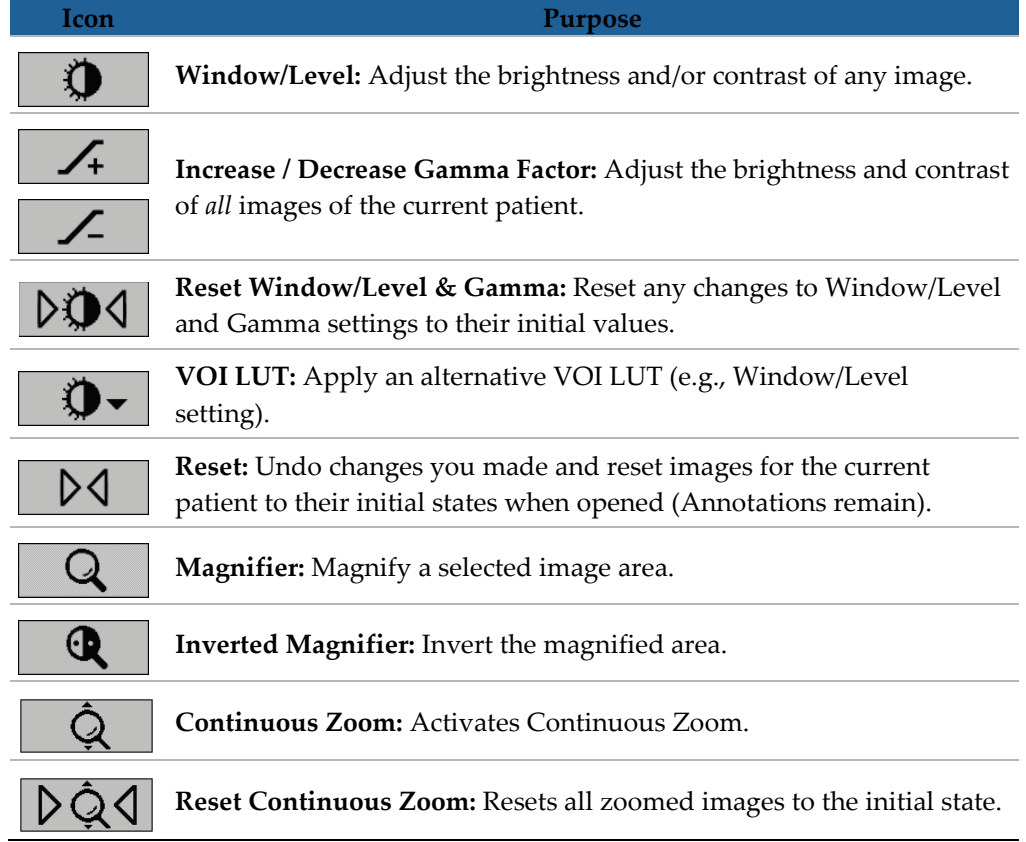

The Pie menu provides additional image visualization tools (see *[Using the Pie Menu](#page-57-0)* on page [48\)](#page-57-0).

# <span id="page-76-0"></span>**4.3.1 Magnifier and Inverted Magnifier**

Use the Magnifier to enlarge any displayed image area by a factor of two. (For tomosynthesis data, the Magnifier uses pixel replication). Scaling marks in millimeters appear inside the magnified area.

#### **To magnify an image area:**

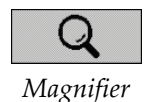

Magnifier icon. Point to the area you want to magnify and click. Hold the mouse button and move the pointer on the image to update the magnified area dynamically. Then release the mouse button. The magnified area remains in the current position.

• Click **Magnifier** to change the pointer to the

• Point to another image and click to place a new Magnifier on that image.

## **To invert a magnified area:**

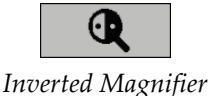

• Click **Inverted Magnifier** change the pointer to the Inverted Magnifier icon. Point to the area you want to invert and click. As with the Magnifier, you can move the pointer to update the inverted area dynamically.

## **To invert an entire image:**

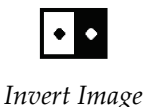

• Right-click an image to open the Pie menu, and point to **Image Tools** to open the second Pie menu. Then click **Invert Image**.

### **To invert all displayed images:**

• Press [I] on the keyboard.

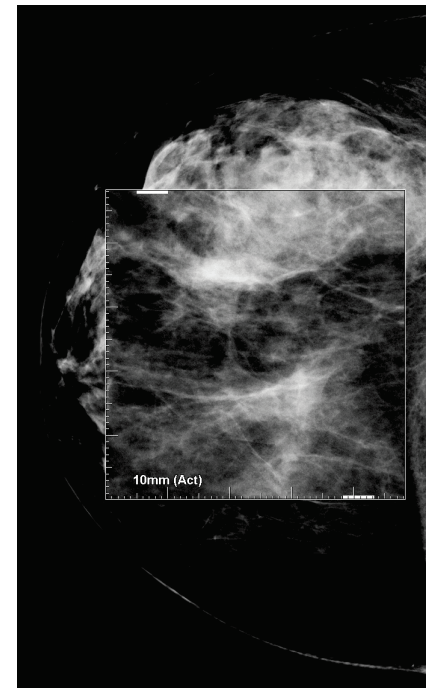

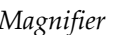

*Magnifier Inverted Magnifier*

10mm (Act)

#### **To close the Magnifiers:**

- Double-click a magnified area (a service engineer can configure the double-click to close either one or all Magnifiers), or
- Change the image tiling (or move to the next ReportFlow step).

The Magnifier or Inverted Magnifier can be the default tool when you open the MG Viewer (user preference). You can also switch the scaling marks off or on. See *[Tools and](#page-131-0)  [Overlays Preferences](#page-131-0)* on page [122.](#page-131-0)

# <span id="page-78-0"></span>**4.3.2 AIE and the Magnifier Toolbar**

Advanced Image Enhancement (AIE) filtering assists in visualizing masses or calcifications. The AIE features appear only if a service engineer has configured your workstation with a special license.

Move the pointer to the top or bottom of the magnified area to open the AIE toolbar. The following table explains the function of each AIE tool.

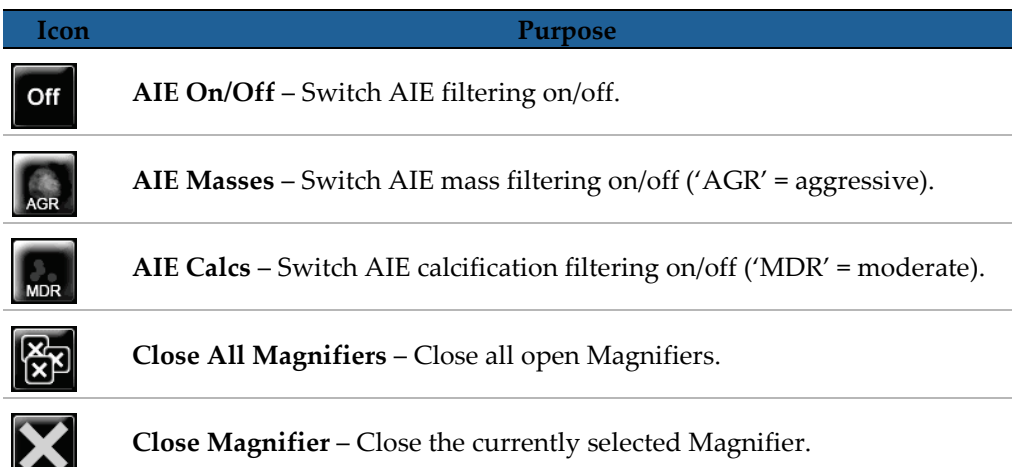

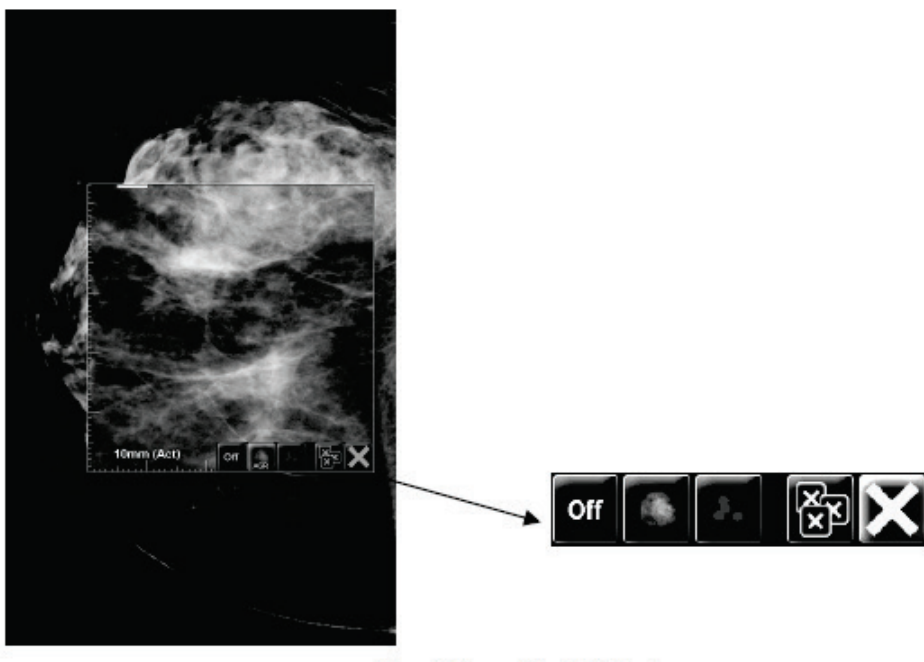

**Magnifier with AIE Tools** 

# <span id="page-78-1"></span>**4.3.3 Continuous Zoom**

Use Continuous Zoom to continuously increase or decrease the zoom factor of a displayed image. Continuous zooming is limited to a maximum (20x) and a minimum (50%) zoom factor. Contact Hologic Technical Support if you would like to change the default settings.

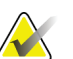

Continuous zoom is automatically applied to all combination procedure images of the same laterality and view within a single tile. For example, if you zoom one reconstructed slice and scroll to a different reconstructed slice, the new slice is also zoomed, and if you switch to a 2D or synthesized 2D image in the same tile, that is also zoomed.

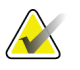

#### **Note**

**Note**

Annotations are resized when changing the zoom factor of images. If an annotation is created on a zoomed image and the zoom factor is changed it may happen that either the annotation becomes very small or it will cover parts of the image that a radiologist wants to see. Thus, annotations should not be created on zoomed images.

#### **To activate Continuous Zoom:**

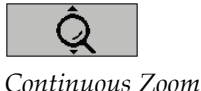

- 1. Click **Continuous Zoom** on the toolbar or press [F7] on the keyboard. The pointer changes to the Continuous Zoom icon.
- 2. Move the pointer to the focal point on the image, click and hold the mouse button, and drag up and down to change the zoom factor:
	- Dragging up increases the zoom factor
	- Dragging down decreases the zoom factor

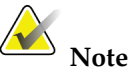

To zoom out to a smaller size than initially displayed, first zoom out to the initially displayed size and release the mouse button. Then click the mouse button and drag again to view a smaller size image.

3. Release the mouse button when you have reached the desired size. The image remains displayed in the new size.

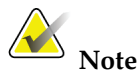

- After activating the Continuous Zoom mode, the toolbar button changes to the Reset Continuous Zoom icon.
- The Flip and Rotate tools are disabled while Continuous Zoom is active.
- Only the size of CAD mark outlines is affected by Continuous Zoom. RightOn CAD marks are not zoomed.

#### **To reset Continuous Zoom:**

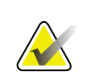

Continuous Zoom must be active to reset the changes.

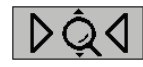

1. Click **Reset Continuous Zoom** on the toolbar or press [F7] on the keyboard to reset all images in all tiles to the initial state.

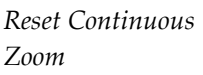

**Note**

# **Note**

A Hologic service engineer can configure an explicit Reset Continuous Zoom command as a keyboard/keypad shortcut.

2. Click **Reset Continuous Zoom** (displayed within a tile) to reset only the image(s) in the tile to the initial state.

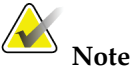

All panning performed while using Continuous Zoom will be reset. Panning, flipping, and rotating performed before zooming will be maintained.

Continuous Zoom can be the preferred default tool when you open the MG Viewer (user preference). See *[Tools and Overlays Preferences](#page-131-0)* on page [122.](#page-131-0)

## <span id="page-80-0"></span>**4.3.4 Window/Level and Gamma Adjustments**

There are two tools used to adjust image brightness and contrast:

- Use the Window/Level tool to adjust brightness and contrast for any image. With a user preference, you can set the Window/Level tool to be the default when you open the MG Viewer (see *[Tools and Overlays Preferences](#page-131-0)* on page [122\)](#page-131-0).
- Use the Increase/Decrease Gamma tool to adjust brightness and contrast for all images of the current patient.

#### **To adjust brightness and contrast for any image:**

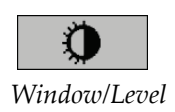

- 1. Click **Window/Level**, then, point to an image and drag.
	- Dragging left or right changes the window width (contrast) left increases contrast, right decreases contrast.
	- Dragging up or down changes the window level (brightness) up brightens the image, down darkens the image.
- 2. Release the mouse button when you have adjusted the image to your satisfaction. The image remains displayed with the new Window/Level values.

**To adjust brightness and contrast by numeric entries:**

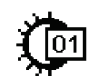

*Window/Level Numeric*

1. Right-click an image to open the Pie menu, and point to **Image Tools** to open the second Pie menu. Then click **Window/Level Numeric**.

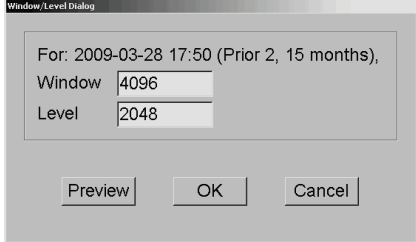

Type values in the Window and Level fields.

- Click **Preview** to test your settings.
- Click **OK** when you are satisfied with the new settings.

#### **To adjust brightness and contrast for all images of the current patient:**

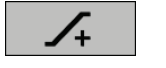

• Click **Increase Gamma** to increase brightness and contrast by one step.

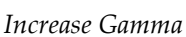

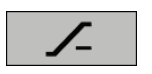

• Click **Decrease Gamma** to decrease brightness and contrast by one step.

*Decrease Gamma*

**To reset Window/Level and/or Gamma settings to their default values:**

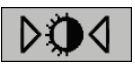

• Click **Reset Window/Level**, or

*Reset Window/Level*

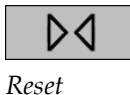

- Click **Reset**, or
- Switch to another patient.

# <span id="page-83-0"></span>**4.3.5 Applying VOI LUTs**

An image may contain one or more Value of Interest Look-Up Tables (VOI LUTs). A VOI LUT may be a predefined Window/Level setting or a non-linear LUT. Typically, images from a single series offer the same VOI LUT, although multiple series within one study may offer different VOI LUTs. When the MG Viewer opens, SecurView applies a default VOI LUT and makes any other embedded VOI LUTs available. A service engineer can configure the default VOI LUT.

#### **To change from the default to a different VOI LUT:**

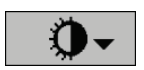

*Select VOI LUT*

1. Click **Select VOI LUT**. A list of VOI LUTs appears, if they are available in the images.

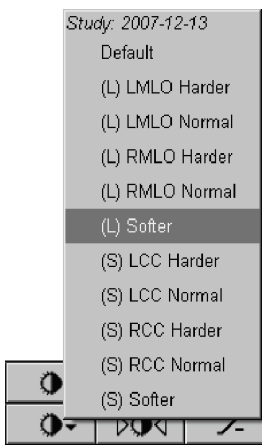

2. Select a LUT from the list to apply the new VOI LUT.

# <span id="page-84-0"></span>**4.3.6 MPE Images**

Mammography Prior Enhancement™ (MPE) is a software module that processes conventional two-dimensional digital mammography x-ray images. MPE is designed specifically for use with screening views from prior exams originating from GE Senographe Full-Field Digital Mammography (FFDM) systems. MPE images appear only if a service engineer has configured your workstation with a special license.

Input to the MPE module includes image pixel data, imaging information, and image processing parameters. The module performs image processing consisting of steps to improve the appearance of the image through logarithmic conversion, skinline correction, and contrast enhancement. These are standard methods used to allow optimal display and review of mammography images with minimal window/leveling operation.

## **Intended Use**

Mammography Prior Enhancement is a software module intended to enhance the appearance of prior non-Hologic digital mammography x-ray images so that they more closely resemble Hologic digital mammography images. MPE-processed images are intended for comparison purposes only and cannot be used for primary diagnosis.

MPE runs on a Windows-based computer. Results can be displayed on a workstation capable of displaying mammography x-ray images, such as Hologic's SecurView DX workstation.

## **Viewing MPE Images**

The radiologist views MPE-processed images when comparing them to current digital mammography images. The SecurView DX workstation applies MPE processing automatically to all images that meet the MPE criteria, and displays the images using its standard hanging protocols as defined for prior-current comparisons.

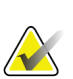

#### **Important**

Do not make a clinical decision or diagnosis from MPE-processed images alone. Always base interpretation on current study images to which MPE processing has not been applied.

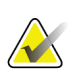

#### **Note**

In rare cases, the initial presentation of some MPE-processed images may not be optimal. Use manual window/level adjustment to improve the appearance of these images.

Shown below are images taken from the SecurView DX workstation. The image on the left shows an example of how an image appears before MPE processing. On the right is an example of the image following MPE processing.

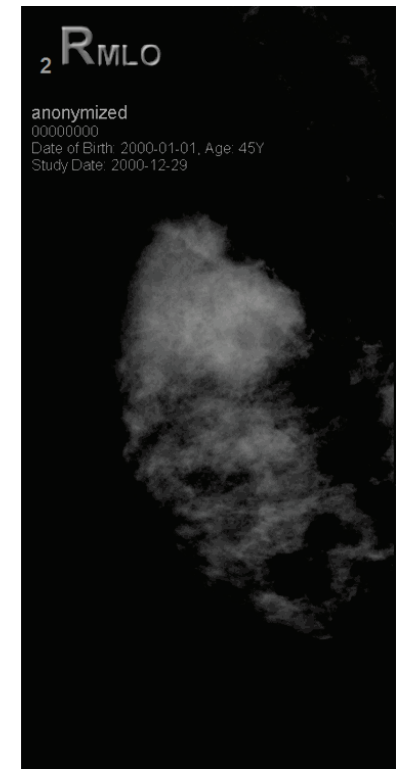

*Without MPE Processing With MPE Processing*

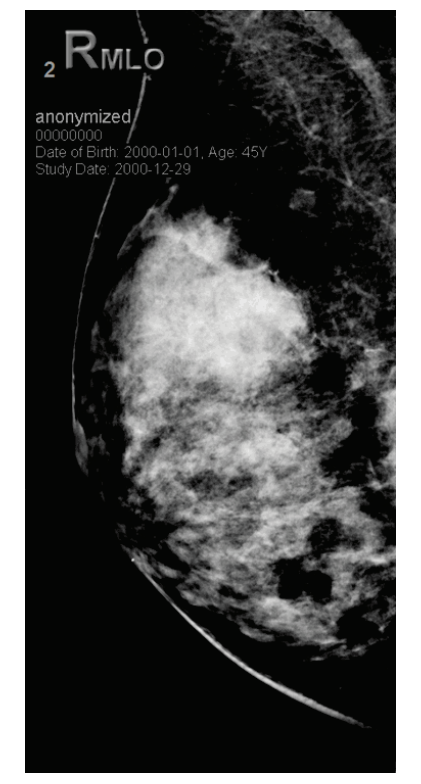

# <span id="page-85-0"></span>**4.3.7 DICOM 6000 Overlays**

The SecurView workstation displays overlays contained in the DICOM 6000 group within an image header. For images containing a DICOM 6000 overlay, SecurView creates an internal copy of the image with the overlay burned in.

If the display of DICOM 6000 overlays is not desired a service engineer can disable the feature.

## **Viewing DICOM 6000 Overlays**

The internal copy of the image with the burned-in overlay is stacked with the corresponding original image.

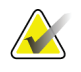

## **Note**

If a user does not scroll through all images in a stack, annotations contained in DICOM 6000 overlays could be missed.

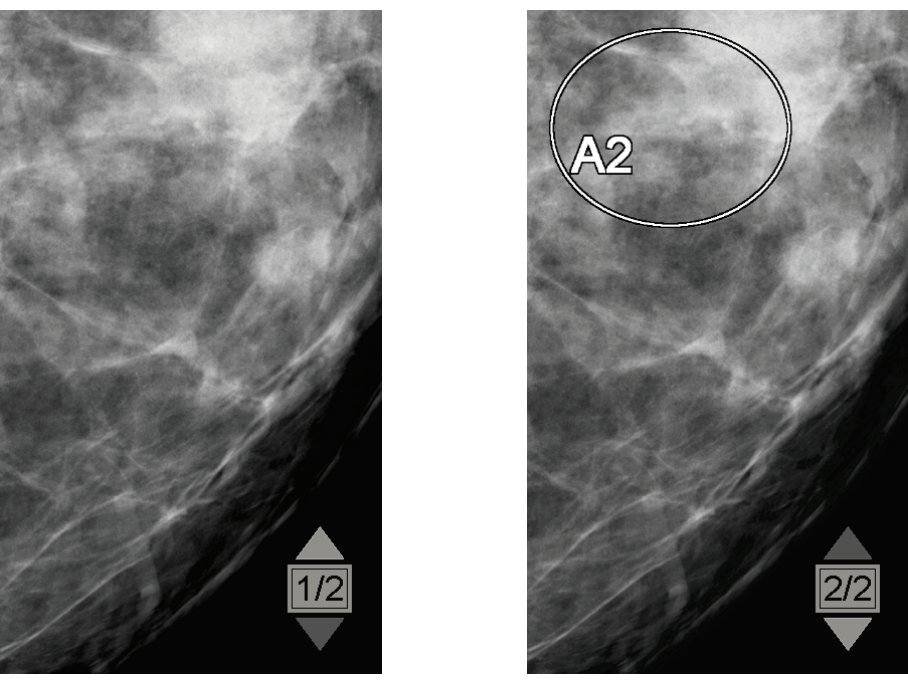

*Original Image Image with DICOM 6000 Overlay*

SecurView is limited to displaying only one DICOM 6000 group containing a graphical overlay that has the same size as the original image.

The overlays are burned in using white enclosed in a black outline. To enhance visibility of the overlays a service engineer can configure the thickness and outline width.

The SecurView user is only permitted to create markings, annotations, and measurements on the original image. It is not possible to annotate the internal copy of the image with the burned-in overlay.

## <span id="page-86-0"></span>**4.3.8 CLAHE Image Enhancement**

The SecurView workstation supports Contrast Limited Adaptive Histogram Equalization (CLAHE) image enhancement. Images with CLAHE enhancement display the overlay 'CLAHE.' If CLAHE enhancement is configured for an image but is not applied successfully, the original image is displayed along with a system message 'Image Processing Failed.'

A service engineer can configure CLAHE enhancement.

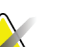

**Note**

In rare cases the initial presentation of some CLAHE enhanced images may not be optimal. Use manual window/level adjustment to improve the appearance of these images.

# **4.4 Using CAD**

SecurView workstations accept Mammography CAD SR objects produced by Hologic ImageChecker CAD, Hologic Quantra, iCAD SecondLook, and other applications. If the CAD SR includes CAD results, then SecurView can display the CAD results for each image.

CAD functionality is license-protected. The license controls access to CAD functionality by enabling the CAD button on the toolbar or keypad. For more information on each CAD application, see the CAD vendor user guide.

- *[Displaying CAD Information](#page-87-0)* on page [78.](#page-87-0)
- *[Hologic ImageChecker CAD](#page-87-1)* on page [78.](#page-87-1)
- *[Hologic Imaging Biomarkers](#page-92-0)* on page [83.](#page-92-0)
- *[Switching Between Multiple Mammography CAD SRs](#page-93-0)* on page [84.](#page-93-0)

# <span id="page-87-0"></span>**4.4.1 Displaying CAD Information**

If there are CAD results for a patient, a '+' symbol appears in the CAD column of the Patient List. In addition, when you review a patient with CAD results, the toolbar CAD button becomes active (not gray). CAD results can be configured to appear automatically as a step in a ReportFlow.

#### **To display CAD results:**

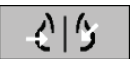

*Computer Aided Detection*

While viewing a study with CAD results, click **Computer Aided Detection**. The application displays the CAD overlay. CAD marks appear if they exist for the currently displayed images.

# <span id="page-87-1"></span>**4.4.2 Hologic ImageChecker CAD**

Hologic's Citra™ Core license group provides the standard ImageChecker CAD features with the Cenova<sup>™</sup> digital mammography server. Citra Core includes:

- RightOn™ CAD Marks
- EmphaSize™ CAD Marks
- PeerView® CAD Marks
- LesionMetrics™

When licensed, the ImageChecker software includes CAD information in the CAD SR output.

## **RightOn CAD Marks**

The ImageChecker software provides three types of RightOn CAD marks (Mass, Calc, and Malc). You can choose to display any or all of the three types of marks with a user preference. Each mark identifies a region of interest.

**Calc** – Marks regions suggestive of calcifications.

**Mass** – Marks regions suggestive of masses or architectural distortions.

**Malc** – Marks regions where Calc and Mass marks are coincident.

## **ImageChecker CAD Overlay**

*Computer Aided* 

*Detection*

When you click **Computer Aided Detection** while viewing a study with ImageChecker CAD results, SecurView displays the ImageChecker CAD overlay. CAD marks appear if they exist for the currently displayed images.

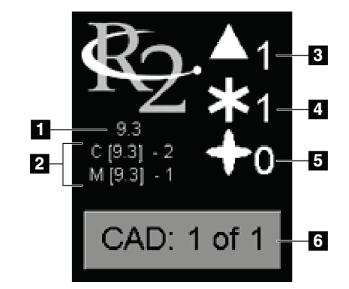

*ImageChecker CAD Overlay*

#### **Figure Legend**

- 1. CAD software version
- 2. Operating points for Calcs & Masses
- 3. Number of Calc marks
- 4. Number of Mass marks
- 5. Number of Malc marks
- 6. Select between CAD results

The numbers of Calc, Mass, and Malc marks appear on the right side. On the left side, SecurView displays the ImageChecker CAD algorithm version (9.3) and the operating points selected for calcifications (C) and masses (M).

If the Cenova server software is not configured to generate Calc or Mass results, then the algorithm version, CAD symbol and number of marks for the corresponding algorithm do not appear. The following example shows how SecurView indicates that the ImageChecker CAD Mass algorithm was not run.

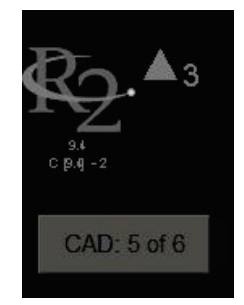

*ImageChecker CAD Mass algorithm not run*

If ImageChecker CAD cannot process the image, then SecurView displays broken lines around the CAD symbols and the number of marks for the corresponding algorithm does not appear:

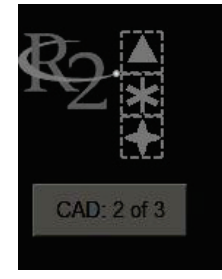

*ImageChecker CAD unable to process the image*

## **EmphaSize CAD Marks**

This feature allows SecurView to display ImageChecker CAD marks of variable size, where the size correlates to the prominence of the features of the finding. When ImageChecker determines that a region has more prominent features, the CAD mark appears larger, indicating that the region should receive more careful review from the radiologist. SecurView systems display EmphaSize marks by default. You can switch off EmphaSize marks with a user preference (see *[Tools and Overlays Preferences](#page-131-0)* on pag[e 122\)](#page-131-0).

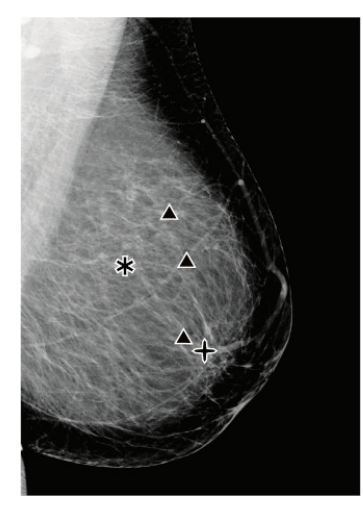

*CAD without EmphaSize CAD with EmphaSize*

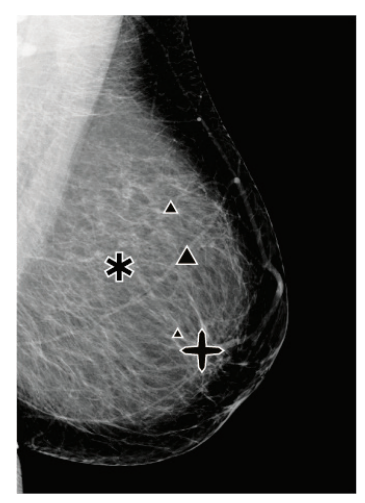

## **PeerView CAD Marks**

PeerView highlights anatomic findings detected by the algorithm. In the example shown below, the same region is shown with and without a PeerView Malc mark (mass with calcifications). PeerView outlines the central density of a mass, and highlights the individual calcifications of a cluster.

## **To view PeerView results:**

Click **PeerView / RightOn**. Click again to view RightOn marks.

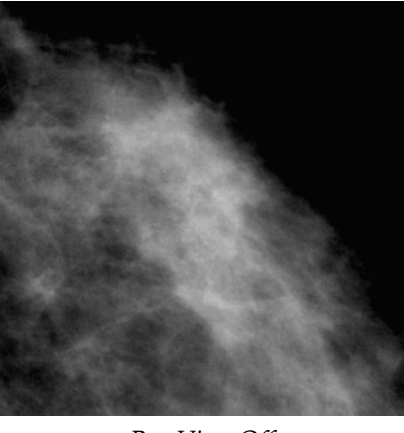

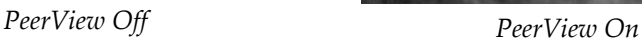

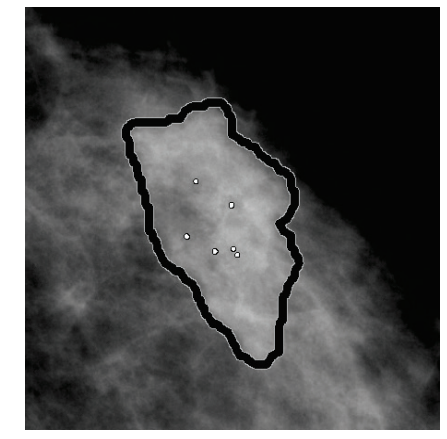

PeerView results appear only when CAD display has been activated, and when at least one displayed image shows CAD SR information. If no PeerView information is present in the current CAD SR, SecurView shows only RightOn CAD marks.

*PeerView / RightOn*

## **LesionMetrics**

LesionMetrics provides data computed by ImageChecker for each region of interest marked by the algorithm. Depending upon the type of lesion, the software can compute metrics such as lesion size, distance to nipple, distance to chest wall, degree of spiculation, calcification contrast, number of calcifications, and mass density.

#### **To display LesionMetrics for each ImageChecker CAD finding:**

Double-click a RightOn or PeerView CAD mark. A new window opens next to the selected CAD mark:

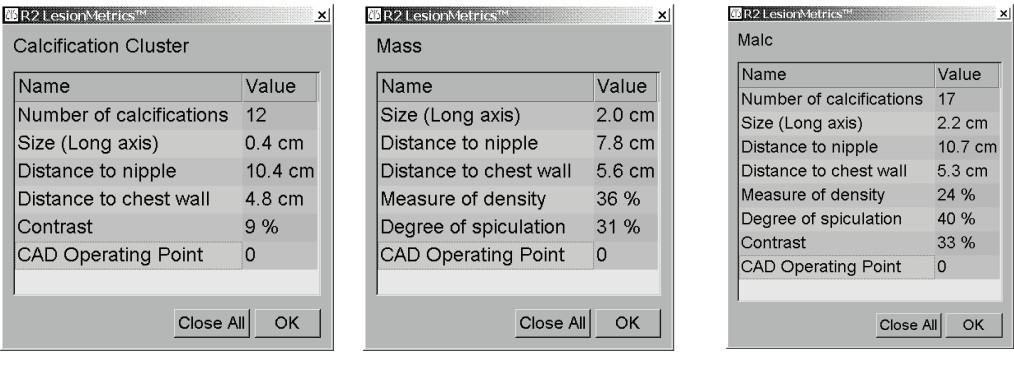

# <span id="page-92-0"></span>**4.4.3 Hologic Imaging Biomarkers**

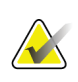

## **Note**

Display of biomarkers is subject to availability. Check with your local sales representative for information.

The Hologic Imaging Biomarkers algorithms analyze each image within a study and provide breast density assessment results. SecurView reports the assessments per patient, per breast, and per image. For more information, see the *Understanding Quantra User Guide*. (Note that this product is sold separately).

#### **To display Hologic Imaging Biomarkers results:**

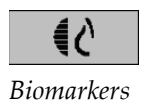

Click **Biomarkers**. The biomarkers results appear on three tabs according to your user settings (see *[Tools and Overlays Preferences](#page-131-0)* on page [122\)](#page-131-0). Using the user settings, you can configure which results will initially be displayed (per subject (default), per breast, or per image).

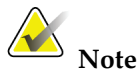

The biomarkers result content may vary depending on the Hologic Imaging Biomarkers algorithm version.

| <b>No Hologic Imaging Biomarkers</b> |              | 図 | <b>Ne Hologic Imaging Biomarkers</b> |            | ×  |
|--------------------------------------|--------------|---|--------------------------------------|------------|----|
| Per Subject   Per Image   Per Breast |              |   | Per Subject   Per Image              | Per Breast |    |
|                                      | 2004-11-30   |   |                                      | 2004-11-30 |    |
|                                      | <b>Total</b> |   |                                      | R          |    |
| <b>Quantra</b>                       | 222          |   | <b>Quantra</b>                       | 2.2.2      |    |
| QDC                                  |              |   | QDC                                  | c          |    |
| OK                                   |              |   |                                      |            | OK |

*Hologic Imaging Biomarkers Per Subject & Per Breast Tabs*

Results without any value refer to an empty cell, i.e., the report does not contain a value for the desired measurement.

To display the full name of the biomarkers result, point to the abbreviated name as shown below.

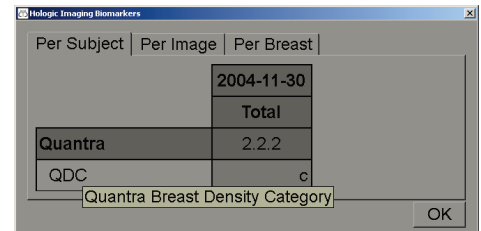

## <span id="page-93-0"></span>**4.4.4 Switching Between Multiple Mammography CAD SRs**

SecurView initially displays the marks of a specific CAD SR on each image. The default CAD SR is the newest that references the image, identified by date and time. Within a single study, there can be multiple CAD SRs, referencing different images. For example, a new CAD SR may be produced after a study is reopened at the acquisition workstation to add a new image.

If you select a CAD SR on an image, SecurView displays the contents on all images referenced by this CAD SR. The selected CAD SR is persistent for all referenced images as long as the patient is loaded.

#### **To switch to a new CAD SR:**

CAD: 1 of 2

*Select between CAD result*

1. On the CAD information overlay, click **Select between CAD results**. A pop-up menu displays a list of all available CAD SRs for the image. A check mark appears next to the currently displayed CAD SR.

> v 11-07-2011 16:04 R2 Technology, Inc. 11-07-2011 16:01 R2 Technology, Inc.

2. Select one of the list entries to load the referenced CAD SR and display the marks on the image.

# **4.5 Creating and Viewing Annotations**

An Annotation consists of a marking and an optional description of a region of interest. You can mark a lesion with an ellipse, freehand drawing, arrow, or with measurements, and then describe the region. SecurView links each Annotation to a specific image.

- *[Marking an Image](#page-94-0)* on page [85.](#page-94-0)
- *[Describing a Region of Interest](#page-97-0)* on page [88.](#page-97-0)
- *[Viewing Annotations](#page-99-0)* on page [90.](#page-99-0)

On SecurView DX the Annotation creator has exclusive revision and deletion rights. However, other users can view the Annotations (except those in second-read studies), and other users can enter their own Annotations for the patient. You can send Annotations to other Standalone workstations or multiworkstation clusters. See *[Sending](#page-100-0)  [and Viewing Notices](#page-100-0)* on page [91](#page-100-0) and *[Closing a Study](#page-103-0)* on page [94.](#page-103-0)

# <span id="page-94-0"></span>**4.5.1 Marking an Image**

Use the Ellipse, Freehand, Arrow, and/or Measurement tool to mark a region of interest.

#### **To draw a marking:**

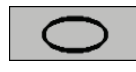

*Ellipse*

*Freehand*

1. Click **Ellipse**, **Freehand**, **Arrow**, or **Measurement**. Click at the starting point of the marking, drag to create the shape, then release the mouse button. (For a freehand marking, SecurView automatically connects the two endpoints.) SecurView numbers each Annotation (**1**, **2**, and **3** below).

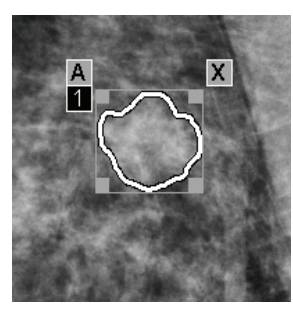

*Freehand Ellipse*

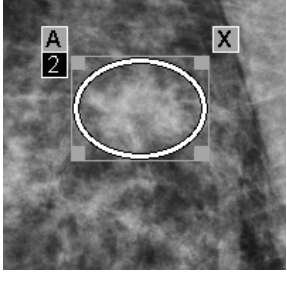

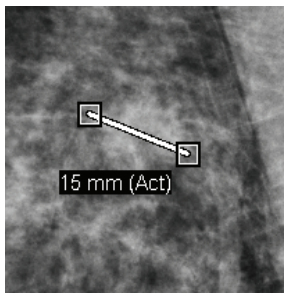

*Arrow Measurement*

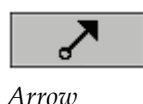

**Wildulululul** 

*Measurement*

- To change the marking size, click and drag a square handle.
- To move the marking, click and hold inside the bounding box (or click the measurement line), then drag the marking to the new location.
- To enter a description for an ellipse, freehand, or arrow marking, click **A** (see next page).
- To delete the ellipse, freehand, or arrow marking, click **X** (or click in the bounding box and press **Backspace**). To delete the measurement line, click a square handle (or press **Backspace**).
- 2. Click another tool (or move to another image) to lock the marking in place. (To unlock a marking, first click the tool used to create it: Ellipse, Freehand, Arrow, or Measurement.)

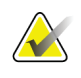

### **Important**

Use caution when making measurements on magnification views. For some manufacturers the pixel spacing conversion factors may not be encoded correctly. Take measurements on unmagnified views, if available.

#### **To measure with the ruler:**

Click and drag the ruler displayed with each image. To turn the ruler 90 degrees, rightclick the ruler, then drag.

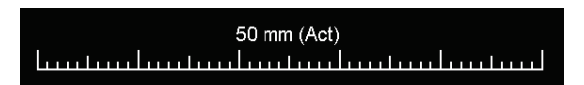

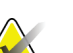

## **Note**

Measurement lengths are calculated by using pixel spacing conversion factors provided by the data source. Please refer to the data source guides for accuracy claims.

## <span id="page-97-0"></span>**4.5.2 Describing a Region of Interest**

After marking an image, you can enter a description of the region of interest by selecting lesion attributes, entering text, and/or inserting predefined text strings.

#### **To enter an Annotation description:**

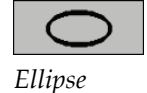

*Freehand*

*Arrow*

- 1. Click **Ellipse, Freehand**, or **Arrow**, then click the marking to open the bounding box.
- 2. Click **A** (or double-click inside the bounding box) to open the Annotation dialog:

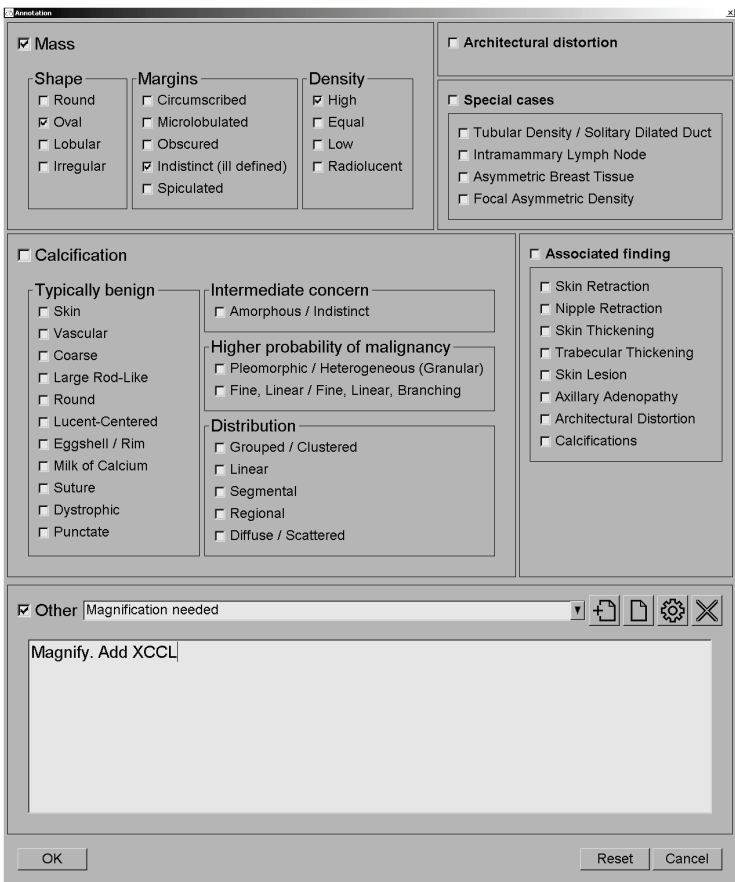

3. Select one or more check boxes for the lesion, and enter text (or insert a predefined text string) as desired in the lower field. When done, click **OK** to save the description.

You can configure the Annotation dialog to appear with or without the checkbox area through a user preference (see *[Tools and Overlays Preferences](#page-131-0)* on pag[e 122\)](#page-131-0).

**To predefine text strings for Annotation descriptions:** 

- 1. In the Annotation dialog, click **New** to open the Enter New Text dialog.
- 2. Type your text and click **OK** to add the new text string to the drop-down list.

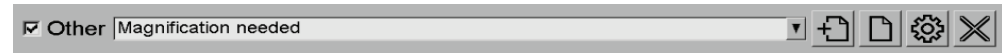

Once you define a text string, you can select it from the drop-down list, and then:

- Click **Insert** to add the text to the Annotation description, or
- Click **Edit** to modify the text string, or
- Click **Delete** to delete the text string.

 $\Box$ 

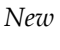

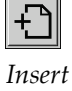

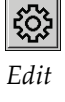

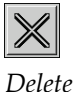

## **4.5.3 Viewing Annotations**

<span id="page-99-0"></span>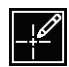

When a patient opens in the MG Viewer, SecurView hides Annotations by default. An icon (shown at left) marks any image that has one or more Annotations.

*Annotations Present*

#### **To view Annotations for all currently displayed images:**

Click **Annotation User Filter** to display annotations for all currently displayed images.

*Annotation User Filter*

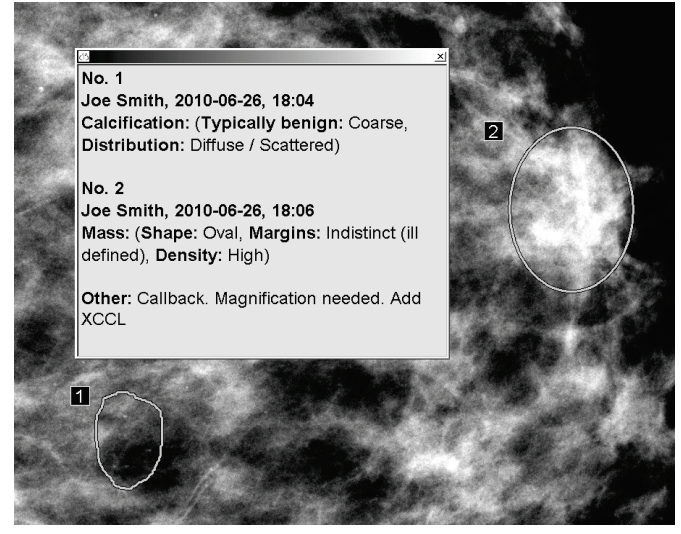

- To close the Annotations window, click the X in the upper right corner.
- To hide the Annotations, click **Annotation User Filter** again.

#### **To view Annotations for a single image:**

Right-click the image to open the Pie menu, then select **Annotation User Filter** to display or hide annotations.

#### **To select reviewers:**

If there are Annotations from multiple reviewers, a list of reviewers appears. Select the name of the Radiologist whose Annotations you want to view (or select **All** to view all Annotations). To hide the Annotations, select **None**.

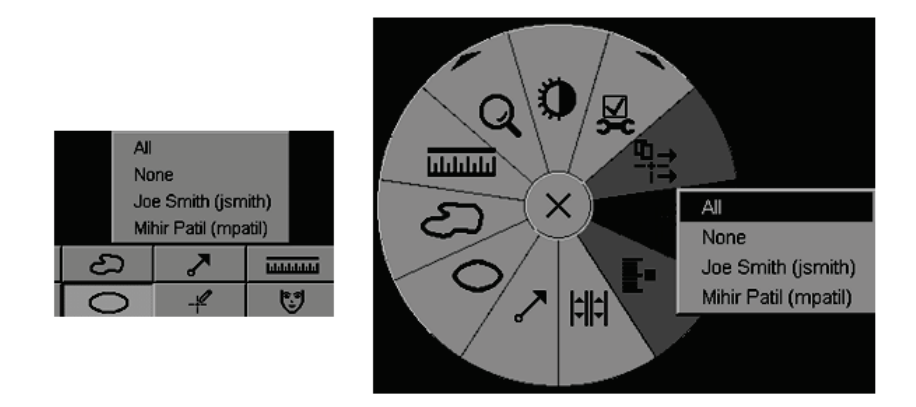

#### **To view third-party GSPS Annotations:**

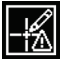

SecurView can display third-party GSPS Annotations. If third-party GSPS Annotations are present for an image, the icon at left appears. When you click **Annotation User**  Filter, SecurView marks GSPS Annotations with a  $\Delta$  icon.

*GSPS Annotations Present*

All None A John Anders, 2009-09-22, 08:42

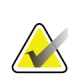

## **Note**

SecurView does not support all content of third-party GSPS. If GSPS Annotations from a specific manufacturer or device model do not display well on SecurView, a service engineer can configure SecurView not to display them.

# <span id="page-100-0"></span>**4.6 Sending and Viewing Notices**

A GSPS Notice is a message from another Hologic Standalone workstation or multiworkstation cluster that contains all Annotations for an image, with current window/level values, the user name, and the creation date and time (but not the study reading state). Notices based on tomosynthesis images include all Annotations from all slices of the corresponding image type (projection or reconstruction).

While viewing a patient, users can send Notices to other configured Hologic Standalone workstations or multiworkstation clusters. When received, other users can view the

Annotations. In most cases, Radiologist users send Notices for viewing by Technologist users. A service engineer must configure the Notice destinations.

- *[Sending Notices](#page-101-0)* on page [92](#page-101-0)
- *[Viewing Notices](#page-102-0)* on pag[e 93](#page-102-0)

## <span id="page-101-0"></span>**4.6.1 Sending Notices**

There are three ways to send Notices. You can (1) send all Notices of the current study as described below, (2) send all Notices when you close the study (see *[Closing a Study](#page-103-0)* on page [94\)](#page-103-0), or (3) send a Notice for the currently selected image (see next page).

#### **To send all Notices:**

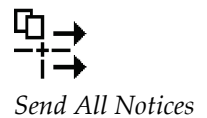

- 1. Right-click to open the Pie menu, then select **Send All Notices**.
	- If there is one configured Notice destination, then SecurView creates the Notices and sends them immediately. The Notices contain all Annotations made by either (1) the current Radiologist user on unread studies or (2) the current Technologist user on new studies (SecurView RT).
	- If there is more than one configured Notice destination, a submenu appears.

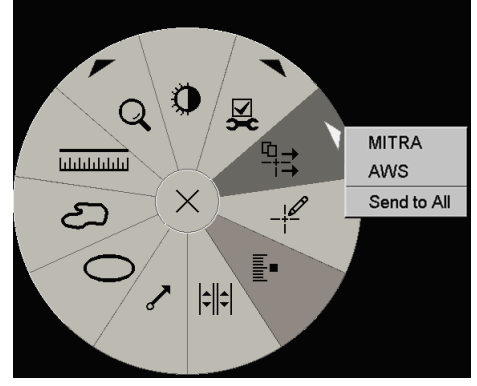

2. To send the Notices, select a destination or 'Send to All'.

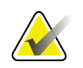

## **Note**

'Send All Notices' applies only to unread studies. To send Notices for Read, Old or Changed studies use 'Send Image Notice' or 'Close Study' (see *[Closing a Study](#page-103-0)* on page [94\)](#page-103-0).

### **To send an Image Notice:**

*Send Image Notice*

Right-click an image to open the Pie menu, and point to **Image Tools** to open the second Pie menu. Then click **Send Image Notice**.

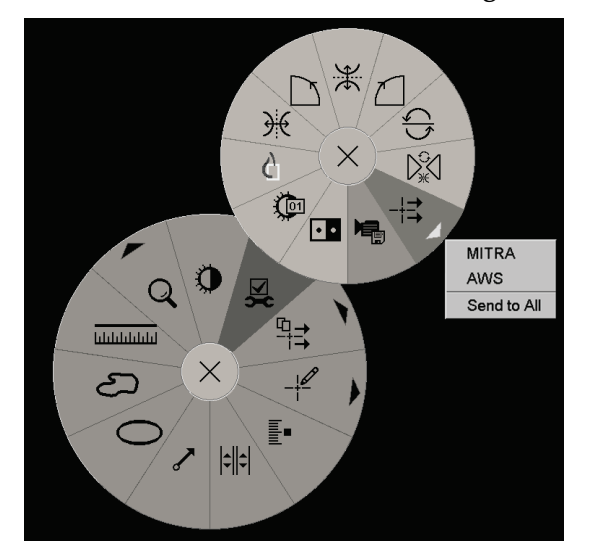

SecurView either sends the Notice immediately or, if there are multiple configured Notice destinations, opens a submenu to allow you select a destination. This Notice contains all Annotations on the selected image, regardless of the creator or study state.

# **4.6.2 Viewing Notices**

<span id="page-102-0"></span>타 *Notice Present* When the workstation receives a Notice for a patient,  $a' +'$  appears in the Notice column of the Patient List. When a patient opens in the MG Viewer, SecurView hides the Notices by default. The icon at left marks any image that has one or more Notices.

#### **To view Notices for the currently displayed images:**

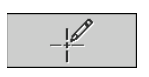

*Annotation User Filter*

1. Click **Annotation User Filter**. The Notice Present icon appears next to each Notice.

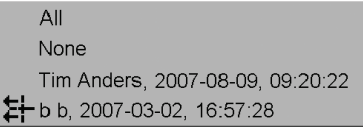

2. Select the name of the Radiologist whose Notices you want to view (or select **All** to view all Annotations). To hide the Annotations, select **None**.

# <span id="page-103-0"></span>**4.7 Closing a Study**

The last step in reviewing patients is usually to close the studies, i.e. to complete the review of currently loaded studies.

- *[Closing a Study as](#page-103-1) a Radiologist* on page [94](#page-103-1)
- *[Closing a Study as a Technologist](#page-106-0)* on pag[e 97](#page-106-0)
- *[Closing a Study from an External Application](#page-107-0)* on page [98](#page-107-0)

## <span id="page-103-1"></span>**4.7.1 Closing a Study as a Radiologist**

After reviewing a patient, a Radiologist user on SecurView DX opens the Close Study dialog and changes the reading state for one or more studies, usually from 'Not Read' to 'Read'. If a study is still unread or requires a second reading, the Radiologist can instead assign lock states.

Close Study can also be used to send Notices, store annotations, tagged tomosynthesis slices and multimodality ScreenCaptures, or cancel second reading.

The Close Study dialog opens automatically when you reach the last ReportFlow step or click **Close Study**, depending upon the patient's reading state:

- The Close Study dialog is available when the reading state is currently 'Not Read', 'Read Once', or 'Changed'. The Close Study dialog is also available for new or changed annotations, measurements, or tagged tomosynthesis slices for 'Read' or 'Old' studies.
- The Close Study dialog is not available when the reading state is 'Locked', 'Read', or 'Old' without new or changed annotations, measurements, or tagged tomosynthesis slices. However, if you locked the patient, then you can unlock it – see *[Using the](#page-43-0)  [Shortcut Menu](#page-43-0)* on page [34.](#page-43-0)

For more about reading states, see *[Reading States](#page-42-0)* on page [33.](#page-42-0)

## **To close a study as a Radiologist:**

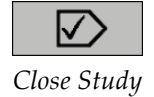

1. Click **Close Study** (or proceed to the last ReportFlow step).

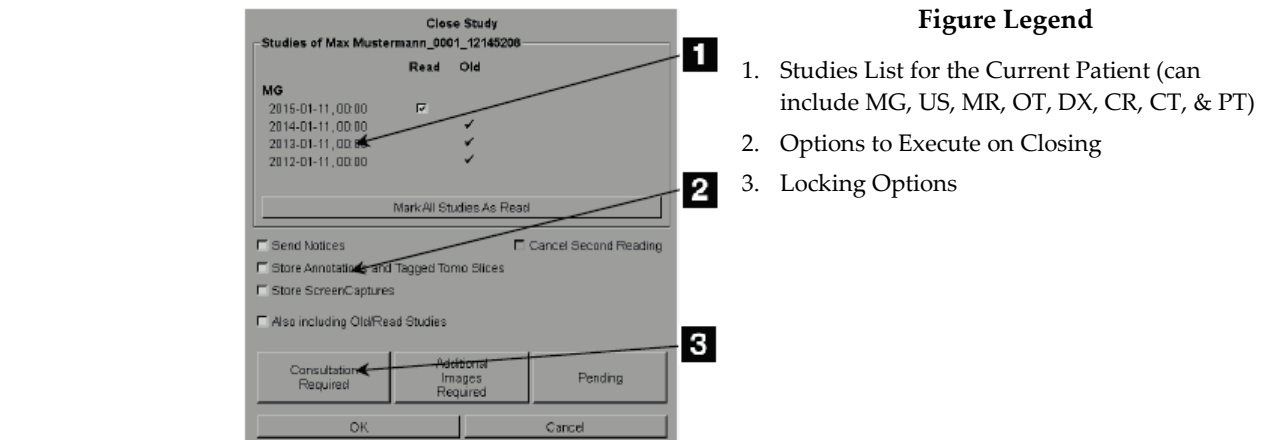

- 2. Adjust study settings as needed. SecurView can execute any of the following options when you close the dialog:
	- a. In the Studies list, click one or more checkboxes to set the reading status to 'Read', leave the boxes unchecked, or click **Mark All Studies As Read**.
	- b. Select options for Notices, Annotations, and ScreenCaptures, if you want to send them to configured destinations when you click OK to close the dialog. (See *[Workflow Preferences](#page-129-0)* on page [120](#page-129-0) to set up default settings for these options.)

**Send Notices** – For each unread study, when you click OK, this option sends a GSPS Notice containing markings of the current user ('Annotations and Tagged Tomo Slices') but not the reading state.

**Store Annotations and Tagged Tomo Slices** – When you click OK, this option sends (1) a GSPS Report containing the study reading state and current user markings ('Annotations and Tagged Tomo Slices'), and/or (2) an MG Secondary Capture image for each image with markings of the current user and for each tagged tomosynthesis slice. This option is applicable for each study marked as 'Read', and also for already 'Read' and 'Old' studies, if activated via the corresponding option below.

**Store ScreenCaptures** – When you click OK, this option sends multimodality ScreenCaptures. This option is applicable for each study marked as 'Read', and also for already 'Read' and 'Old' studies, if activated via the corresponding option below.

**Also including Old/Read Studies** – Select this option if you want to include new or changed annotations, tagged tomosynthesis slices or multimodality ScreenCaptures for studies that are 'Read' or 'Old' in **Send Notices, Store Annotations and Tagged Tomo Slices** or **StoreScreenCaptures**, respectively.

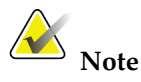

If 'Also including Old/Read Studies' is selected, only the new/changed annotations, tagged tomosynthesis slices or multimodality ScreenCaptures will be sent to the configured destinations. Previously stored/sent Notices, GSPS Reports, MG Secondary Captures or MM ScreenCaptures are not affected.

For more information, see *[MG Secondary Captures and MM ScreenCaptures](#page-73-0)* on page [64.](#page-73-0)

c. Click **Cancel Second Reading** to change a study state from 'Read Once' to 'Read'.

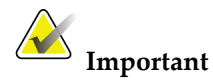

This checkbox is active only if double reading is configured and you set the study to 'Read' (see step 2a). If you cancel the second reading and change the reading state to 'Read', you cannot restore the reading state to 'Not Read' or 'Read Once'.

d. Lock the patient by selecting **Consultation Required**, **Additional Images Required**, or **Pending**. Note that clicking a lock button marks all new studies as 'Not Read'.

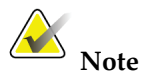

To unlock a patient after exiting the Close Study dialog, see *[Using the Shortcut Menu](#page-43-0)* on pag[e 34.](#page-43-0)

3. To save the settings and send data to configured destinations, click **OK** or **Next Patient**.

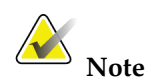

You can configure the system to display a warning message if you have not viewed all images in single (or double) tiling mode when you close a study (see 'Missed View Safety Warning' in *[Workflow Preferences](#page-129-0)* on page [120\)](#page-129-0).

# <span id="page-106-0"></span>**4.7.2 Closing a Study as a Technologist**

SecurView RT enables the Close Study button if at least one GSPS Notice is available for the currently opened patient. SecurView indicates studies with one or more received Notices with a (+) in the Notice column of the Patient List.

If SecurView RT receives one or more Notices for the patient, a Technologist user can close a study and mark it as 'Viewed'.

If a Technologist attempts to close a patient with received Notices, SecurView displays:

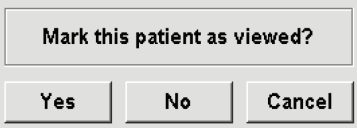

- Click **Yes** to mark the patient as viewed and proceed with your next action.
- Click **No** to proceed with your next action without marking the current patient.
- Click **Cancel** to view the current patient again.

The Viewed column of the Patient list identifies patients with received Notices that have been viewed by the Technologist.

# <span id="page-107-0"></span>**4.7.3 Closing a Study from an External Application**

As a radiologist user you can automatically mark a study as 'Read' for the currently open patient on SecurView from an external application using Application Synchronization. The external application must support sending an Update Patient State message. Upon receiving an Update Patient State message from an external application, SecurView will mark the identified study (or all unread studies per user preference) as 'Read' and send all Notices, Annotations, and Tagged Tomo Slices to configured destinations according to the selected user preferences (see *[Workflow Preferences](#page-129-0)* on page [120\)](#page-129-0).

To change the outputs sent on close of study temporarily, open the **Close Study** dialog on SecurView and change the settings before triggering the Update Patient State message from the external application.

# **4.8 Printing Options**

The DICOM print function is available to all users with viewing rights. You can print images, along with other data such as patient information, Annotations, etc., on a DICOM film printer. To learn about printing Tomosynthesis reconstructed slices, see *[Printing Tomosynthesis Reconstructed Slices](#page-126-0)* on page [117.](#page-126-0)

There are two printing modes for the MG Viewer:

- **Screen Capture** mode prints the images as they appear on the left and/or right display(s). The displayed images should be in the format desired for printing, usually single tiling with one image per display. SecurView prints all supplemental information (overlays, markings, magnified areas, etc.) as it appears on the display, except for Text Annotations, which print in a box opposite the chest wall.
- **Diagnostic** mode prints all MG images of a selected study. Use this mode for printing images for ACR review. You can choose from two orientations, either dorsal (right breast chest wall on the right), or ventral (right breast chest wall on the left). Diagnostic printing is active only for patients with MG images (MG-MG, DX-MG, CR-MG, or SC-MG).

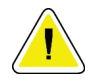

## **Caution:**

**The text message "Printed in reduced resolution" of printed images indicates that the printouts are not for diagnostic use. This message may overwrite or overlap other text information.**
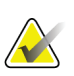

If a smaller film size is used for diagnostic printing than required for True Size printing, the disclaimer 'Image not printed in True Size' is printed on the film.

If the image to be printed is magnified (for example, includes the View modifiers magnification (M), spot-compression (S) or the ERMF value is too large), it is resized to fit and includes a disclaimer 'Image adjusted to film size.'

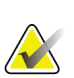

## **Note**

**Note**

Diagnostic printing is not supported for specimen images.

**To print the currently viewed patient:**

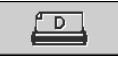

1. On the toolbar, click **DICOM Print** to display the Print dialog.

 $\mathbf{x}$ 

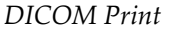

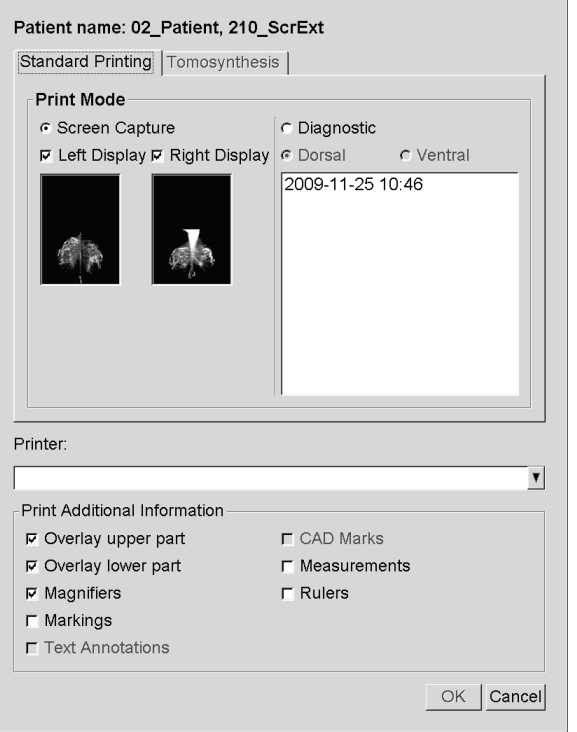

- 2. Under Print Mode, select either **Screen Capture** or **Diagnostic**.
	- For Screen Capture mode, select **Left Display**, **Right Display**, or both.
	- For Diagnostic mode, select either **Dorsal** or **Ventral**.
- 3. From the Printer drop-down list, select the printer.
	- For Screen Capture mode, you must select a printer name that includes film size.
	- For Diagnostic mode, SecurView automatically selects the film size and DICOM presentation size mode based on the image size.
- 4. In the Print Additional Information section, select one or more options.
	- For Screen Capture mode, you can include the Printing Image Overlays, Magnifiers, markings, text descriptions, CAD marks, measurements, and rulers.
	- For Diagnostic mode, you can print only the overlays.

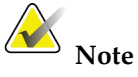

To configure the overlays, see *[Printing Image Overlay](#page-183-0)* on page [174.](#page-183-0)

5. Click **OK** to print the selected image(s) and information.

If desired, click **DICOM Print** immediately to start a new print job before the previous print job completes.

## <span id="page-110-0"></span>**4.9 Patient Synchronization with an External Application**

If configured, your SecurView workstation can synchronize patients with an external application in several ways:

- Manual synchronization
- Automatic synchronization according to user preferences
- Automatic synchronization when SecurView receives a message

For information about configuring synchronization with an external application, see *[Configure Synchronization Interface](#page-173-0)* on pag[e 164.](#page-173-0)

## **4.9.1 Manual Synchronization**

You can synchronize patients manually either from the Patient List or during patient review.

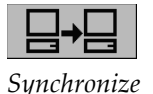

- On the Patient List, right-click a patient, then from the shortcut menu, select **Synchronize**.
- During patient review, click **Synchronize** on the toolbar or press [R] on the keyboard.

In response, SecurView sends an Open Patient message to the external application.

## **4.9.2 Automatic Synchronization**

You can synchronize patients automatically according to your ReportFlows and user preferences (see *[User Profile Preferences](#page-135-0)* on page [126\)](#page-135-0).

- **Synchronization with a ReportFlow** Use the Synchronize step in your ReportFlows. When Synchronize becomes the current step of your workflow, SecurView sends an Open Patient message to the external application.
- **Synchronization when you open a patient** With your user preferences, you can set SecurView to send an Open Patient message to the external application each time you open a patient in the MG Viewer.

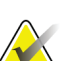

### **Note**

If you open a patient by barcoding an accession number, by default only the study with the barcoded accession number is sent in the Open Patient message.

• **Synchronization when marking a study as 'Read'** – With your user preferences, you can set SecurView to send an Update Patient State message to the external application each time you close a study where at least one study is marked as 'Read'.

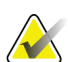

### **Note**

At this time, only the Hologic MultiView workstation supports synchronization at close of study.

## **4.9.3 Synchronization When You Receive a Message**

If you log in as a Radiologist user, SecurView can open a patient automatically in the MG Viewer when the workstation receives an Open Patient message from the external application.

# **5:Working with Tomosynthesis Images Chapter 5**

- <span id="page-112-0"></span>• *[Overview of Tomosynthesis Imaging](#page-113-0)* on page [104](#page-113-0)
- *[Navigating Tomosynthesis Images](#page-115-0)* on page [106](#page-115-0)
- *[Tagging Tomosynthesis Reconstructed Slices](#page-124-0)* on page [115.](#page-124-0)
- *[Printing Tomosynthesis Reconstructed Slices](#page-126-0)* on page [117.](#page-126-0)

This chapter describes how to view and work with tomosynthesis images. Breast tomosynthesis is a three-dimensional imaging technology based on multiple projection images of a stationary compressed breast taken from different angles. The projection images are reconstructed into a series of thin high-resolution images (slices) that can be displayed individually or in a dynamic 'Cine' mode.

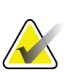

**Note** 

Display and printing of tomosynthesis images requires a special license.

## <span id="page-113-0"></span>**5.1 Overview of Tomosynthesis Imaging**

A typical tomosynthesis combination procedure consists of the following types of images with image sets for each view:

- One or more mammography images (conventional mammography or synthesized 2D image)
- A number of tomosynthesis projection images (typically 15)
- A number of tomosynthesis reconstructed slices. The quantity depends on the thickness of the compressed breast.

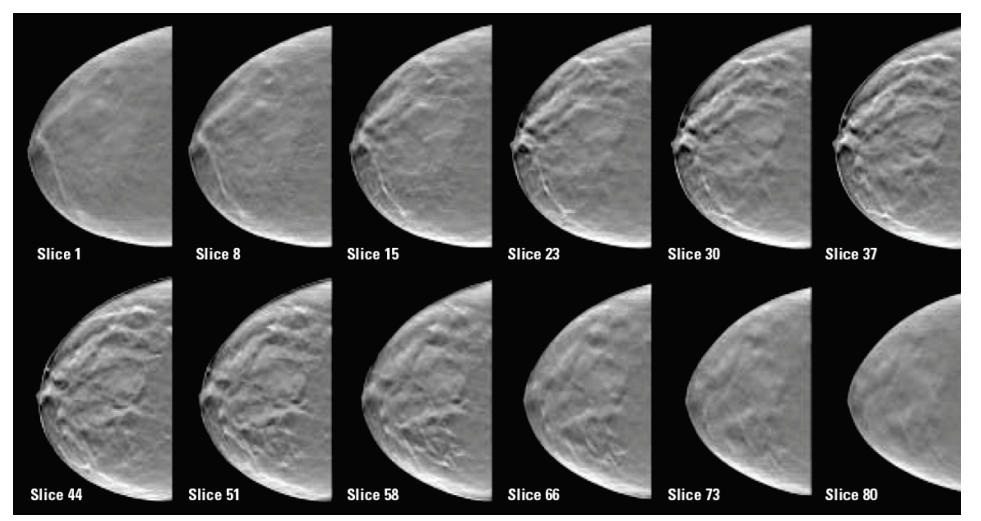

*Tomosynthesis: Reconstructed Slices (schematic representation)*

Tomosynthesis images appear in single, double or quadruple tilings. Hologic projection image sets, reconstructed slice sets, and conventional mammography or synthesized 2D images that belong to the same laterality and view of a combination procedure appear as a stack within one tile. If CE2D (contrast-enhanced 2D mammography) is combined with tomosynthesis in a combination procedure, CE2D low-energy and subtraction images that belong to the same laterality and view will appear in the stack.

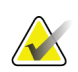

### **Important**

**Note**

Be sure to review the study thoroughly. Once you view at least one slice or image of a combination procedure, SecurView does not inform you that there are unviewed images (i.e., the 'Missed View Safety Warning' will not be displayed)

SecurView accepts tomosynthesis reconstructed slices in the Hologic Secondary Capture Image (private pixel data), Breast Tomosynthesis Image, and CT image formats. If tomosynthesis reconstructed slices are already available in one format and the same reconstructed slices arrive in another format, the system is designed to discard all but the first received reconstructed slices.

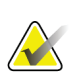

### **Note**

Tomosynthesis is not applied to magnification views.

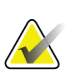

## **Note**

SecurView accepts synthesized 2D images in the Digital Mammography X-Ray Image – For Presentation and Breast Tomosynthesis Image formats. If a synthesized 2D image is already available in one format and the same synthesized 2D image arrives in the other format both images will be made available for display.

## <span id="page-115-0"></span>**5.2 Navigating Tomosynthesis Images**

- *[Tomosynthesis Navigation Buttons](#page-116-0)* on page [107.](#page-116-0)
- *[Viewing Tomosynthesis Slices](#page-117-0)* on page [108.](#page-117-0)
- *[Changing Slab Thickness](#page-118-0)* on page [109.](#page-118-0)
- *[Annotating a Tomosynthesis Image](#page-118-1)* on pag[e 109.](#page-118-1)
- *[Using Cine Mode](#page-119-0)* on page [110.](#page-119-0)
- *[Using Local Cine Mode](#page-120-0)* on pag[e 111.](#page-120-0)
- *[Focus](#page-121-0)* on pag[e 112](#page-121-0)
- *[Scrolling Through Linked Tiles](#page-122-0)* on page [113.](#page-122-0)
- *[Exporting a Movie](#page-123-0)* on page [114.](#page-123-0)

## <span id="page-116-0"></span>**5.2.1 Tomosynthesis Navigation Buttons**

You can select three different image types when a tomosynthesis image dataset appears within a tile or viewport:

- Hologic projection images
- Mammography image (Hologic conventional mammography, synthesized 2D, I-View™ CE2D low-energy or CE2D subtraction image)
- Hologic reconstructed slices

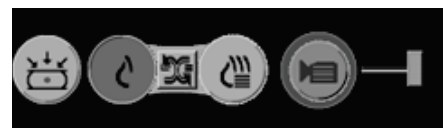

*Tomosynthesis Navigation Buttons*

The navigation buttons shown above appear with tomosynthesis images. If desired, click and drag the group of buttons to another display position. A service engineer can increase the active area around the navigation buttons and vertical slider if necessary.

Slabs derived from tomosynthesis reconstructed slices appear in Maximum Intensity Projection (MIP).

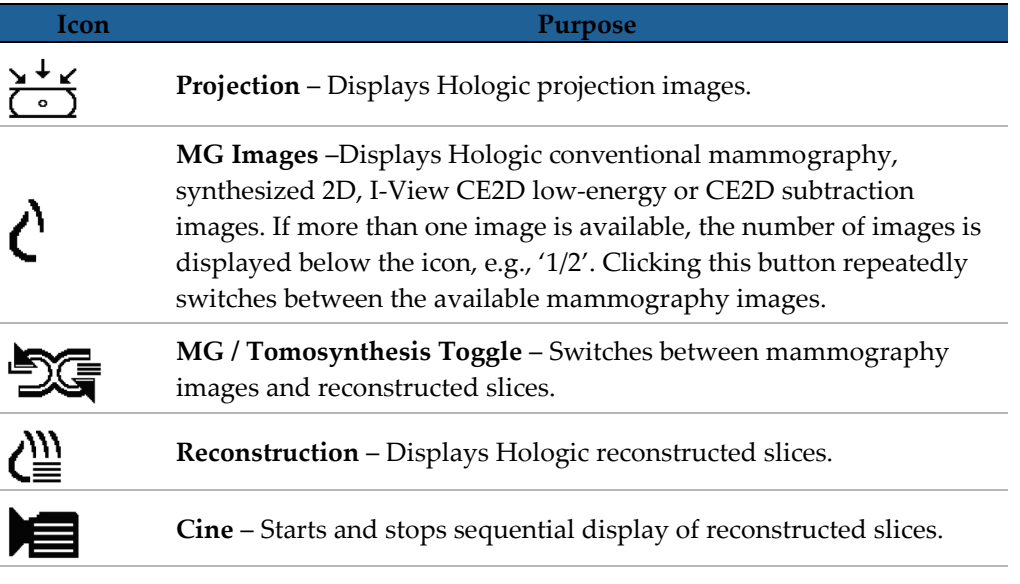

You can configure the display order of Hologic conventional mammography (including I-View CE2D low-energy), synthesized 2D and CE2D subtraction images via the Hanging Snapshot configuration (see *[Creating and Modifying Hanging Snapshots](#page-140-0)* on page [131](#page-140-0) ).

The initial slice to be used for displaying tomosynthesis reconstructed slices or projection images can be configured with a user preference (see *[Image Presentation Preferences](#page-130-0)* on page [121\)](#page-130-0).

## <span id="page-117-0"></span>**5.2.2 Viewing Tomosynthesis Slices**

Use the slider tool to view slices or change slab thickness. Use the mouse or keypad wheel to scroll through the slices.

### **To view Tomosynthesis slices:**

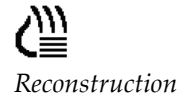

Click **Reconstruction** (one of the tomosynthesis navigation buttons) to display reconstructed slices. A vertical slider tool appears.

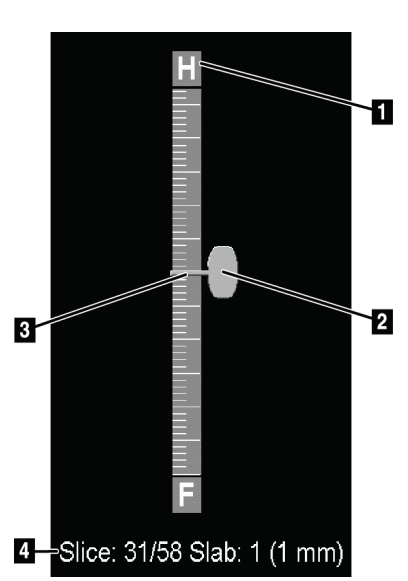

### **Figure Legend**

- 1. Orientation Indicator (H, F, L, M)
- 2. Slider Handle
- 3. Slab Thickness Bar
- 4. Current Slice, Total Number of Slices, & Slab Thickness

*Slider Tool*

The orientation indicators at the top and bottom of the ruler depend on the current view direction (ML, MLO, LM, LMO, CC, SIO, ISO, XCCL, XCCM) of the image. 'H' indicates head, 'F' foot, 'M' medial, and 'L' lateral.

If desired, move the slider tool to another display position by pointing to the ruler and dragging the tool.

Use the Tag Tomo Images tool to identify a reconstructed slice for printing, exporting to external media, or storing to configured destinations on close of study. A small mark next to the vertical slider tool indicates a tagged reconstructed slice. This mark is stored in the database and is visible as long as the patient remains on the SecurView workstation. See *[Tagging Tomosynthesis Reconstructed Slices](#page-124-0)* on page [115.](#page-124-0)

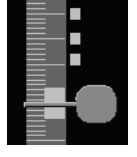

*Tagged Slices*

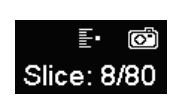

SecurView indicates received MG Secondary Capture tomosynthesis Annotations with the camera icon shown at left. If an MG Secondary Capture represents a tagged tomosynthesis slice, location information for the slice also appears.

**To navigate the slices:**

- Click any location on the tool (or point to the slider handle and move the slider up and down). SecurView displays the corresponding reconstructed slice.
- Change the location by rotating the scroll wheel on the mouse or keypad.
- Use the slab thickness bar to adjust the number of displayed slices (see *[Changing Slab](#page-118-0)  [Thickness](#page-118-0)* on page [109\)](#page-118-0).

With a user preference, you can set the mouse/keypad wheel mode to either Sequential (one slice at a time) or Advanced (several slices at a time). See *[Image Presentation](#page-130-0)  [Preferences](#page-130-0)* on page [121.](#page-130-0)

## <span id="page-118-0"></span>**5.2.3 Changing Slab Thickness**

Use the slab thickness bar to change the number of displayed slices.

1. Point the mouse at the slab thickness bar to display the V-Split Cursor.

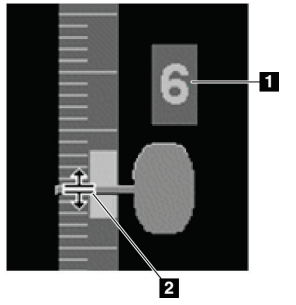

### **Figure Legend**

- 1. Current Slab Thickness
- 2. V-Split Cursor

*V-Split Cursor*

- 2. Click and drag the pointer up or down to increase or decrease slab thickness. The current slab thickness (number of slices) appears to the right of the slider tool.
- 3. To reset slab thickness to the default, double-click when the V-Split Cursor is active.

Set the default slab thickness with a user preference (see *[Image Presentation Preferences](#page-130-0)* on page [121\)](#page-130-0).

## <span id="page-118-1"></span>**5.2.4 Annotating a Tomosynthesis Image**

Tomosynthesis images are annotated in the same manner as conventional MG images (see *[Creating and Viewing Annotations](#page-93-0)* on page [84\)](#page-93-0). However, if you increase the slab thickness of the tomosynthesis image you are annotating, the freehand, ellipse, or arrow mark appears in the middle slice of the slab and displays as a dotted line, as shown in these images.

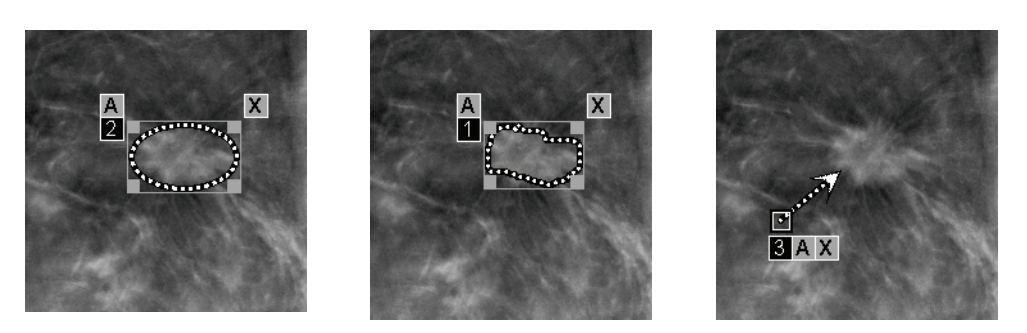

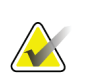

### **Note**

A Hologic GSPS-Report or GSPS-Notice references the specific DICOM image objects on which the user created annotations. If the same reconstructed slices or synthesized 2D images exist in more than one DICOM format (for example, Hologic Secondary Capture Image, Breast Tomosynthesis Image and CT Image for reconstructed slices; Digital Mammography X-Ray Image – For Presentation and Breast Tomosynthesis Image for synthesized 2D), the annotations will be displayed only with the images matching the DICOM format referenced in the GSPS.

## <span id="page-119-0"></span>**5.2.5 Using Cine Mode**

You can 'Cine' through a set of tomosynthesis projection images or reconstructed slices in a single tile. Cine mode applies simultaneously to all linked tiles. To configure automatic activation of cine mode for tomosynthesis reconstructed slices when entering a ReportFlow step that contains a single tiling hanging snapshot, see *[Image Presentation](#page-130-0)  [Preferences](#page-130-0)* on page [121.](#page-130-0)

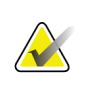

### **Note**

Cine mode only starts automatically for hanging snapshots that are part of a ReportFlow.

### **To start Cine mode:**

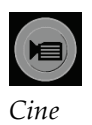

- 1. Click **Cine** or press **Cine** on the workflow keypad. SecurView starts with the current slice and moves through increasing slice numbers. Cine mode reverses when it reaches the last (or first) slice.
- 2. To stop Cine mode, click **Cine** again or rotate the mouse or keypad scroll wheel.

### **To change Cine speed:**

- 1. Click the **boundary** of the Cine button to display the speed controller (if it is not visible).
- 2. Move the **slider handle** to adjust the speed from slow/left (5 frames per second) to fast/right (30 frames per second).

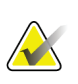

### **Note**

The default speed is set in the user preferences. Systems with slower processors may not be able to cine at 30 frames per second.

3. If desired, click the Cine button **boundary** again to hide the speed control.

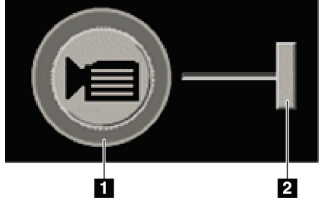

*Cine Button & Speed Controller*

### **Figure Legend**

- 1. Boundary
- 2. Speed Controller

## <span id="page-120-0"></span>**5.2.6 Using Local Cine Mode**

Use Local Cine mode to view a limited range of slices in a single tile. To set the slice range, see *[Image Presentation Preferences](#page-130-0)* on page [121.](#page-130-0)

### **To use Local Cine mode:**

- 1. There are three ways to start Local Cine mode:
	- Press and hold **Cine** on the workflow keypad, or
	- Press and hold **[F6]** on the keyboard, or
	- Click and hold **Cine** with the mouse.

SecurView starts with the current slice and travels back and forth through the specified number of slices. For example, if the current slice is 25 and the range is 20, SecurView scrolls through slices 15–35.

If normal Cine mode is running when you start Local Cine mode, SecurView changes to the Local Cine range.

- 2. While Local Cine mode is running, change the Local Cine center slice by rotating the mouse wheel or keypad scroll wheel forward or back – the center slice shifts up or down, but the slice range does not change.
- 3. There are three ways to stop Local Cine mode:
	- Press **Cine** on the workflow keypad, or
	- Press **[F6]** on the keyboard, or
	- Click **Cine**.

### <span id="page-121-0"></span>**5.2.7 Focus**

Focus mode can be used to easily visualize the correlation from a region of interest in a Hologic Intelligent 2D™ image to the most representative reconstructed slice. Focus mode is available in Single and Double tiling.

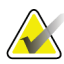

### **Note:**

The Focus button is displayed in the tile with the Intelligent 2D image only when the Intelligent 2D image and the corresponding reconstructed slices hang side by side. In Double tiling they need to hang in adjacent tiles on the left or right side.

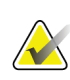

### **Note:**

The Focus button is displayed even if 'Omit Tomosynthesis Tools' is configured for the tile (see *[Creating New Hanging Snapshots](#page-142-0)* on page [133\)](#page-142-0).

### **To use Focus:**

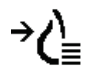

*Focus*

1. Click **Focus** in the tile displaying the Intelligent 2D image or press the **[V]** key on the keyboard to activate Focus mode for the tile. The pointer changes to a crosshair to indicate Focus mode is active.

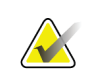

### **Note:**

Focus mode is only active in the tile in which the Focus button is clicked.

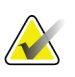

### **Note:**

Focus mode remains active until deactivated (see step 3). To apply Focus in a single instance without activating the feature, press and hold [CTRL] on the keyboard while clicking the left mouse button in the Intelligent 2D image.

2. Click on a region of interest within the Intelligent 2D image. The associated reconstructed slice tile switches to the most representative slice.

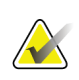

### **Note:**

If the Focus data is corrupt, the displayed slice may not be the most representative slice.

- a. When the pointer is in the tile with the Intelligent 2D image, scrolling (for example, using the scroll wheel) is applied to the tile with the corresponding reconstructed slices.
- b. If Cine mode is applied to a focused reconstructed slice, Local Cine mode is applied automatically with the focused reconstructed slice as the center slice.

Chapter 5: Working with Tomosynthesis Images

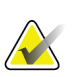

**Note:**

**Note:**

Clicking within a Magnifier does not activate Focus mode.

When clicking on the image background, no corresponding focused reconstructed slice is assigned. The currently displayed reconstructed slice will not change.

3. Click **Focus** in the tile displaying the Intelligent 2D image or press the **[V]** key to deactivate Focus mode for the tile.

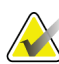

### **Note:**

Focus mode is not deactivated by selecting another image evaluation tool.

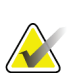

### **Note:**

Focus mode is automatically deactivated when the current hanging changes, for example, by going to the next or previous step in the ReportFlow, manually dragging a different image from the MammoNavigator, switching to a different image in either tile using the Tomosynthesis Navigation buttons, or clicking a predefined hanging button.

## <span id="page-122-0"></span>**5.2.8 Scrolling Through Linked Tiles**

When tiles are linked, scrolling through reconstructed slices or projection images in one tile automatically scrolls the reconstructed slices in all other linked tiles. Linked scrolling operates on reconstructed slices, slabs, or projection images of the same or different spacing.

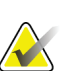

### **Note**

Linked scrolling is available only when images of the same type (tomosynthesis reconstructed slices or projections) are displayed in different tiles.

### **To use linked scrolling:**

- 1. To initiate linked scrolling, display reconstructed slices (or projection images) on two or more tiles.
- 2. Right-click the image and select **Link Tile** from the Pie menu. Repeat for each tile to be linked. An indicator icon appears on each linked tile.

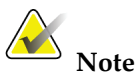

You can also switch linking on and off via the Hanging Snapshot configuration.

- 3. To perform linked scrolling:
	- Rotate the mouse wheel, or
	- Move the slider handle for a linked tile, or
	- Start Cine mode.

When using the mouse wheel or slider, you can switch off linked scrolling temporarily by holding down **Shift**.

### <span id="page-123-0"></span>**5.2.9 Exporting a Movie**

You can export a scrolling movie of tomosynthesis reconstructed slices or tomosynthesis projections.

### **To export a movie:**

1. Right-click an image to open the Pie menu, then point to **Image Tools** to open the second Pie menu.

 $|\hat{\mathbf{z}}||\hat{\mathbf{z}}|$ *Link Tile*

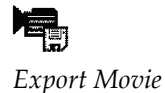

2. Click **Export Movie** to open the Export Movie dialog. The button is available only when the viewer shows a tomosynthesis projection image or reconstructed slice.

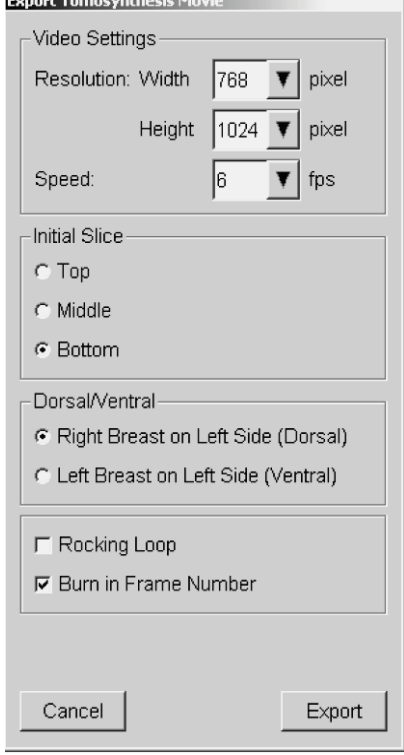

- Under Video Settings select the Resolution (Width and Height) and the Speed (frames per second). The maximum resolution is 2048 × 2460 pixels; the maximum speed is 120 fps.
- Select the Initial Slice for the movie. By selecting the middle slice, you also select Rocking Loop mode (below).
- Under Dorsal/Ventral, select the movie orientation.
- Select Rocking Loop to start the movie at the middle slice, scroll to the topmost slice, then to the lowermost slice, and up again to the middle slice.
- Select Burn in Frame Number to indicate every slice with the slice number and the total number of slices.
- 3. Click **Export** to open a **Save as** dialog. Select the path, and enter the file name for the movie, then confirm. A progress bar appears until the movie export is finished.

## <span id="page-124-0"></span>**5.3 Tagging Tomosynthesis Reconstructed Slices**

Use these instructions to identify slices to be printed, exported to external media, or stored to configured destinations on close of study. After tagging the slices see:

- *[Printing Tomosynthesis Reconstructed Slices](#page-126-0)* on page [117](#page-126-0)
- *[Exporting Currently Displayed Image Files](#page-188-0)* on pag[e 179](#page-188-0)

### **To tag tomosynthesis reconstructed slices:**

P, *Tag Tomo Image* Display the slice, then:

- Click **Tag Tomo Images** on the Pie menu, or
- Press **Spacebar** on the keyboard.

SecurView tags the corresponding slice. On the right side of the slider tool, small marks indicate the tagged slices:

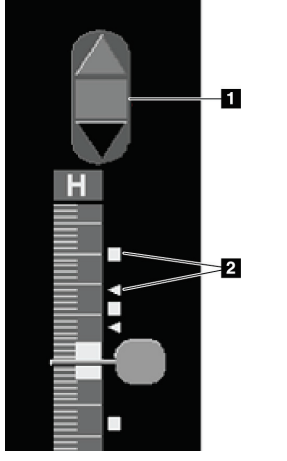

### **Figure Legend**

- 1. Tagged Images
- Navigation Tool
- 2. Tag Indicators

*Slider Tool with Tag Indicators*

The Tagged Images Navigation tool appears whenever you tag at least one reconstructed slice for printing or exporting. The icon shown at left also appears.

- To display the next or previous tagged slice, click **Arrow Up** or **Arrow Down** on the navigation tool.
- To remove a tag indicator, display the tagged slice and press **Spacebar** (or click **Tag Tomo Images** again).

### **Working with triangle tag indicators:**

A triangle tag indicates another reviewer's tag mark from a received GSPS object. Triangle marks cannot be edited. However, if you tag a triangle-marked slice, your tag overwrites the triangle and appears as a square tag indicator.

## <span id="page-126-0"></span>**5.4 Printing Tomosynthesis Reconstructed Slices**

To print tomosynthesis reconstructed slices, you must first identify the slices to be printed; either by tagging the slices (see *[Tagging Tomosynthesis Reconstructed Slices](#page-124-0)* on page [115\)](#page-124-0) or identifying them with the Print dialog (as explained below).

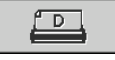

1. On the toolbar, click **DICOM Print** to display the Print dialog.

*DICOM Print*

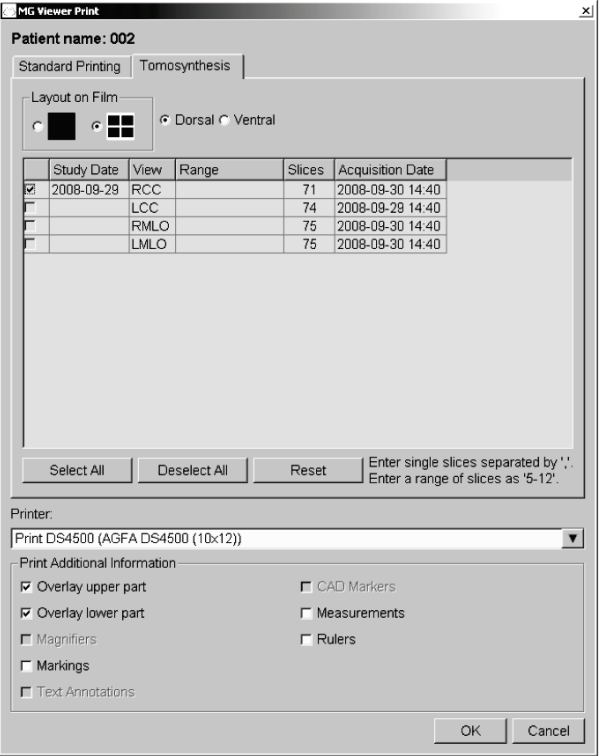

- 2. Select the Layout on Film and either Dorsal or Ventral.
	- When you select quadruple tiling, the images print to fit in the corresponding quadrant according to the selected film size.
	- When you select single tiling, the image prints in true size if possible. If the film size does not allow true size printing, then it prints to fit the film area.
	- If the number of reconstructed slices to be printed exceeds one film, SecurView distributes the images on several films.
	- A new film starts for a new laterality and view.
- 3. In the first column, check the box to select **reconstructed views of a study**. The **Range** column lists the numbers of the slices tagged for printing.
- 4. Click the box and enter an individual slice number, a range of slices with a hyphen (e.g., '10-15'), or individual slices in ascending order separated by a comma (e.g., '10,12,20,25').
- 5. Click **Select All** to select all reconstructed views. Click **Deselect All** to clear all selections. Click **Reset** to reset all changes made on the Tomosynthesis tab.
- 6. On the lower area, select the Additional Information to be printed.
- 7. Click **OK** to print the images. (If desired, click **DICOM Print** immediately to start a new print job before the previous print job completes.)

# **Chapter 6 Setting User Preferences**

- *[Workflow Preferences](#page-129-0)* on page [120](#page-129-0)
- *[Image Presentation Preferences](#page-130-0)* on page [121](#page-130-0)
- *[Tools and Overlays Preferences](#page-131-0)* on pag[e 122](#page-131-0)
- *[User Profile Preferences](#page-135-0)* on page [126](#page-135-0)

This chapter explains how to define preferences for individual users. SecurView allows each Radiologist and Technologist user to customize the interface in order to optimize workflow. Once an Administrator has added you as a new SecurView user, you can configure your own system profile.

Note that the User Preferences are default settings. When you view patients, you can change view options at any time on an as-needed basis.

### **To display the User Preferences tabs:**

On the Main screen, click **Administration**. Then click **User Preferences** to display the Workflow tab (partial view shown)

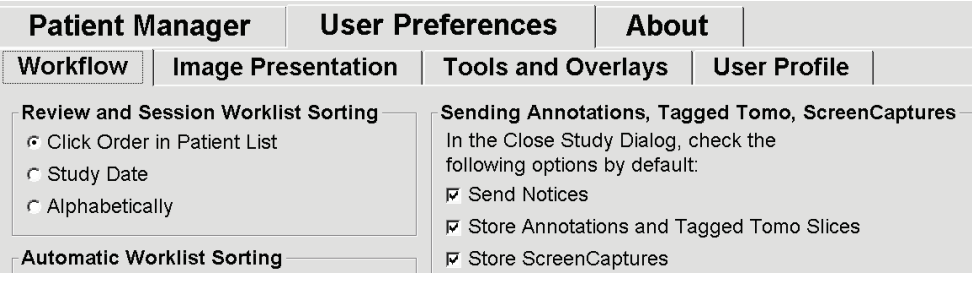

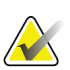

### **Note**

The User Preferences tabs shown are those available to Radiologist users.

The following pages describe the four User Preferences tabs. For each tab, select the desired settings. When done, save your selections by clicking **Apply** (at the lower right corner of the window).

## <span id="page-129-0"></span>**6.1 Workflow Preferences**

The Workflow tab appears when you select User Preferences from the Administration module:

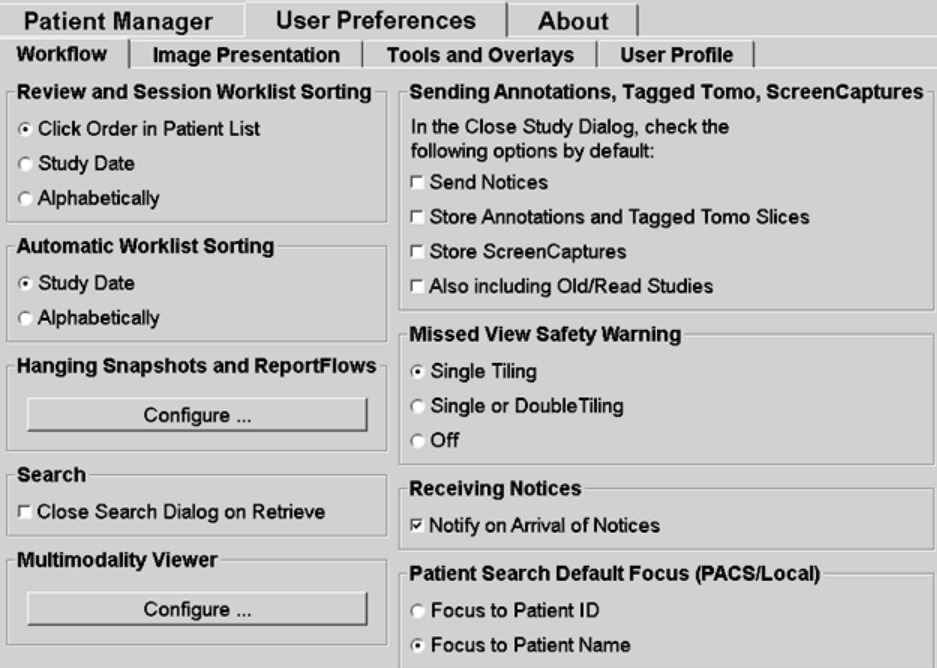

After you make your selections, save your settings by clicking **Apply** (at the lower right corner of the screen).

- **Review and Session Worklist Sorting** Sets the order in which SecurView displays patients selected manually (see *[Using the Patient List](#page-38-0)* on page [29\)](#page-38-0) or patients in a Session worklist (see *[Creating Sessions](#page-47-0)* on page [38\)](#page-47-0).
- **Automatic Worklist Sorting** Sets the order in which SecurView displays new patients queued automatically as they arrive (see *[Automatically Generated](#page-51-0)  [Worklists](#page-51-0)* on page [42\)](#page-51-0).
- **Hanging Snapshots and ReportFlows** Click **Configure…** to set up image hangings and ReportFlows, including your personal preferences for default ReportFlows. See *[Hanging Snapshots and ReportFlows](#page-138-0)* on page [129.](#page-138-0)
- **Search** Select to close the search dialog automatically after you click **Retrieve** (see *[Searching for Patients](#page-45-0)* on page [36\)](#page-45-0).
- **Multimodality Viewer** Click **Configure…** to open the Multimodality Configuration Editor (refer to the *SecurView Advanced Multimodality Option User Guide*).
- **Sending Notices, Annotations, Tagged Tomo, ScreenCaptures, Also including Old/Read Studies** – For SecurView DX, these options apply if the service engineer has configured respective destinations. If you check any of these

options then, when you open the Close Study dialog, SecurView checks them automatically. Note that you can override these settings on a per-patient basis in the Close Study dialog (see *[Closing a Study](#page-103-0)* on page [94\)](#page-103-0).

- **Missed View Safety Warning** For SecurView DX, you can configure the system to display a warning message if you have not viewed all images in single (or double) tiling mode when you close a study (see *[Closing a Study](#page-103-0)* on pag[e 94\)](#page-103-0).
- **Receiving Notices** Select to have SecurView inform you when it receives a Notice from another Hologic workstation (see *[Sending and Viewing Notices](#page-100-0)* on page [91\)](#page-100-0).
- **Patient Search Default Focus (PACS/Local)** Sets either the Patient ID or Patient Name as the default input field when performing a patient search (see *[Searching](#page-45-0)  [for Patients](#page-45-0)* on page [36\)](#page-45-0).

## <span id="page-130-0"></span>**6.2 Image Presentation Preferences**

The following screen appears when you select the Image Presentation tab:

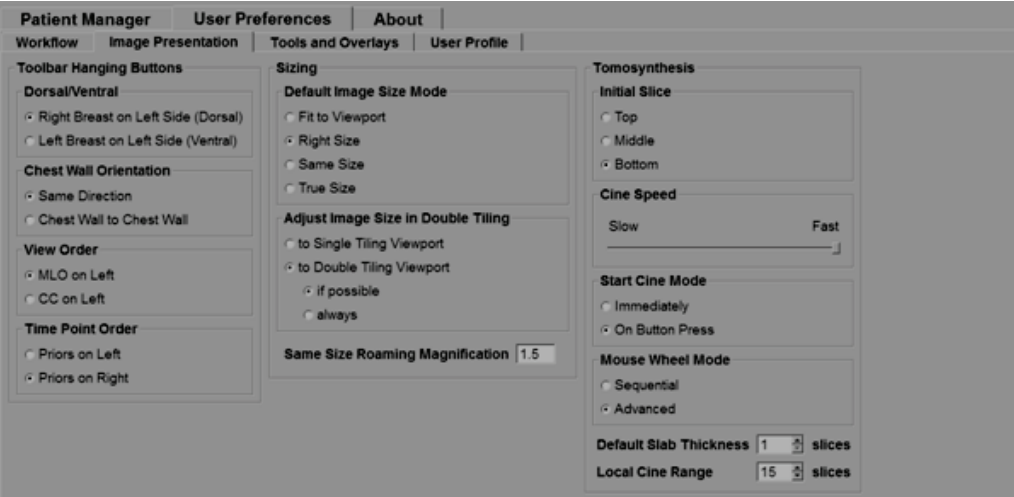

After you make your selections, save the settings by clicking **Apply** (at the lower right corner of the screen).

- **Toolbar Hanging Buttons:** Use to set how you want images to be positioned, oriented, and ordered when you use the image hanging buttons. See Image Hangings.
- **Sizing:**
	- **Default Image Size Mode** sets the default image scaling mode.
	- **Adjust Image Size in Double Tiling** configures the viewport size used to scale images presented in Double Tiling. Applies to the Scaling Modes Fit to Viewport, Right Size and Same Size. See *[Scaling Modes](#page-65-0)* on pag[e 56](#page-65-0) for more information. In order to activate the behavior shown in SecurView versions prior to 8.2, use the option **to Single Tiling Viewport**.
- The **Same Size Roaming Magnification** sets the digital magnification factor for this image size mode (a decimal value from 1.0 to 2.0). See *[Scaling Modes](#page-65-0)* on page [56.](#page-65-0)
- **Tomosynthesis:** Use to configure how SecurView displays images from tomosynthesis combination studies. See *[Working with Tomosynthesis Images](#page-112-0)* on page [103.](#page-112-0)
	- Initial Slice sets the slice that appears first when you view tomosynthesis reconstructed slices or projection images.
	- **Cine Speed** sets the speed at which SecurView displays a sequence of tomosynthesis images in Cine mode. The range is 5–30 frames per second.
	- **Start Cine Mode** can be used to configure automatic or manual start of cine mode for tomosynthesis reconstructed slices in single tiling ReportFlow hanging snapshots.
	- **Mouse Wheel Mode** sets the behavior of the mouse wheel when you scroll through tomosynthesis slices, either Sequential (one slice at a time) or Advanced (several at a time).
	- **Default Slab Thickness** sets the default number of slices to be combined into a single viewable entity during image display.
	- **Local Cine Range** sets the number of slices that SecurView displays in local Cine mode. The range is 3–99 slices.

## <span id="page-131-0"></span>**6.3 Tools and Overlays Preferences**

The following screen appears when you select the Tools and Overlays tab:

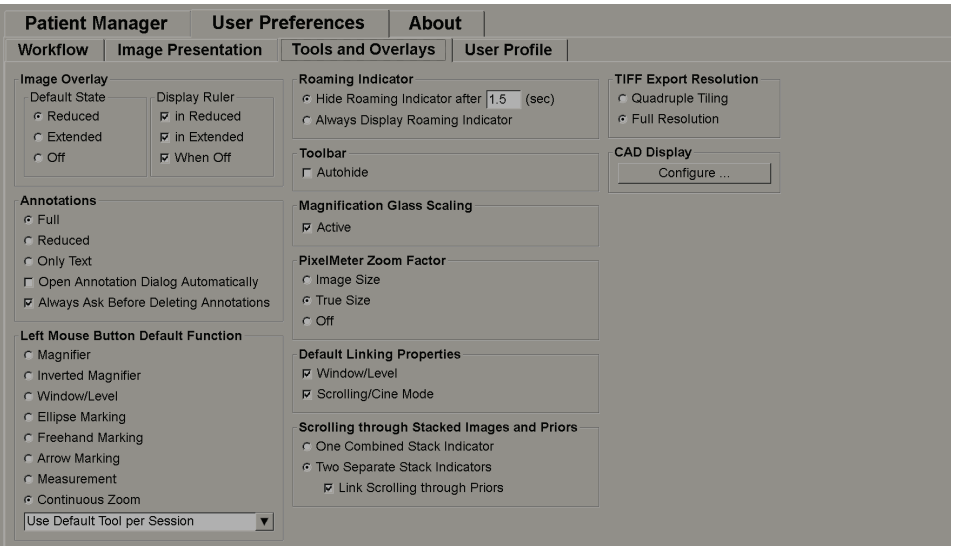

After you make your selections, save your settings by clicking **Apply** (at the lower right corner of the screen).

- **Image Overlay:** During review, the image overlay provides patient information for the currently viewed image. In Reduced or Extended mode, the system displays the information configured by the Administrator for that mode (see *[Patient Information](#page-71-0)  [Overlays](#page-71-0)* on page [62\)](#page-71-0).
- **Annotations:** Use to set how SecurView responds when you add a text description to an ellipse, freehand, or arrow marking, for example, by selecting from a Full or Reduced set of predefined classifications, selecting from predefined text you create, and/or providing dialog space where you can enter text (see *[Creating and Viewing](#page-93-0)  [Annotations](#page-93-0)* on pag[e 84\)](#page-93-0).
- **Left Mouse Button Default Function:** Determines the default image tool for the left mouse button.

**Use Default Tool per Session** - when you select a new left mouse button tool during a patient review session, the chosen tool remains selected when you review the next patient.

**Use Default Tool per Patient** - when you select a new left mouse button tool during a patient review session, the tool reverts to the user default when you review the next patient.

- **Roaming Indicator:** Determines the behavior of the roaming indicator. See *[Intelligent](#page-63-0)  [Roaming](#page-63-0)* on page [54.](#page-63-0)
- **Toolbar:** Determines whether the MG Viewer toolbar is visible. If you hide the toolbar, you must use the keypad and keyboard to enter commands. To display (or hide) the toolbar at any time, press **[\*]**.
- **Magnification Glass Scaling:** Determines whether metric scaling lines appear when you use the Magnifier tool (see *[Magnifier and Inverted Magnifier](#page-76-0)* on pag[e 67\)](#page-76-0).
- **Pixel Meter Zoom Factor:** Determines the zoom factor used by the Pixel Meter, either Image Size (relative to the pixel size of the original image) or True Size (relative to true physical size). You can also turn the Pixel Meter off (see *[Pixel Meter](#page-66-0)* on page [57\)](#page-66-0).
- **Default Linking Properties:** Sets the behavior of all tiles you designate as linked.

Selecting Window/Level allows you to change window/level parameters simultaneously in all linked tiles (see *[Window/Level and Gamma Adjustments](#page-80-0)* on page [71\)](#page-80-0).

Selecting Scrolling/Cine Mode allows you to cine through all linked tiles (see *[Using Cine Mode](#page-119-0)* on page [110\)](#page-119-0).

- **Scrolling through Stacked Images and Priors:** When a single tile contains multiple images, you can elect to display either one or two Stack indicators (see Stack and Timepoint Indicators). If you select **Link Scrolling through Priors**, then you can use the Stack indicator to scroll through all stacked tiles simultaneously.
- **TIFF Export Resolution:** Configures the resolution of exported Tiff images (see Exporting Currently Displayed Image Files).
- **CAD Display:** Use to specify how CAD Marks appear on the MG Viewer. When you click **Configure…**, the following screen appears:

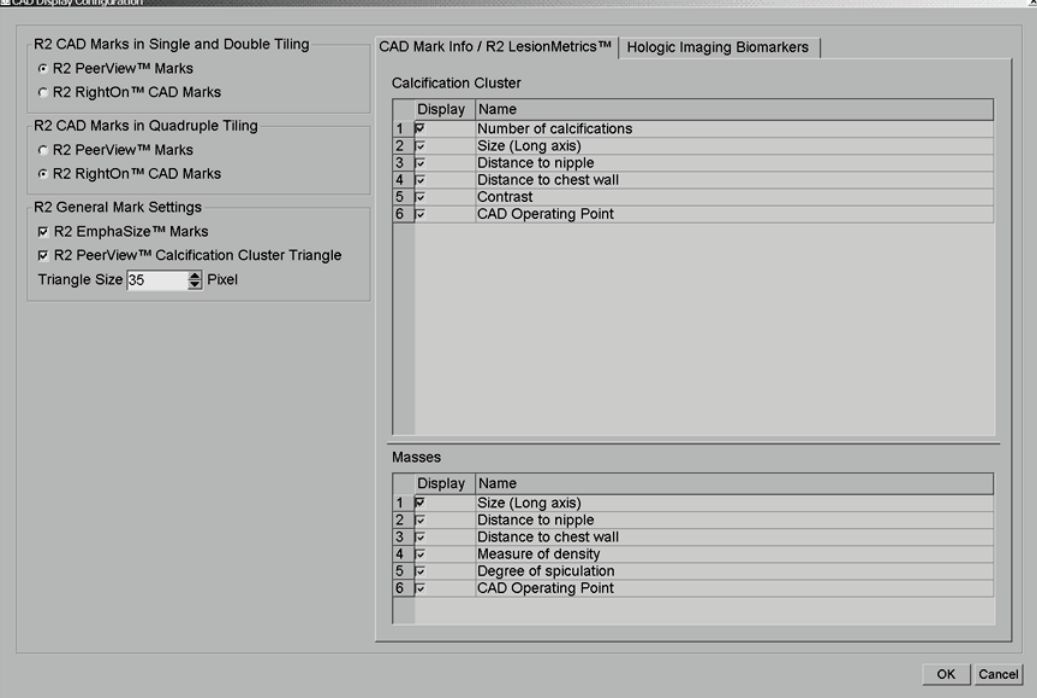

If you click the Hologic Imaging Biomarkers tab, the following screen appears:

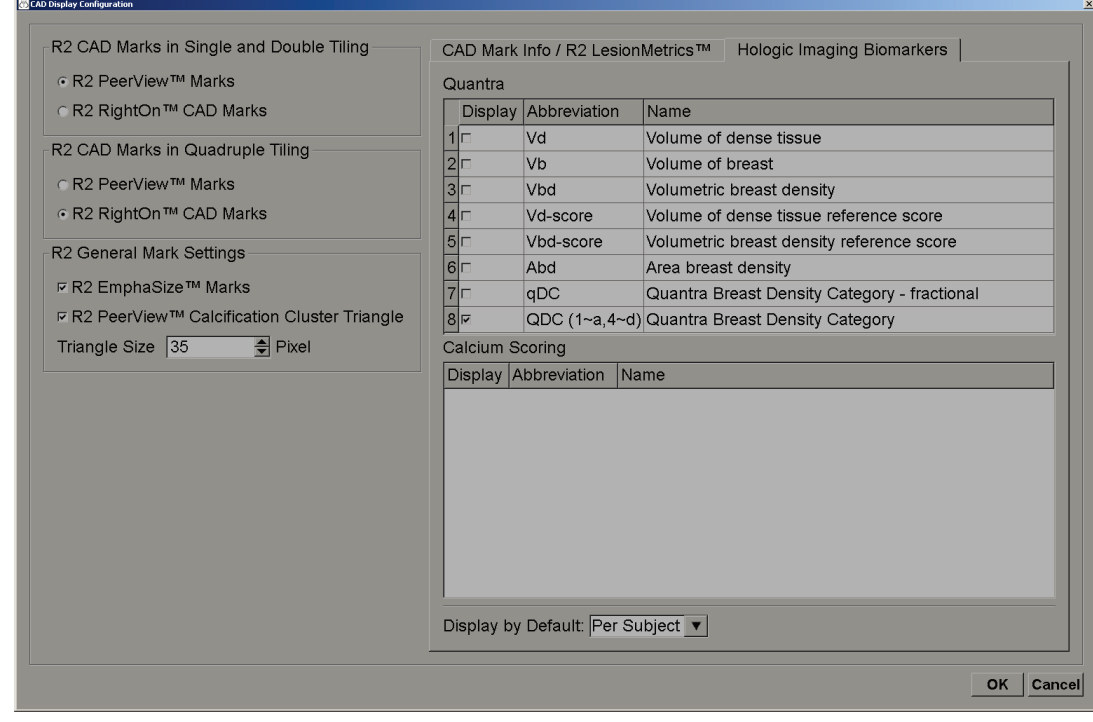

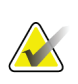

**Note**

Display of biomarkers is subject to availability. Check with your local sales representative for information.

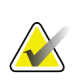

### **Note**

The biomarkers result content may vary depending on the Hologic Imaging Biomarkers algorithm version.

## <span id="page-135-0"></span>**6.4 User Profile Preferences**

The following screen appears when you select the User Profile tab:

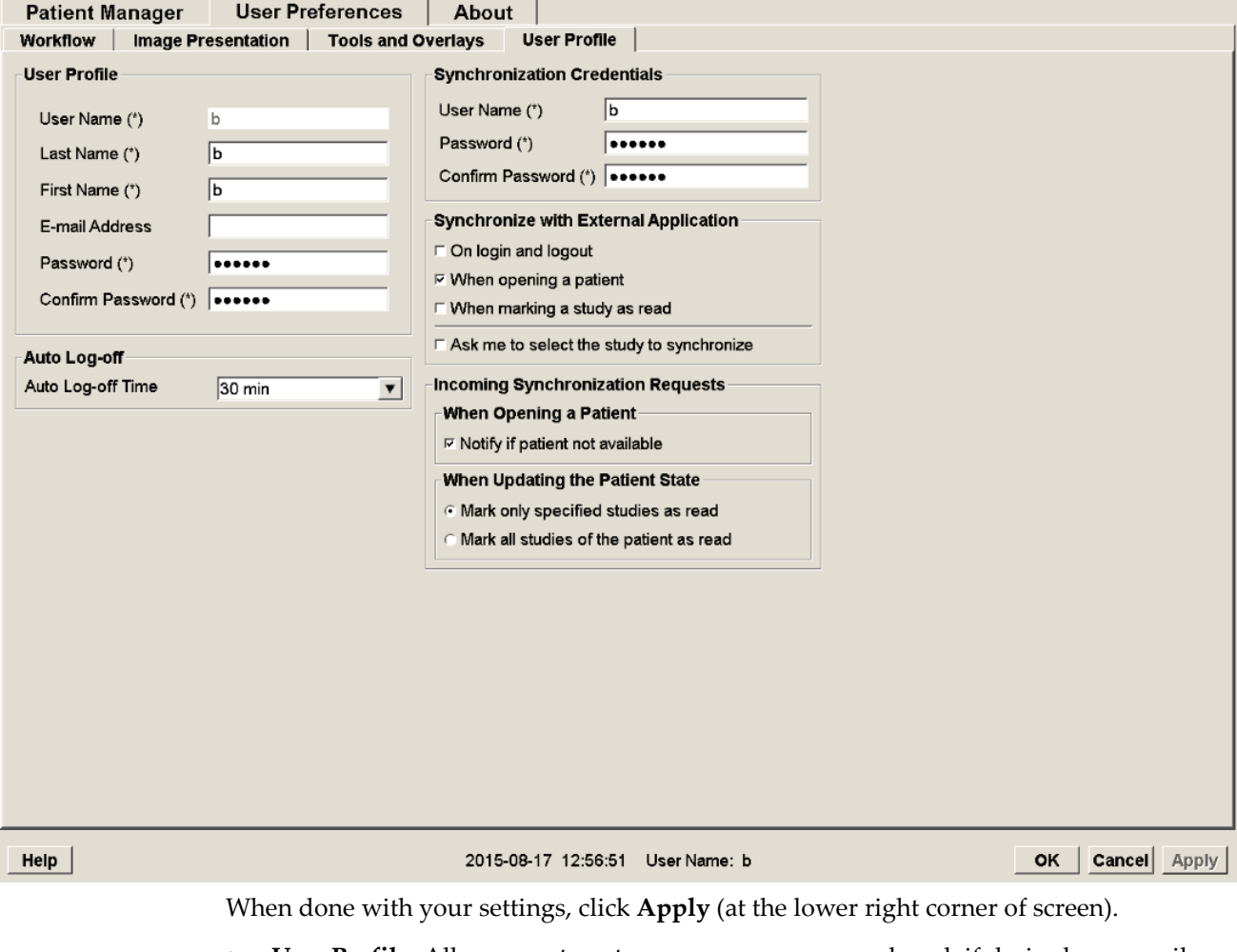

- **User Profile:** Allows you to enter your name, password, and, if desired, an e-mail address. Note that an Administrator must set the User Name field.
- **Auto Log-off:** Sets how long the application waits for activity before automatically logging you off.
- **Synchronization Credentials:** Use to enter the reviewer's user name and password on the external application (if they differ from those used with SecurView and login/logout synchronization is supported). Active Directory users must enter the reviewer's user name and password if login/logout synchronization is supported.
- **Synchronize with External Application:** Use to set preferences for synchronizing with an external application. See *[Patient Synchronization with an External Application](#page-110-0)* on pag[e 101.](#page-110-0)
	- **On login and logout:** This setting applies only if the external application supports receiving login and logout messages. When the box is checked and you

log into (or out of) SecurView, the workstation sends a synchronization message to log you into (or out of) the external application.

- **When opening a patient:** This setting applies only if the external application supports receiving Open Patient messages. When the box is checked and you open a patient on SecurView, the workstation sends a synchronization message to open the patient on the external application.
- **When marking a study as 'Read':** This setting applies only if the external application supports receiving the Update Patient State message. When the box is checked and you close a study on SecurView, the workstation sends a synchronization message to update the patient state on the external application.

## **Note**

At this time, only the Hologic MultiView workstation supports synchronization at close of study.

- **Ask me to select the study to synchronize:** This setting applies only if the external application supports receiving Open Patient messages. When the box is checked and you open a patient on SecurView, the workstation opens a dialog with a list of studies available for the patient on SecurView. When you select a study from the list, the workstation sends a synchronization message to open the same study on the external application. This setting is useful when more than one unread study for a patient is a common occurrence (e.g., mammography and ultrasound), patients are not being opened by barcoding an accession number, and you want to control which study is sent.
- **Incoming Synchronization Requests:**
	- **When Opening a Patient:** The 'Notify if patient not available' setting applies only if the external application supports sending Open Patient messages. Check this box if you want SecurView to display an error message when it receives an Open Patient message for a patient that is not available on SecurView.
	- **When Updating the Patient State:** These settings apply only if the external application supports sending Update Patient State messages.
		- **Mark only specified studies as read**: Only studies that match the criteria of the incoming synchronization request from an external application will be marked as 'Read.' If the external application does not provide information at the study level, all studies of the patient will be marked as 'Read.'
		- **Mark all studies of the patient as read:** All applicable studies of the patient will be marked as 'Read.' Study level information received from the external application will be ignored.

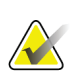

### **Note**

SecurView acts on received Open Patient messages only if a radiologist user is logged in. If the identified patient or study is not found on SecurView, the Viewer is closed.

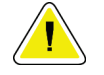

## **Caution:**

**SecurView acts on received Update Patient State messages only if a radiologist user is logged in, the identified patient is open in the Viewer, and the identified patient is not locked by another user. If SecurView rejects or ignores a received Update Patient State message the study states are not changed and could be out of sync with the external application.**

# **Chapter 7 Hanging Snapshots and ReportFlows**

- <span id="page-138-0"></span>• *[Viewing ReportFlows](#page-138-1)* on pag[e 129](#page-138-1)
- *[Viewing Hanging Snapshots](#page-139-0)* on page [130](#page-139-0)
- *[Creating and Modifying Hanging Snapshots](#page-140-0)* on pag[e 131](#page-140-0)
- *[ReportFlows](#page-148-0)* on page [139](#page-148-0)
- *[Linking a ReportFlow to a Procedure](#page-150-0)* on page [141](#page-150-0)
- *[Creating New ReportFlows](#page-151-0)* on pag[e 142](#page-151-0)
- *[ReportFlows Preferences](#page-154-0)* on page [145](#page-154-0)

This chapter describes Hanging Snapshots and ReportFlows, how a Radiologist user can select specific ReportFlows for everyday use, and how to create and modify Hanging Snapshots and ReportFlows.

## <span id="page-138-1"></span>**7.1 Viewing ReportFlows**

SecurView provides a default set of ReportFlows that you can use for viewing many common study types.

### **To view available ReportFlows:**

- 1. In the Administration module, select **User Preferences** and then **Workflow**.
- 2. In the Hanging Snapshots and ReportFlows group, click **Configure...** to open the configuration window showing the ReportFlows tab, which appears by default.

At the top, there are three tabs for Hanging Snapshots, ReportFlows, and Preferences. A list of Available Hangings appears at left. At right is the current list of ReportFlows.

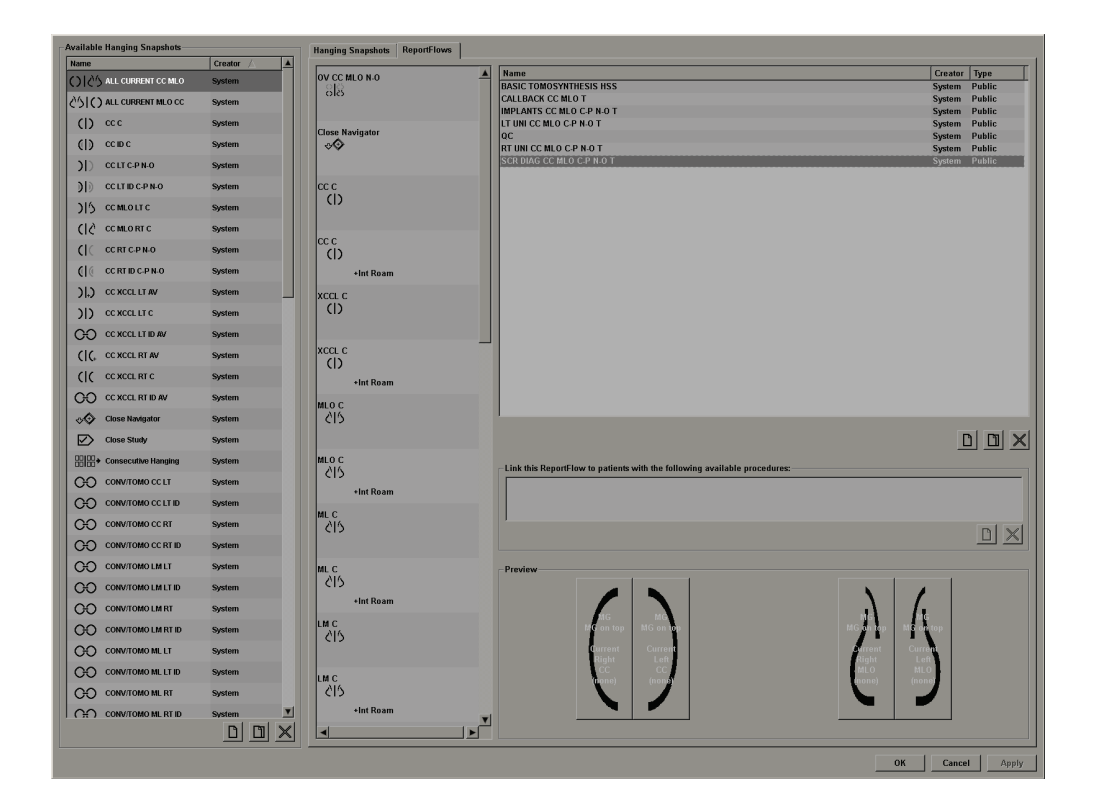

## <span id="page-139-0"></span>**7.2 Viewing Hanging Snapshots**

A Hanging Snapshot is a set of images in a specified layout on one or more displays. When you click the Hanging Snapshots tab, the editing pane for the currently selected Hanging Snapshot appears, as shown in the example below:

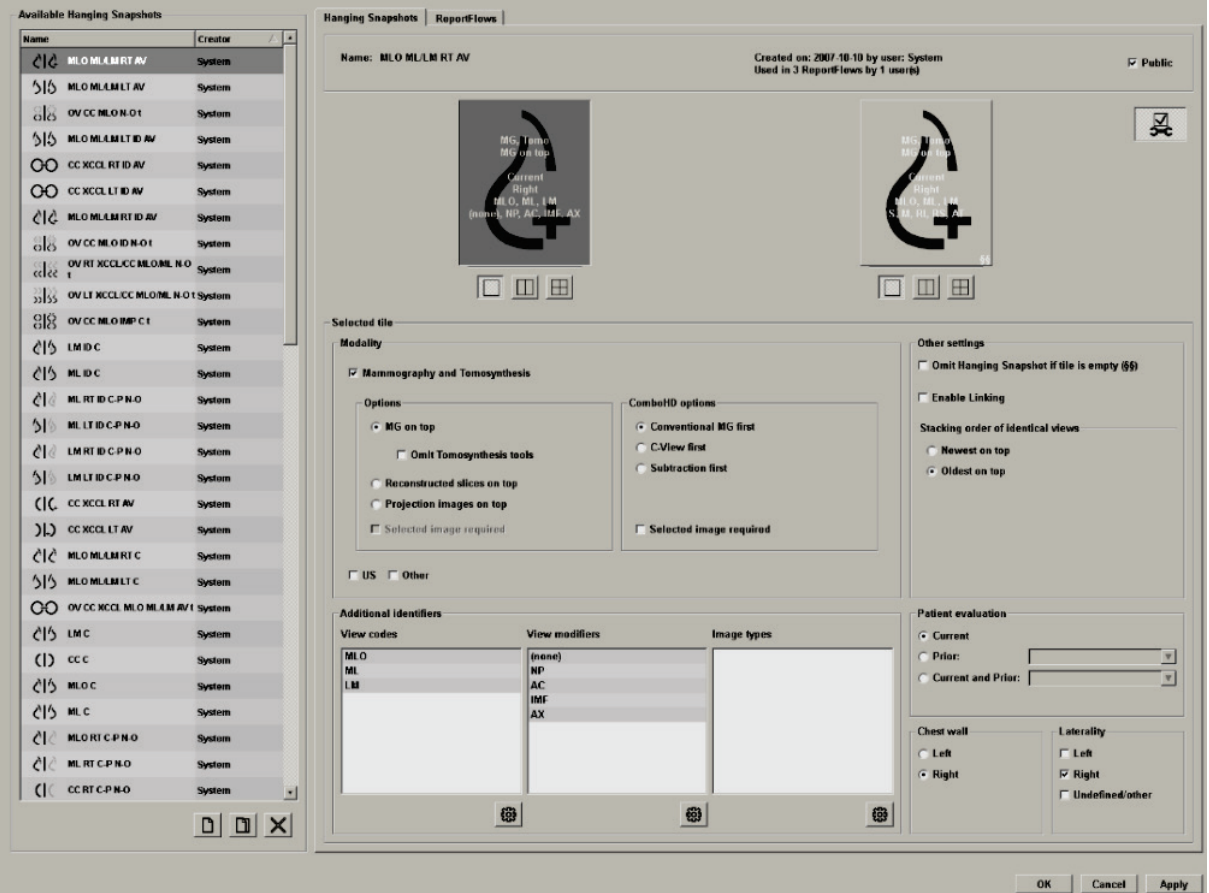

For each hanging snapshot:

- The Name and Type appear at the top.
- Below are individual tilings, where each large tile represents one display. The preview shows the modalities, time points (current or prior), lateralities, view codes, view code icons, view modifiers, image types, and Hanging Snapshot modifiers.
- Properties for the selected tile appear at the bottom.

## <span id="page-140-0"></span>**7.3 Creating and Modifying Hanging Snapshots**

SecurView workstations provide two levels of Hanging Snapshots:

- System-level Hanging Snapshots are either delivered with the system or created by an Administrator user. These Hanging Snapshots can be modified only by an Administrator user.
- User-defined Hanging Snapshots are created by a Radiologist user, and configured either for:
	- All users 'Public' is selected by default, or
	- Individual use 'Public' must not be selected

If you create a new Hanging Snapshot, your name appears in the Creator column of the Available Hangings list.

You can create and modify Hanging Snapshots as explained in the following sections:

- *[Creating New Hanging Snapshots](#page-142-0)* on page [133](#page-142-0)
- *[Copying and Editing a Hanging Snapshot](#page-146-0)* on page [137](#page-146-0)
- *[Renaming a Hanging Snapshot](#page-146-1)* on page [137](#page-146-1)
- *[Changing a Hanging Snapshot Icon](#page-147-0)* on page [138](#page-147-0)

## <span id="page-142-0"></span>**7.3.1 Creating New Hanging Snapshots**

Use the New button to create a new Hanging Snapshot. Alternatively, use the Copy button to copy and modify an existing Hanging Snapshot (see *[Copying and Editing a](#page-146-0)  [Hanging Snapshot](#page-146-0)* on page [137\)](#page-146-0).

**To create a new Hanging Snapshot:**

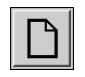

*New*

1. Click the **Hanging Snapsho**t tab. Then click **New** below the list of Available Hangings.

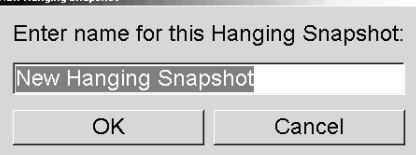

2. Type a name for the new Hanging Snapshot and click **OK**. SecurView adds a new Hanging Snapshot icon at the very bottom of the Available Hangings list. Your user name appears to the right of the new Hanging Snapshot name.

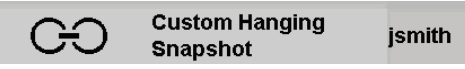

By default, SecurView indicates 'custom' hangings with the icon shown at left above.

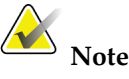

To rename your custom hanging or to assign a different icon, right-click the Hanging Snapshot name in the Available Hangings column.

3. Click **Single Tiling**, **Double Tiling**, or **Quadruple Tiling** to select a tiling for each display in the preview area.

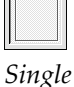

*Tiling*

*Double Tiling*

*Quadruple Tiling*

4. Click the tile you wish to configure, and then assign properties from the **Selected tile**  region:

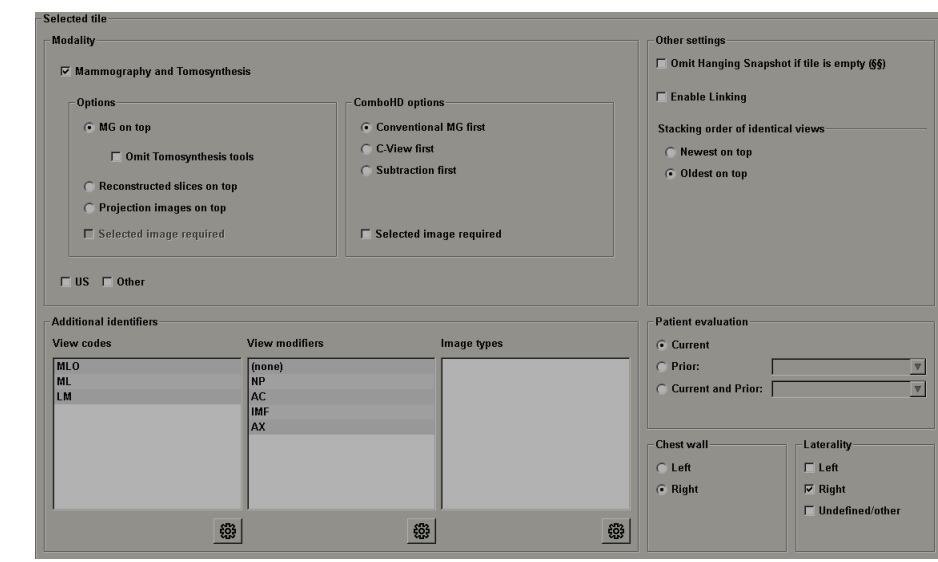

**Modality** – Mammography (including Tomosynthesis), Ultrasound, or Other. For Hologic Mammography images you can configure which image type is initially shown in the viewport.

- **Options** *MG on top*, *Reconstructed slices on top*, or *Projection images on top*. Displays the configured image on top.
- **Omit Tomosynthesis tools** (only in combination with *MG on top*) Tomosynthesis images and Tomosynthesis tools are not displayed. The MG images are stacked. Within the stack the MG images are grouped together according to the ComboHD options defining which image to display first.
- **Selected image required** (only in combination with *Reconstructed slices on top* or *Projection images on top*) - This option can be selected only if the Reconstructed slices or Projection images are to be displayed on top. If this option is selected, the corresponding tile will be empty if the selected image type to display on top is not available. If this option is not selected the MG image will be displayed on top if the selected image type is not available.
- **ComboHD options** Displays the configured Hologic MG image first in the following order:
	- **Conventional MG** (sort order: MG, synthesized 2D, Subtraction)
	- **C-View 2D** (sort order: synthesized 2D, MG, Subtraction)
	- **Subtraction** (sort order: Subtraction, MG, synthesized 2D)
	- **Selected image required** If this option is selected, the corresponding tile will be empty if the selected MG image type to display on top is not available. If this option is not selected, the available tomosynthesis images will be displayed on top if the selected MG image type is not available.

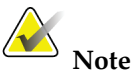

If *Selected image required* is not selected but *Omit Tomosynthesis tools* is selected, the available MG images will be displayed if the selected MG image type is not available.

**Patient evaluation** – Sets the time point for the image display. 'Current' refers to the most recent study. Select 'Prior' either to view images from a specific prior time point or to view all priors. 'Current and Prior' allows viewing current and prior images in one image stack either from newest to oldest *(Current, Prior All (Newest)*) or oldest to newest (*Prior All (Oldest), Current)*.

**Laterality** – Left, right, or undefined/other.

**Chest Wall** – Image orientation for MG images.

**Omit Hanging Snapshot if tile is empty** – If selected, SecurView omits this Hanging Snapshot from the ReportFlow if the tile is empty.

**Enable Linking** – For MG images, use this setting to adjust window width/center values for linked tiles simultaneously. For Tomosynthesis images, this setting synchronizes the tile so it scrolls automatically with other linked tiles. (This setting corresponds to the Link Tile option on the Pie menu. See *[Scrolling Through Linked Tiles](#page-122-0)* on page [113.](#page-122-0)

**Stacking order of identical views** – Stacks identical views within the same tile by the time sequence in which they were taken.

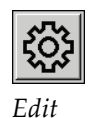

- 5. Choose Additional identifiers for the tile.
	- a. Click **Edit** under View Codes to open the Edit Views dialog.

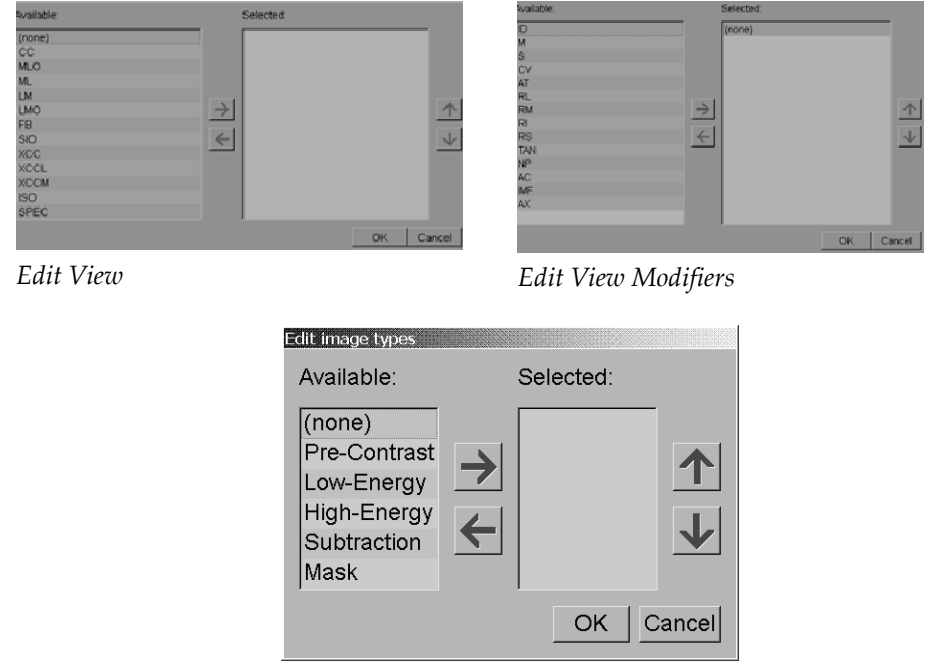

*Edit Image Types*

- b. Click the view(s) you want in the Available column (you can click more than one). Then either drag the views to the Selected column or use the arrow to move them.
	- You can stack any or all views in the tile. They stack in the order you choose.
	- Change the order by selecting a view and clicking the arrow buttons at right.
	- If you choose '(none)', the system hangs images that have no view (view modifier or image type) identifier in the tile.
- c. Click **OK** to close the Edit Views dialog.
- 6. Choose **View Modifiers** for the tile by repeating the sequence in step 5.
- 7. Choose **Image Type** for the tile by repeating the sequence in step 5.
- 8. Repeat steps 4–7 for other tiles in this hanging.
- 9. When you finish defining all tiles for the hanging:
	- Click **Apply** to save your new Hanging Snapshot. (Continue editing, if desired.)
	- Click **OK** to save your new Hanging Snapshot and close the Hanging Snapshot tab.

## **7.3.2 Copying and Editing a Hanging Snapshot**

Use the Copy button to create a new Hanging Snapshot from an old one.

- 1. Click any Hanging Snapshot in the Available Hangings list.
- 2. Click **Copy** and then enter a name for the copied Hanging Snapshot.

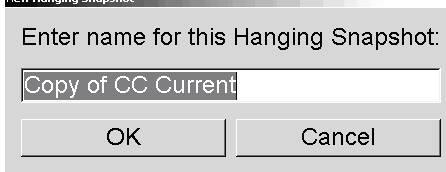

3. Modify any properties of the Hanging Snapshot using steps 3–9 of the previous procedure.

## **7.3.3 Renaming a Hanging Snapshot**

You can rename a Hanging Snapshot, with some restrictions:

- Radiologist users can rename their own custom Hanging Snapshots.
- Administrator users can rename some system-level Hanging Snapshots.
- Some system-level Hanging Snapshots cannot be renamed.

#### **To rename a Hanging Snapshot:**

Rename Assign icon

*Shortcut Menu*

1. In the Available Hangings list, right-click a Hanging Snapshot and select **Rename** from the shortcut menu. If you are renaming a system-level Hanging Snapshot, SecurView displays:

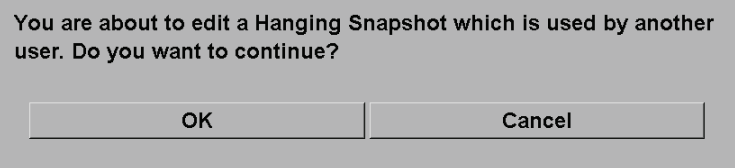

2. Click **OK** then enter the new name:

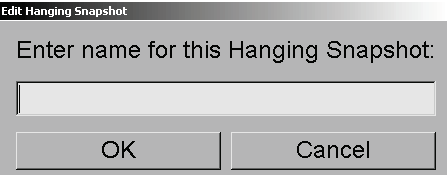

3. When done, click **OK**.

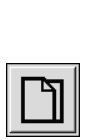

*Copy*

## **7.3.4 Changing a Hanging Snapshot Icon**

Administrator users can change the icon assigned to system-level Hanging Snapshots. Radiologist users can change the icon assigned to their own custom Hanging Snapshots.

#### **To change a Hanging Snapshot icon:**

1. In the Available Hangings list, right-click a Hanging Snapshot and select **Assign icon** from the shortcut menu. If you are modifying a system-level Hanging Snapshot, SecurView displays:

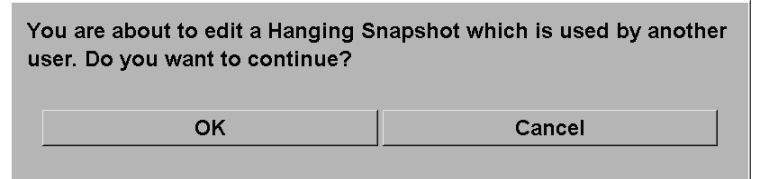

2. Click **OK** then select a new icon:

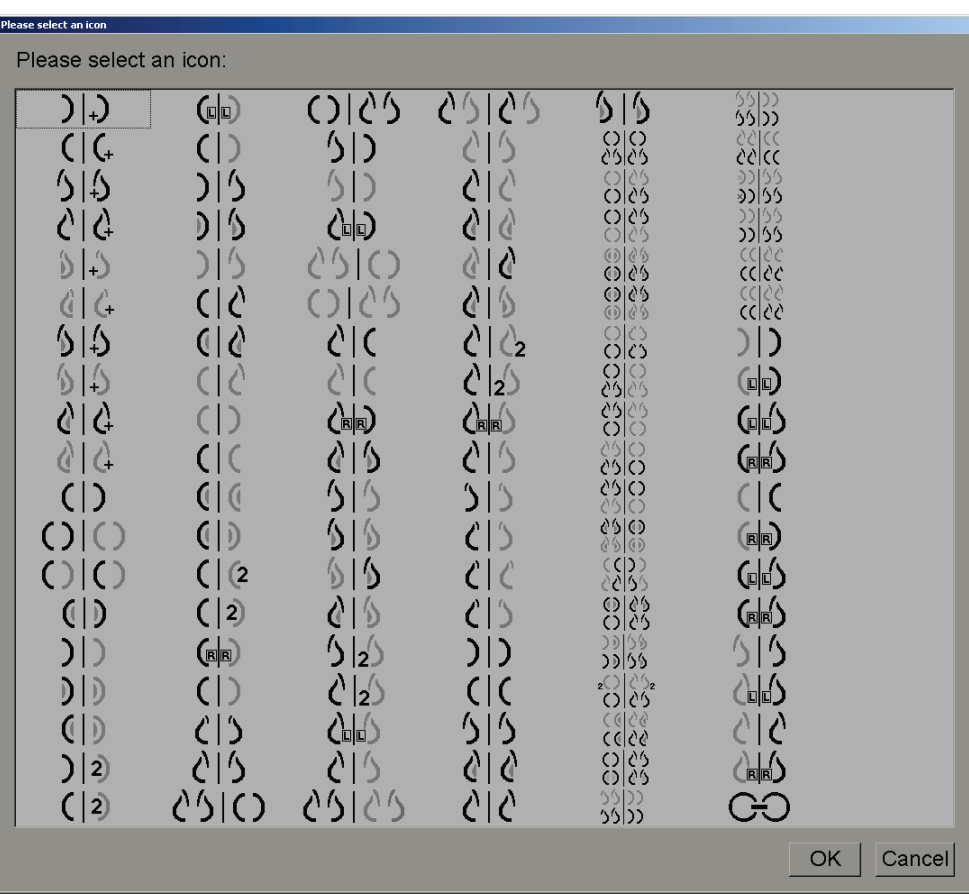

3. When done, click **OK**.

## Rename Assign icon *Shortcut Menu*

## **7.4 ReportFlows**

A **ReportFlow** is a sequence of Hanging Snapshots and reviewing steps. Shown highlighted below is an example of a ReportFlow (partial view).

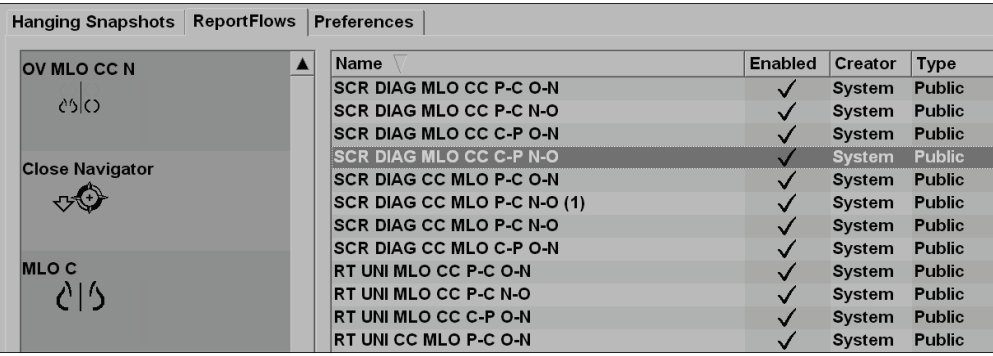

This ReportFlow, 'SCR DIAG MLO CC C-P N-O', refers to a ReportFlow used for a Screening or Diagnostic mammogram that presents images as explained below:

- MLO images are shown at left, CC images at right
- Current images are shown first, then Prior images
- Newer images are shown at the top of the stack, Older images at bottom

When installed, SecurView includes a set of ReportFlows, available to all radiologists, which provide hangings suitable for most practices. Radiologists and Administrators can create new ReportFlows as needed (see *[Creating New ReportFlows](#page-151-0)* on page [142\)](#page-151-0). You can configure SecurView to select automatically the best matching ReportFlow when opening a patient (see *[ReportFlows Preferences](#page-154-0)* on page [145\)](#page-154-0). You can also select manually any available ReportFlow during patient review.

The ReportFlow steps appear in sequence in the column at left above. If you click any step, the details of that hanging appear in the Preview area at bottom right as shown below.

When selecting a ReportFlow step of a ReportFlow, the corresponding hanging snapshot will be selected in the list of hangings.

A private hanging of another user will appear in the list of ReportFlow steps of the ReportFlow with a lock icon. This hanging does not appear in the list of hangings. The selected hanging is not changed.

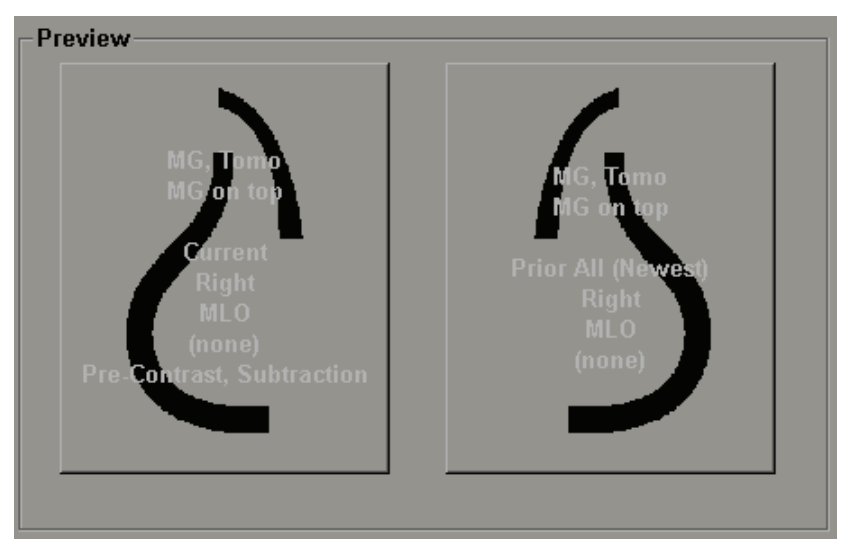

On the right side of the ReportFlow list are three columns:

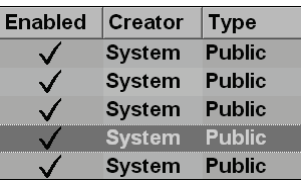

- **Enabled:** When checked, indicates that this ReportFlow is available to the current Radiologist.
- **Creator:** Indicates whether the ReportFlow was defined by an Administrator ('System'), or by a user such as a Radiologist. If you create a new ReportFlow, your name appears in the Creator column next to the ReportFlow name.
- **Type:** Indicates whether the ReportFlow is available to all users ('Public'), or available only to the creator ('Private'). 'System' ReportFlows are always 'Public', that is, available to all Radiologist users.

By **right-clicking** in the Enabled column, you can (1) select and deselect ReportFlows to use or leave out, and (2) assign a ReportFlow to be either Public or Private.

## <span id="page-150-0"></span>**7.5 Linking a ReportFlow to a Procedure**

The **Link this ReportFlow** window appears just below the ReportFlow list.

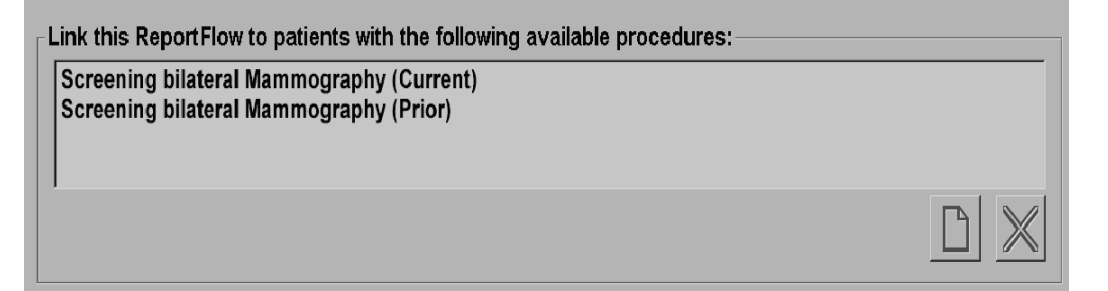

You can link a specific ReportFlow to a procedure selected by a technologist at the mammography acquisition workstation. Each procedure corresponds to a predefined set of images associated with the study type. SecurView uses a specific ReportFlow based on information in the DICOM header(s) of the patient's images and the encoded procedure name.

To use this feature, an Administrator user must configure SecurView with the procedure names (see *[Configuring Examination Procedure Names](#page-178-0)* on page [169\)](#page-178-0). Also, the **Select ReportFlow, based on procedure names** option must be selected on the ReportFlow Preferences screen. (See *[Workflow Selection](#page-154-1)* on page [145.\)](#page-154-1)

#### **To link a ReportFlow to a procedure:**

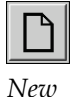

- 1. In the Name column at top, click a ReportFlow name.
- 2. Below the Link this ReportFlow window, click **New** (shown above) to display a list of procedure names:

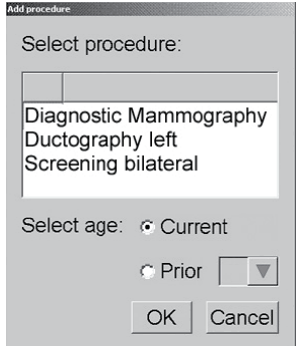

3. Select a procedure to link to the ReportFlow, specify either Current or Prior images, and click **OK**.

## <span id="page-151-0"></span>**7.6 Creating New ReportFlows**

The ReportFlows tab also allows you to create, modify, and delete ReportFlows. It is the Administrator's task to create and modify system-level ReportFlows, but every Radiologist user can create and modify ReportFlows for private or public use.

#### **To create a new ReportFlow:**

1. Click the **ReportFlows** tab. Then click **New** below the list of ReportFlow names.

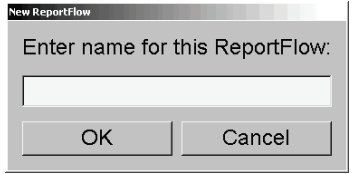

Alternatively, copy an existing ReportFlow by pointing at the ReportFlow name and clicking **Copy**.

- 2. Type a unique name for the new ReportFlow and click **OK**. The new ReportFlow is added to the list labeled with your user name as 'Creator', 'Enabled', and 'Private'.
	- To make the ReportFlow available to other users, right-click the ReportFlow name and select **Public**.
	- To change the name of a Private ReportFlow, right-click the ReportFlow name, and select **Rename**.
- 3. Drag and drop a Hanging Snapshot from the Available Hangings list into the list of ReportFlow steps.

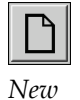

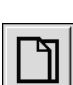

*Copy*

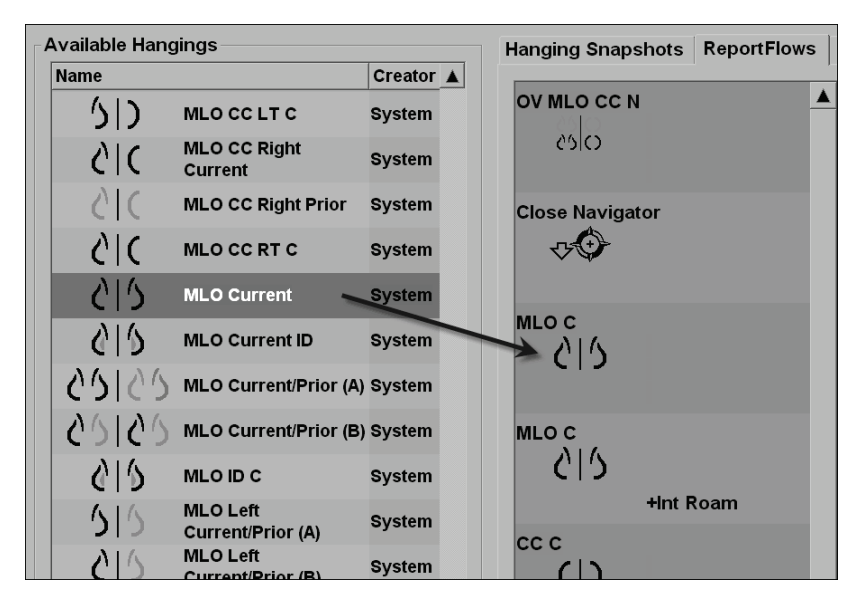

- 4. Repeat for each hanging needed in the ReportFlow. You can:
	- Move a Hanging Snapshot by dragging it to a new position.
	- Remove a Hanging Snapshot by dragging it back to the Available Hangings list.

The Available Hangings area also includes several functional ReportFlow steps that you can use in your ReportFlow.

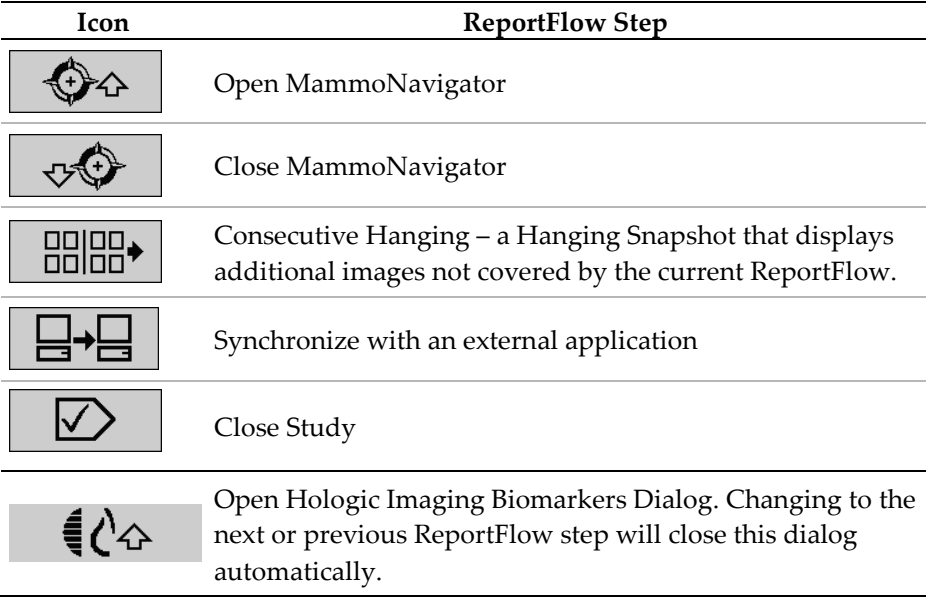

5. Assign additional properties as needed to the Hanging Snapshots in your ReportFlow. Right-click the Hanging Snapshot to open the shortcut menu, and make your selections:

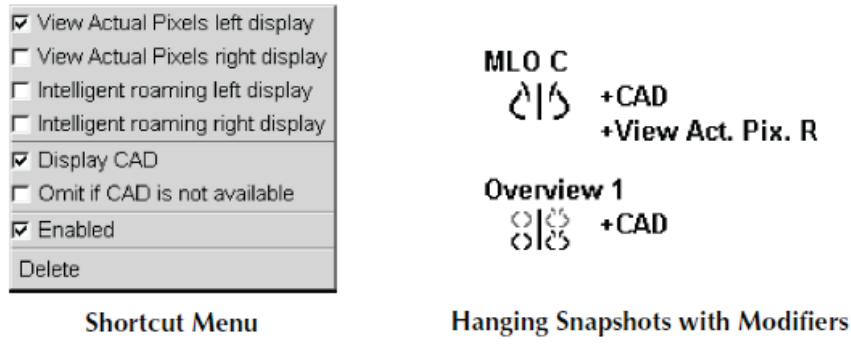

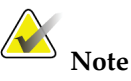

Intelligent Roaming and View Actual Pixels are available if the hanging display is configured in single tilling. The hanging tilling should not be changed after enabling Intelligent Roaming or View Actual Pixels.

- 6. If your ReportFlow includes the Consecutive Hanging, then you can modify the step by right-clicking it to open its shortcut menu.
- All studies C Current studies C Prior studies  $\nabla$  Enabled Delete
- 7. After defining the steps:
	- Click **Apply** to save your new ReportFlow. (Continue editing, if desired.)
	- Click **OK** to save your new ReportFlow and close the ReportFlows tab.

## <span id="page-154-0"></span>**7.7 ReportFlows Preferences**

Use the Preferences tab to configure the system to select the best matching ReportFlows for your procedures.

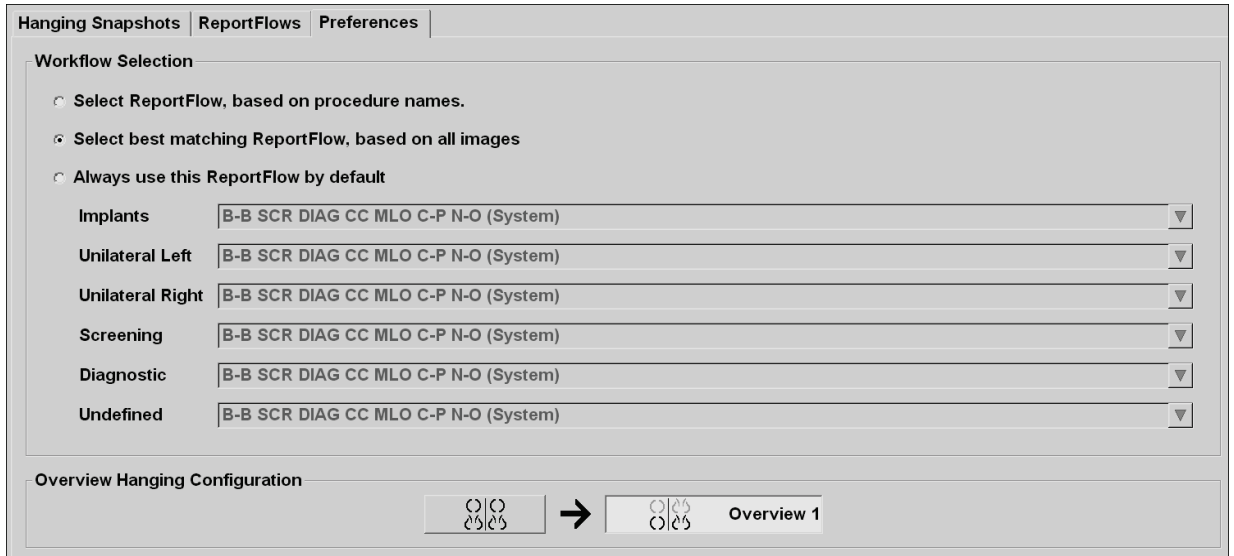

## <span id="page-154-1"></span>**7.7.1 Workflow Selection**

Choose one of three radio buttons. The button selected determines how SecurView chooses the ReportFlow to apply automatically when you open a patient.

- **Select ReportFlow, based on procedure names** SecurView chooses the ReportFlow from the set of procedure descriptions that are associated with the available studies (see *[Linking a ReportFlow to a Procedure](#page-150-0)* on page [141\)](#page-150-0).
- **Select best matching ReportFlow, based on all images** SecurView chooses the ReportFlow based on the images and views contained in the available studies.
- **Always use this ReportFlow by default** For each procedure type listed, SecurView uses the ReportFlow you select from the drop-down list of all ReportFlows available to you.

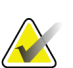

**Note**

When you review a patient, you may choose a different ReportFlow as desired.

## **7.7.2 Overview Hanging Configuration**

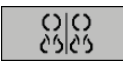

*Overview*

You can select a Hanging Snapshot to serve as your personal overview display. The configured setting is linked to the Overview button on the left toolbar of the MG Viewer, and with the Overview key on the special keypad (see Image Hangings).

#### **To select a personal overview display:**

On the Available Hangings list, click a Hanging Snapshot and drag it to the configuration button.

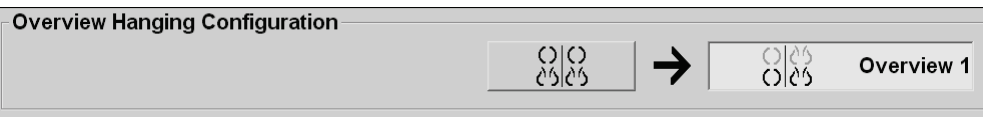

# **8:Administrator Tasks Chapter 8**

- *[Opening the Administration Module](#page-157-0)* on page [148](#page-157-0)
- *[Managing User Profiles](#page-158-0)* on page [149](#page-158-0)
- *[Administrator User Profile](#page-161-0)* on page [152](#page-161-0)
- *[Configuring System-Level Settings](#page-162-0)* on page [153](#page-162-0)
- *[Configuring System-Level Hanging Snapshots and ReportFlows](#page-178-1)* on page [169](#page-178-1)
- *[Configuring Examination Procedure Names](#page-178-0)* on page [169](#page-178-0)
- *[Configuring Image Overlays](#page-181-0)* on page [172](#page-181-0)
- *[Maintaining the Database](#page-184-0)* on page [175](#page-184-0)

This chapter describes how the SecurView system Administrator can manage users, configure system-level settings, and back up or restore the database.

## <span id="page-157-0"></span>**8.1 Opening the Administration Module**

Use the Administration module for managing user profiles, configuring system-level settings, and backing up/restoring the database.

#### **To open the Administration module:**

- 1. Log into SecurView as **admin.**
- 2. Click the **Administration** tab to display the User Setup window.

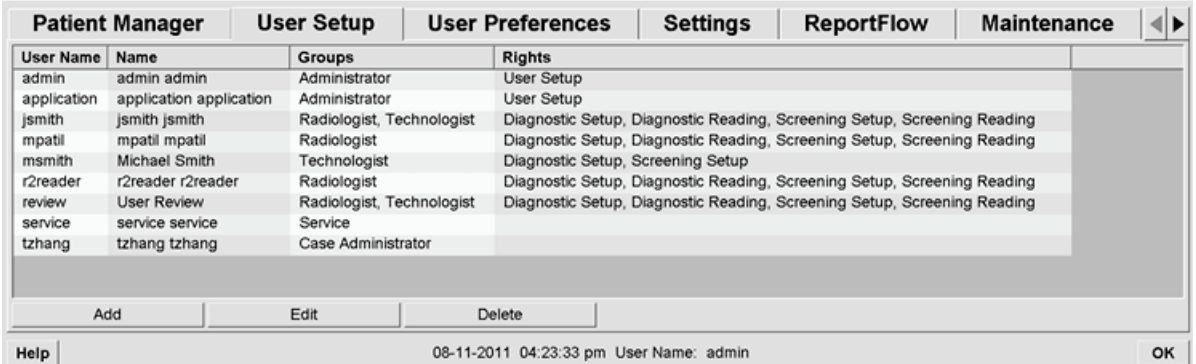

The Administration module provides the following tabs:

- Patient Manager Displays the Patient List with all patient IDs, their studies, and series currently in the database. The system Administrator does not have the option to create a new session, merge or synchronize patients.
- **User Setup** (opens by default) Use for adding, editing, and deleting users. See *[Managing User Profiles](#page-158-0)* on page [149.](#page-158-0)
- **User Preferences** Displays the system Administrator's user profile. See *[Administrator User Profile](#page-161-0)* on page [152.](#page-161-0)
- **Settings** Use for configuring system settings such as disk space monitoring and synchronization with an external application. See *[Configuring System-Level](#page-162-0)  [Settings](#page-162-0)* on page [153.](#page-162-0)
- **ReportFlow** Use for defining procedure names and configuring system-level image hangings for Radiologist users. See *[Configuring System-Level Hanging](#page-178-1)  [Snapshots and ReportFlows](#page-178-1)* on page [169.](#page-178-1) You can also use the ReportFlow tab to configure procedure names. See *[Configuring Examination Procedure Names](#page-178-0)* on page [169.](#page-178-0)
- **Maintenance** Use for backing up, restoring, and maintaining the database. See *[Maintaining the Database](#page-184-0)* on page [175.](#page-184-0)
- **Overlay** Use for configuring image overlay information for Radiologist users. See *[Configuring Image Overlays](#page-181-0)* on page [172.](#page-181-0)
- **About** Displays application information. Refer to this information when contacting the Hologic Help Desk.

## <span id="page-158-0"></span>**8.2 Managing User Profiles**

The User Setup window displays profile information for all registered users. You can use the three buttons to add, edit, or delete user profiles.

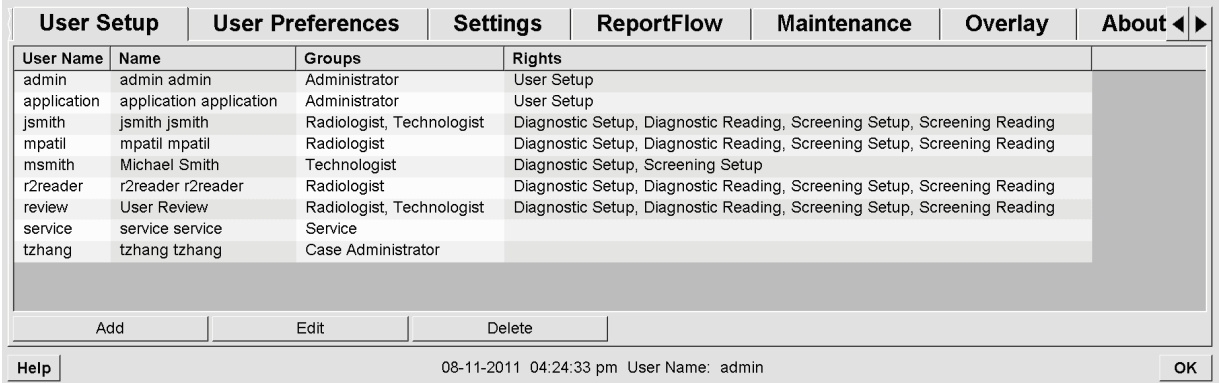

#### **To add a new user profile:**

1. In the User Setup Window, click **Add** to display the following dialog:

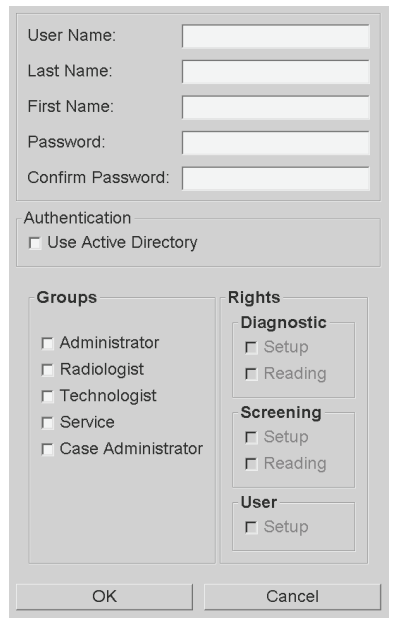

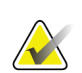

**Note**

On SecurView RT, the 'Rights' options do not appear.

- 2. Enter the user name, last name, and first name. Then:
	- Enter a password in the Password and Confirm Password fields, or
	- Select 'Use Active Directory' to authenticate the user via Active Directory server.

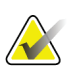

**Note**

For sites using Active Directory authentication:

 - Active Directory must be configured before adding new users. See *[Active Directory](#page-168-0)  [Setup](#page-168-0)* on page [159.](#page-168-0)

- The user name must not contain a backslash  $(\setminus)$  character.

 - Use the '@' character only in the form username@domain, which restricts the user to authenticate against a specific domain. This is useful when different users with the same name exist in different domains.

 - There is no requirement to add the domain to the user name. If no domain is specified, the system can authenticate the user against any domain.

- 3. Assign the user to a group. (As a special case, you can assign a user to both the Radiologist and Technologist groups.)
	- **Administrators** have rights to configure system settings, as explained in this chapter.
	- **Radiologists** have rights to review patient images on SecurView DX and set up Sessions of diagnostic and/or screening studies (see *[Creating Sessions](#page-47-0)* on page [38\)](#page-47-0).
	- **Technologists** have rights to set up Sessions of diagnostic and/or screening studies (see *[Creating Sessions](#page-47-0)* on page [38\)](#page-47-0).
	- Service users have rights to configure certain system settings (refer to the *SecurView Workstation Installation & Service Manual*).
	- **Case Administrators** have rights to merge multiple records for a single patient and delete patients from the Patient List (see *[Case Administrator Tasks](#page-186-0)* on page [177\)](#page-186-0).
- 4. Customize access rights (for Administrators, Radiologists, and Technologists only on SecurView DX).
	- **Diagnostic or Screening Setup**: If checked, Radiologist and Technologist users can create Sessions. See *[Creating Sessions](#page-47-0)* on page [38.](#page-47-0)
	- **Diagnostic or Screening Reading**: If checked, Radiologist users can review patient images.
	- **User Setup**: If checked, the Administrator user has rights to create and edit user profile information.
- 5. Click **OK** to save the new user settings.

#### **To edit a user profile:**

- 1. Do one of the following:
	- Select a user name from the User Setup window and click **Edit**, or
	- Double-click a user name that appears in the User Setup window.
- 2. Edit the user profile and click **OK** to save.

### **To delete a user profile:**

- 1. Select a user name from the User Setup window and click **Delete**. SecurView displays, 'Do you want to delete this user?'
- 2. Choose **OK** to delete the user profile.

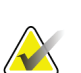

**Note**

Application and Service users cannot be deleted from the User Setup list.

## <span id="page-161-0"></span>**8.3 Administrator User Profile**

Select the **User Preferences** tab to display the User Profile window for the Administrator user who is currently logged in. You can edit your User Profile and set the system **Auto Log-Off** time (i.e., the amount of time the application waits for activity before automatically logging you off).

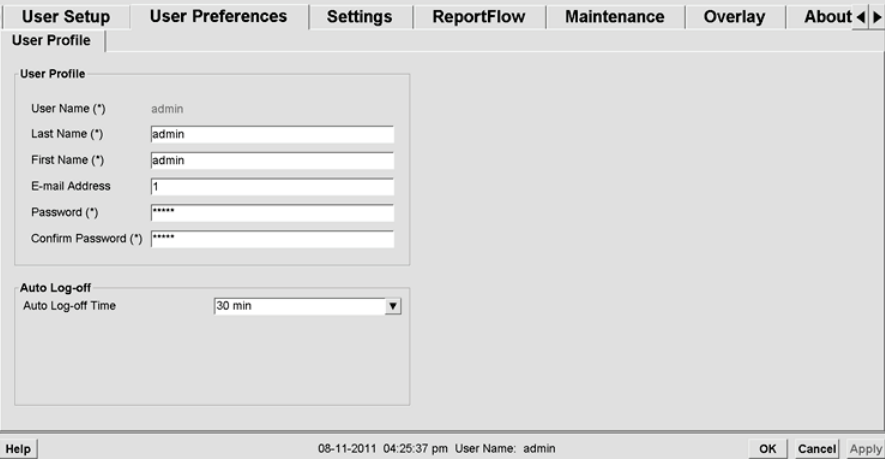

## <span id="page-162-0"></span>**8.4 Configuring System-Level Settings**

Use the Settings window to configure system-level settings. (Note that the screen shown below is for SecurView DX. Some settings do not apply to SecurView RT.)

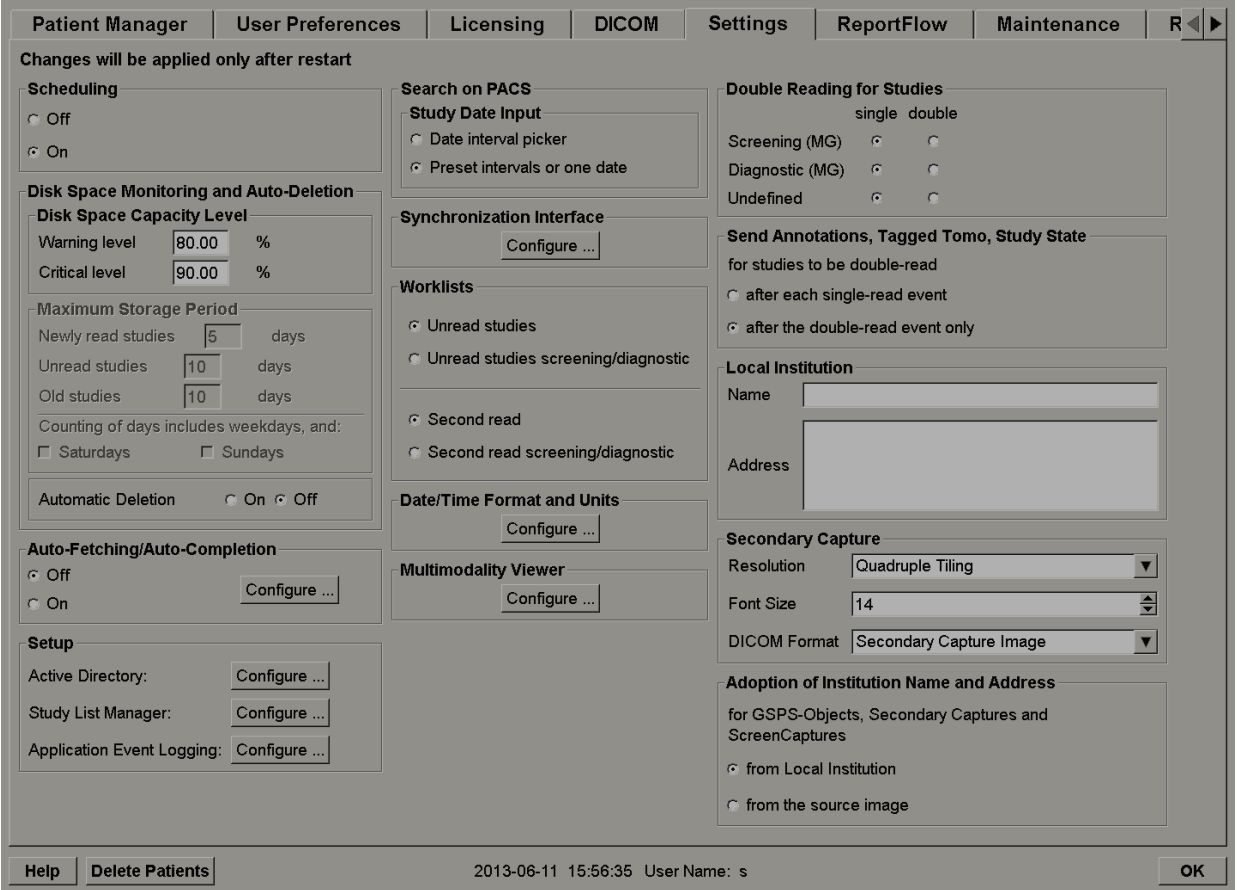

Adjust settings as described in the following sections. After you make your selections, save your settings by clicking **OK**. Some of the settings (e.g., Scheduling, Worklists, and Date/Time Format and Units, etc.) require a SecurView restart to save changes.

- *[Scheduling](#page-163-0)* on page [154](#page-163-0)
- *[Disk Space Monitoring and Auto-Deletion](#page-163-1)* on page [154](#page-163-1)
- *[Auto-Fetching/Auto-Completion Configuration](#page-165-0)* on page [156](#page-165-0)
- *[Active Directory Setup](#page-168-0)* on page [159](#page-168-0)
- *[Study List Manager \(SLM\) Configuration](#page-169-0)* on page [160](#page-169-0)
- *[Application Event Logging](#page-171-0)* on page [162](#page-171-0)
- *[Search on PACS](#page-173-0)* on page [164](#page-173-0)
- *[Configure Synchronization Interface](#page-173-1)* on pag[e 164](#page-173-1)
- *[Worklists](#page-175-0)* on page [166](#page-175-0)
- *[Date/Time Format and Units](#page-175-1)* on page [166](#page-175-1)
- *[Multimodality Viewer](#page-175-2)* on page [166](#page-175-2)
- *[Double Reading for Studies](#page-175-3)* on page [166](#page-175-3)
- *[Sending Annotations, Tagged Tomo, Study State](#page-176-0)* on pag[e 167](#page-176-0)
- *[Local Institution](#page-176-1)* on page [167](#page-176-1)
- *[Secondary Capture](#page-177-0)* on page [168](#page-177-0)
- *[Adoption of Institution Name and Address](#page-177-1)* on page [168](#page-177-1)

## <span id="page-163-0"></span>**8.4.1 Scheduling**

On SecurView DX, use this setting to activate the Create Session option (see *[Patient List](#page-39-0)  [Buttons](#page-39-0)* on page [30](#page-39-0) and *[Creating Sessions](#page-47-0)* on page [38\)](#page-47-0).

- **Off:** The Create Session option is unavailable.
- **On:** The Create Session option is available. Users may create a Session if they have Screening or Diagnostic Setup rights.

## <span id="page-163-1"></span>**8.4.2 Disk Space Monitoring and Auto-Deletion**

These settings specify how long SecurView stores patients in its database and what happens when the hard disk reaches its storage capacity.

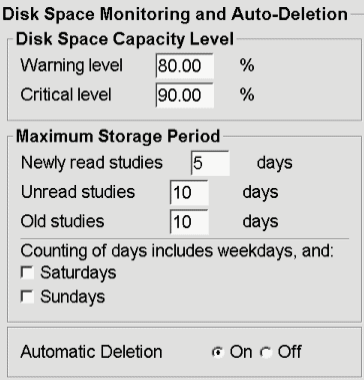

#### **Disk Space Capacity Level**

A warning message appears when disk storage reaches each of the specified limits. Two levels of disk capacity produce alert messages:

- **Warning level:** The default threshold is 80%. Messages appear every 20 minutes until disk space becomes available.
- **Critical level:** The default threshold is 90%. The system does not accept incoming information (e.g., DICOM messages or images) until disk space becomes available.

### **Maximum Storage Period**

These settings are available only when Automatic Deletion is **On**. The Maximum Storage Period is the number of days that SecurView stores patients before automatically deleting patients that meet the configured criteria. The storage period is based on the date and time SecurView receives the last image of a given study.

On SecurView RT workstations, the settings for Newly Read and Unread studies are replaced with one setting called New studies.

#### **Automatic Deletion**

When set to **On**, SecurView automatically deletes patients (image data and other objects) according to predefined criteria. Automatic Deletion functions in two ways:

- **Ongoing automatic deletion** SecurView deletes patients with expired storage periods. The available disk capacity has no influence. As an example on SecurView DX, when a patient's state is *Read* and the *Newly Read studies* storage period expires, SecurView deletes the patient even if the patient has *Old studies* for which the storage period has not expired.
- **Forced automatic deletion** When available disk capacity exceeds the Warning level, SecurView deletes the oldest patients with status *Read* until the available disk capacity falls below the Warning level. The maximum storage period settings have no influence.

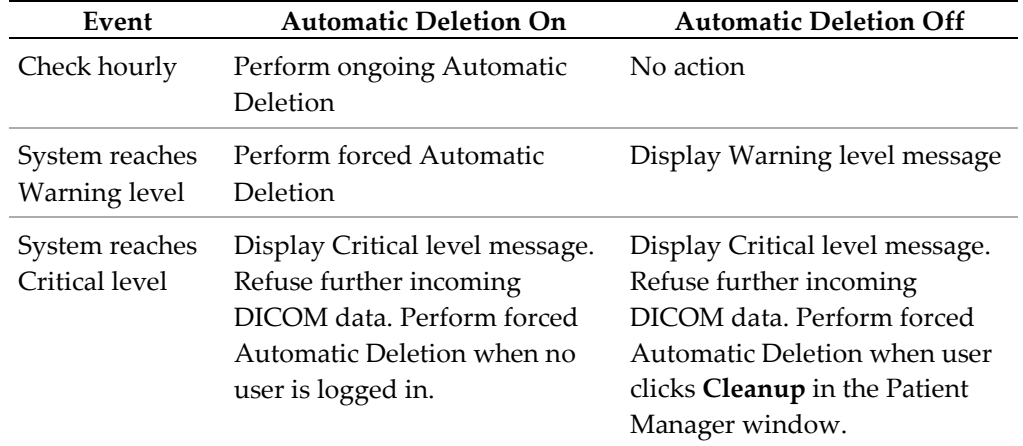

The following table summarizes the behavior.

SecurView does not automatically delete a patient if:

- A user is currently viewing the patient.
- A user is logged in on a multiworkstation system.
- The patient has a pending store-annotations job or printing job.
- The patient is locked (e.g., Pending) and/or protected against automatic deletion (SecurView DX only).
- The patient includes an image with a Notice, and the study is not marked as 'viewed' (SecurView RT only).

The patient has only non-local studies.

When deleting merged patients, SecurView considers the studies of both the primary and secondary patients.

Patients having both local and non-local studies can be automatically deleted. Afterward SLM synchronization may add the patient to the Patient List with just the non-local studies.

#### **Automatic Deletion in a Multiworkstation Configuration**

In a multiworkstation configuration, the Automatic Deletion function behaves differently than on a Standalone system:

- On the **Manager**, the Maximum Storage Period settings are global. Warning and Critical level settings are local. If Automatic Deletion is **On**, the Manager performs hourly checks, ongoing patient deletions (propagated to all Clients), and cleanup procedures. During cleanup, the Manager deletes copies of prepared images from the Clients. (The Clients' Automatic Deletion settings have no influence).
- On the **Client**, Automatic Deletion settings are local; they do not influence other Clients or the Manager. If Automatic Deletion is **On** and the Warning level has been reached, the Client deletes locally stored patients. The datasets removed from the local system still reside on the Manager.

#### **Cleanup on Multiworkstation Clients**

On a Client you can delete patients with the **Cleanup** button. If you click **Cleanup**, a message appears asking whether you want to start the Automatic Deletion function. If you click 'Yes', SecurView logs you off the system and carries out forced Automatic Deletion.

- For Radiologist users, the **Cleanup** button appears in the Patient Manager window (next to the OK button) whenever the Critical level is exceeded.
- <span id="page-165-0"></span>• For Administrators and Service users, the **Cleanup** button is always available. If the available disk capacity is below the Warning level, then the Cleanup function deletes a predetermined number of patients (default is 50).

## **8.4.3 Auto-Fetching/Auto-Completion Configuration**

The Auto-Fetching function automatically retrieves prior objects from an archive when SecurView receives new studies. The objects can be images, CAD SRs, study states with or without Annotations, and third-party GSPS objects in studies that meet the Auto-Fetching criteria. See *[Auto-Fetching Patient Data](#page-43-0)* on page [34.](#page-43-0)

The Auto-Completion function automatically retrieves all objects of the referenced study when SecurView receives a GSPS or CAD SR object.

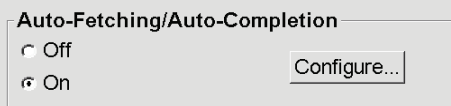

If you click **Configure…**, you can select options from the following dialog:

**WA** Auto-Fetching/Auto-Completion Configur

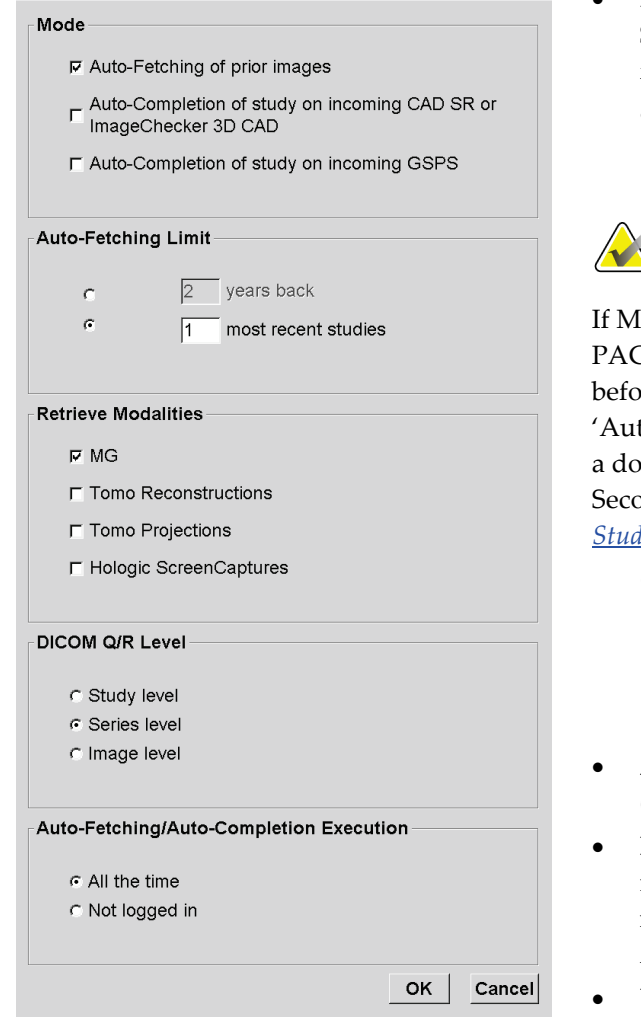

- **Mode:** Select **Auto-Fetching of prior images** if SecurView is responsible for retrieving prior studies from the archive.
	- For SecurView DX, Auto-Completion is usually unnecessary because it adds redundant network traffic.

## **Note**

IG Secondary Capture from a first reader is sent to CS and GSPS Report from the first reader is received re the second reading is complete, then selecting to-Completion of study on incoming GSPS' can violate uble-blind reading protocol by retrieving the MG Secondary Capture (see *[Sending Annotations, Tagged Tomo,](#page-176-0)  [Study State](#page-176-0)* on pag[e 167\)](#page-176-0).

- For SecurView RT, Auto-Completion may be appropriate (e.g., SecurView RT may receive a Notice for which it does not have the images, depending on the site's image routing and/or SecurView RT automatic deletion settings).
- **Auto-Fetching Limit:** Select either a time interval (**years back**) or the number of **most recent studies**.
- **Retrieve Modalities:** Select which modalities to retrieve. (The 'MG' setting retrieves prior digital mammography studies with associated GSPS Annotations and Mammography CAD SRs.)
- **DICOM Query/Retrieve Level:** Select a level based on PACS 1 requirements, where PACS 1 is configured in DICOM Setup by the service engineer.
	- **Series level** is preferred if PACS 1 supports it.
	- **Study level** is also an acceptable setting. This level requires that PACS 1 supports Modalities in Study (0008,0061) correctly in DICOM queries.
- **Auto-Fetching/Auto-Completion Execution:**
	- For a multiworkstation system, the Manager uses the **All the time** option. (**Not logged in** is not available.)
	- For a Standalone system, select either setting. If you select **Not logged in**, the system performs auto-fetching only when no user is logged into the system.

## <span id="page-168-0"></span>**8.4.4 Active Directory Setup**

Active Directory is a Microsoft Windows directory service used to help manage network security. When you add or edit a user profile, SecurView gives you the option to use Active Directory for user authentication. See *[Managing User Profiles](#page-158-0)* on page [149.](#page-158-0)

Active Directory is configurable from the **Administration > Settings** window:

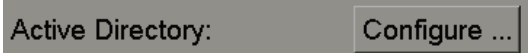

**To set up Active Directory:**

1. Click **Configure…** to open the Active Directory Setup dialog:

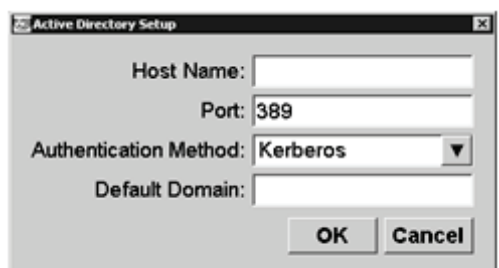

- 2. Enter the fully qualified host name of the Active Directory server.
- 3. Enter the port of the Active Directory server. The default setting is 389.
- 4. Select an authentication method:
	- Kerberos the default setting.
	- Digest not usable in multiple domain scenarios, as different users with the same username but in separate domains cannot be distinguished (one user will not be able to log in).
	- Plaintext Password not recommended, as passwords are transmitted without encryption.
- 5. As an option, enter the default domain to use if an Active Directory user does not specify a domain when logging in.
- 6. Click **OK** to save the settings.

## <span id="page-169-0"></span>**8.4.5 Study List Manager (SLM) Configuration**

Communication with a Study List Manager is configurable from the **Administration** > **Settings** window:

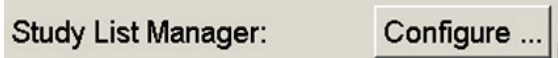

**To set up a Study List Manager**

1. Click **Configure…** to open the SLM Configuration dialog:

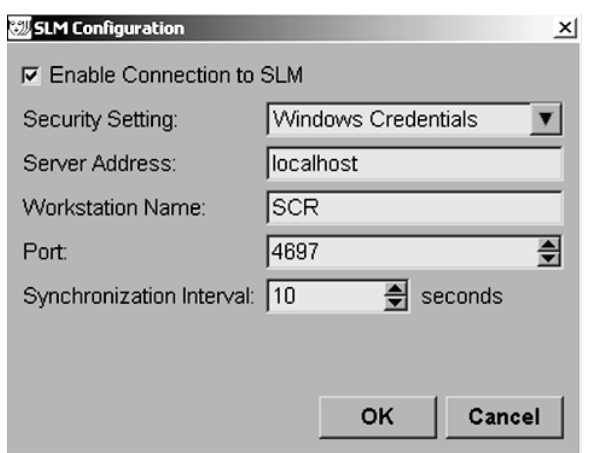

- 2. Select **Enable Connection to SLM** to activate connection to a Study List Manager.
- 3. Select a security setting to be used for the communication between SecurView and the Study List Manager. If you select Windows Credentials, the credentials of the currently logged in Windows user are used for connection to the Study List Manager. Select one of the following security settings:
	- a. No Security
	- b. HTTPS Anonymous Client
	- c. Windows Credentials default
- 4. Enter the **Server Address** (IP address or name) of the server hosting the Study List Manager. The default name is localhost, which can be used when the Study List Manager is running on a SecurView standalone or the SecurView manager in a multiworkstation configuration.
- 5. Enter the **Workstation Name** used for the communication with the Study List Manager. The default name is the AE Title of SecurView.
- 6. Enter the **Port** of the server hosting the Study List manager.
	- a. The default port for Security Setting 'No Security' is 4699.
	- b. The default port for Security Setting 'HTTPS Anonymous Client' is 4698.
	- c. The default port for Security Setting 'Windows Credentials' is 4697.
- 7. Select an interval in seconds for the frequency of synchronization with the Study List Manager. The default setting is 10 seconds.
- 8. Click **OK** to save the settings.

## <span id="page-171-0"></span>**8.4.6 Application Event Logging**

SecurView can create a log file that captures key application level events. Customers may access these logs to monitor activity on the system or to help demonstrate compliance with HIPAA or other patient privacy policies. An Administrator or Service user can configure application event logging through the Settings tab on the Administration screen. Configuration options allow for enabling or disabling of logging and specifying a target directory for the log file.

The application event log is in CSV format. Each line of the file represents a single event and contains comma-separated values specific to that event. The file can be easily imported into a spreadsheet to allow for detailed analysis.

The following fields are captured for events recorded in the log file. Not all fields apply to all events.

- Date and time stamp
- User Group (Radiologist, Administrator, Case Administrator, and/or Service)
- User (login name)
- Event
- Patient ID
- Study Instance UID
- Other (captures additional information specific to certain events)

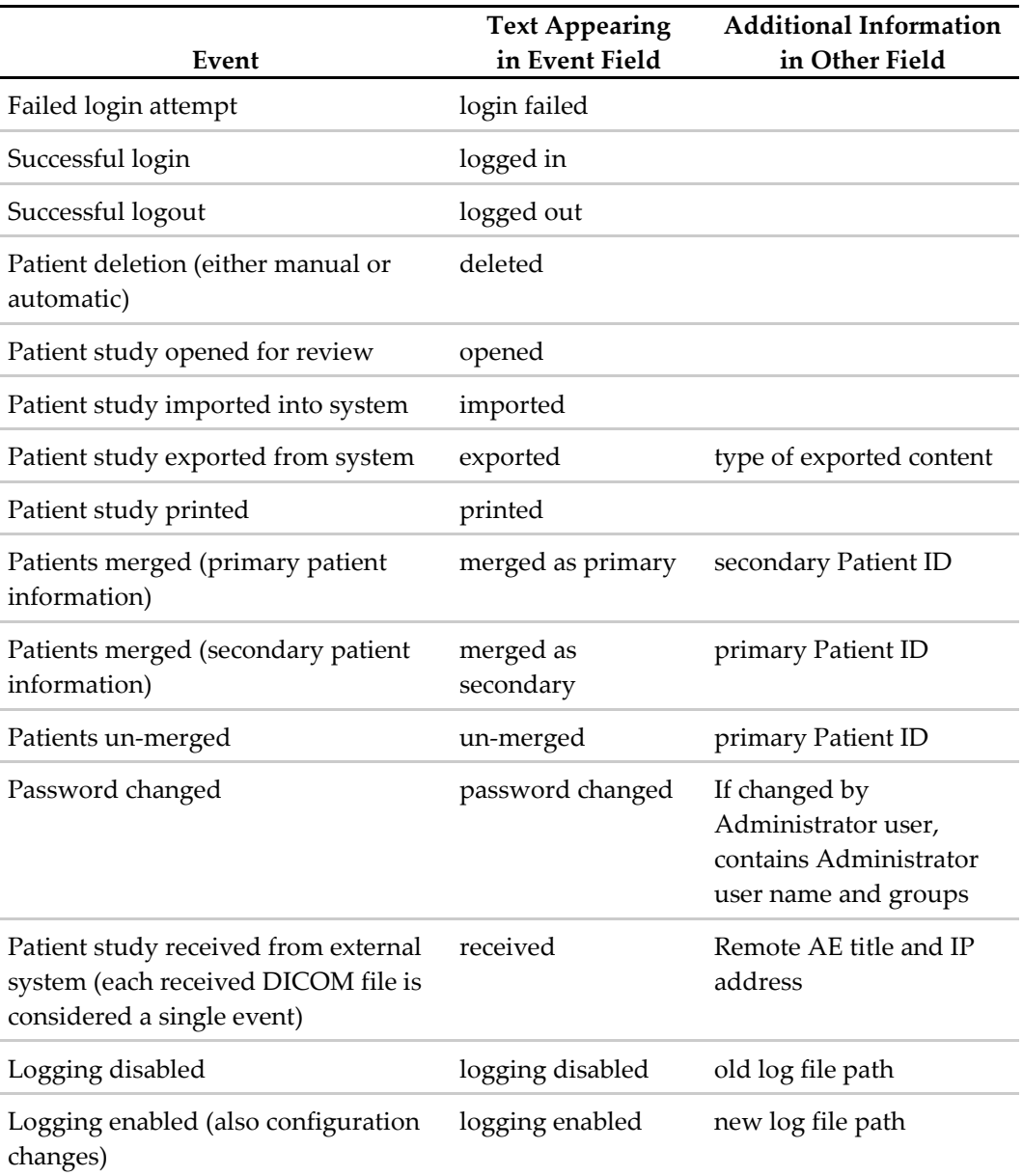

The following application level events are captured in the log file:

Application event logging is configurable from the **Administration** > **Settings** tab:

Application Event Logging: Configure ...

When you click **Configure…**, you can enable or disable the feature and define the log folder (the default is F:/ApplicationEventLogging).

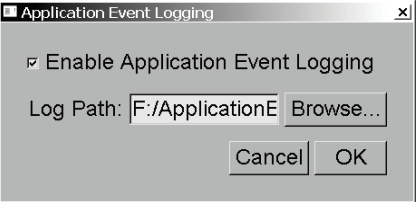

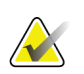

#### **Important**

Hologic recommends that the Application Event Log folder be maintained on a secure drive external to the SecurView workstation.

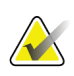

#### **Note**

In a multiworkstation cluster, this configuration screen is accessible only on the Manager.

## <span id="page-173-0"></span>**8.4.7 Search on PACS**

Use to select the Radiologist user input for the Study Date field of the Search on PACS dialog (see *[Searching for Patients](#page-45-0)* on page [36\)](#page-45-0). The date format can be either a specific date range selected by the user or a preset interval/date.

- **Date interval picker:** Displays a calendar sheet, which allows the Radiologist user to select specific start and end dates for the PACS search.
- **Preset intervals or one date**: Displays a preset interval (e.g., today, last month, etc.) in the Study Date text field.

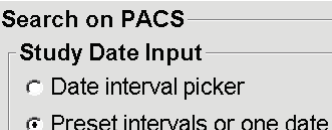

## <span id="page-173-1"></span>**8.4.8 Configure Synchronization Interface**

Enter the IP address and Port information to allow synchronization between the SecurView workstation and an external application. Synchronization with non-Hologic applications requires an Application Synchronization license.

On a SecurView client workstation, enter the name of a specific SLM client (e.g., MultiView client) in order to add only the named SLM client's studies to the SecurView client's patient list.

The Synchronization Interface is configurable from the **Administration** > **Settings** window:

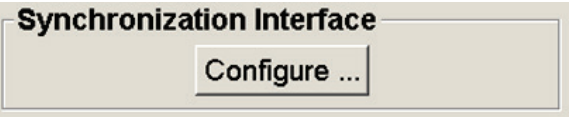

#### **To set up the Synchronization Interface**

1. Click **Configure…** to open the Synchronization Interface Configuration dialog:

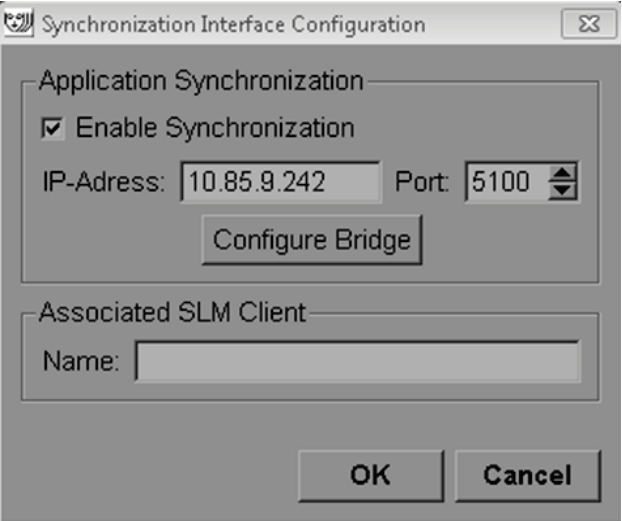

- 2. Select **Enable Synchronization** to enable communication with Application Synchronization.
- 3. Enter the Application Synchronization IP address.
- 4. Enter the Application Synchronization Port. The default setting is 5100.
- 5. Click **Configure Bridge** with valid IP-Address and Port settings, then the Application Synchronization Configuration interface appears if Application Synchronization is installed on SecurView. For more information, refer to the *Application Synchronization Installation Manual*.
- 6. On a client workstation enter the **Associated SLM Client Name**.
	- Enter a name only if SLM is configured.
	- This option is available on SecurView Standalone and SecurView Client in multiworkstation configurations. This value has to be set on all workstations that have an associated SLM client (e.g., MultiView).
	- Ensure that the entered value matches the associated SLM client's name as registered with the SLM.

### <span id="page-175-0"></span>**8.4.9 Worklists**

On SecurView DX, use to define how SecurView generates worklists automatically.

#### Worklists

- **C** Unread studies
- C Unread studies screening/diagnostic
- C Second read
- C Second read screening/diagnostic
- **Unread studies:** Generates a single worklist that includes both screening and diagnostic studies.
- **Unread studies screening/diagnostic**: Generates separate worklists for screening and diagnostic studies.
- **Second read:** Generates a single worklist that includes both screening and diagnostic studies.
- **Second read screening/diagnostic:** Generates separate worklists for second-read screening and diagnostic studies. See *[Automatically Generated Worklists](#page-51-0)* on page [42.](#page-51-0)

## <span id="page-175-1"></span>**8.4.10 Date/Time Format and Units**

Click **Configure…** to choose settings for date, time, and force units used with the compression paddle.

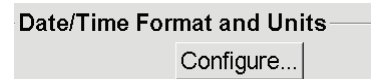

#### <span id="page-175-2"></span>**8.4.11 Multimodality Viewer**

On SecurView DX, click **Configure…** to display the Multimodality (MM) Configuration Editor to modify MM Viewer settings. This function is only available with a valid Advanced Multimodality Option license. For more information, refer to the *SecurView Advanced Multimodality Option User Guide.*

## <span id="page-175-3"></span>**8.4.12 Double Reading for Studies**

On SecurView DX, use to activate automatic double reading for each type of study (Screening, Diagnostic, and Undefined MG). Default is single reading. When the double reading option is selected, two radiologist users can independently view the same study without knowledge of each other's findings.

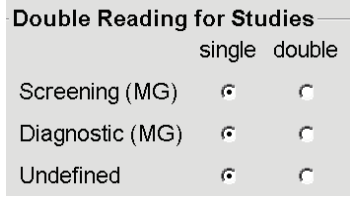

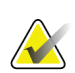

#### **Important**

Once SecurView assigns a study for single reading, there is no way to reassign it for double reading. However, for double reading studies, a user can cancel the second reading at close of study. See *[Closing a Study](#page-103-0)* on page [94.](#page-103-0)

#### <span id="page-176-0"></span>**8.4.13 Sending Annotations, Tagged Tomo, Study State**

In a double reading scenario, SecurView DX can send a GSPS Report (study reading state with or without Annotations and tagged tomosynthesis slices) and MG Secondary Capture images after each reader marks a study as 'Read'. This setting allows the GSPS mechanism to synchronize reading states between multiple Standalone systems configured for double reading.

```
Send Annotations, Tagged Tomo, Study State
```
for studies to be double-read

after each single-read event

- $\subset$  after the double-read event only
	- **after each single-read event:** SecurView sends the GSPS Report and MG Secondary Capture images after any reader marks the study as 'Read'.

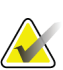

#### **Note**

If GSPS or MG Secondary Capture is sent to PACS after the first read, then access to the information before the second reading is complete can violate a double-blind reading protocol.

• **after the double-read event only:** SecurView sends the GSPS Report and MG Secondary Capture images only after the second reader marks the study as 'Read'.

SecurView sends the GSPS Reports and MG Secondary Capture images to destinations configured through the service interface.

#### <span id="page-176-1"></span>**8.4.14 Local Institution**

SecurView can include your institution name and address when it creates GSPS Reports, GSPS Notices, MG Secondary Captures, and MM ScreenCaptures. See *Adoption of Institution Name and Address* on page [168.](#page-177-1) If you select this option, enter the institution name and address.

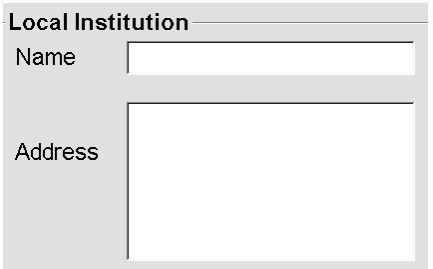

### <span id="page-177-0"></span>**8.4.15 Secondary Capture**

On SecurView DX, use this setting to format any MG Secondary Capture images automatically sent at close of study. An MG Secondary Capture image is created only if the destination PACS does not accept GSPS or cannot display GSPS and the customer wants to view Annotations on the PACS workstation. See *[Closing a Study](#page-103-0)* on page [94.](#page-103-0)

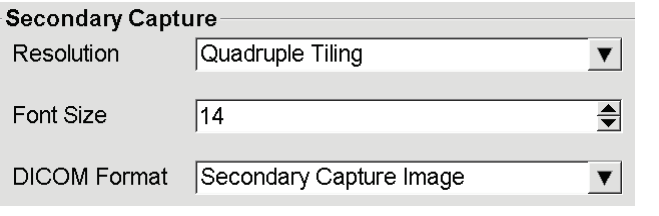

**Note**

Do not change DICOM Format from the default 'Secondary Capture Image'.

## <span id="page-177-1"></span>**8.4.16 Adoption of Institution Name and Address**

Selects source of institution information for GSPS Reports, GSPS Notices, MG Secondary Captures, and MM ScreenCaptures.

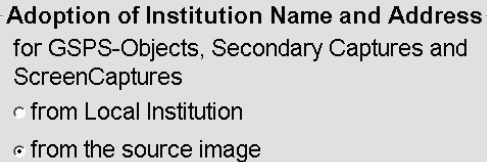

- **from Local Institution:** Information entered in the **Local Institution** area is applied to all SecurView-created GSPS objects, MG Secondary Captures, and MM ScreenCaptures.
- **from the source image:** Institution information contained in the DICOM header of the source image (from which the GSPS object, MG Secondary Capture, or MM ScreenCapture was created) is applied.

## <span id="page-178-1"></span>**8.5 Configuring System-Level Hanging Snapshots and ReportFlows**

Administrator users can configure system-level Hanging Snapshots and ReportFlows by selecting the ReportFlow tab and clicking **Configure**.

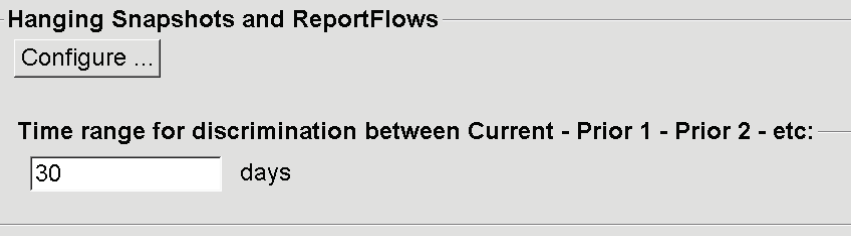

The ReportFlows window opens with lists of Available Hanging Snapshots and ReportFlows. For more information, see *[Hanging Snapshots and ReportFlows](#page-138-0)* on pag[e 129.](#page-138-0)

## **8.5.1 Current–Prior Time Range**

Use the 'Time range' field to set the number of days a study is Current. The default setting is 30, which means a Current study changes to a Prior 1 study if it resides more than 30 days on the system.

## <span id="page-178-0"></span>**8.6 Configuring Examination Procedure Names**

Use the Examination Procedure Identification window to add, edit, or delete procedure names. A procedure corresponds to a predefined set of images associated with a study type. When producing images, the mammography acquisition workstation encodes the name of the examination procedure into the image DICOM headers. When SecurView receives these images, it determines which ReportFlow to select based on the procedure name. See *[Linking a ReportFlow to a Procedure](#page-150-0)* on pag[e 141.](#page-150-0)

| <b>Examination Procedure Identification</b>                                              |            |                  |                 |                              |                                                                       |                          |   |
|------------------------------------------------------------------------------------------|------------|------------------|-----------------|------------------------------|-----------------------------------------------------------------------|--------------------------|---|
| <b>Procedure Description</b>                                                             |            |                  |                 |                              | Procedure Type Manufacturer Modality Attribute Tag Attribute Name     | <b>Attribute Value</b>   |   |
| Diagnostic Callback<br>Screening-Bilateral Mammography Screening<br>Priority             | Diagnostic | Hologic<br>LORAD | MG<br><b>MG</b> | (0008, 1040)<br>(0008, 1030) | Institutional Department Name (0008,1040)<br><b>Study Description</b> | Screening-Bilateral Mamm |   |
| ◀                                                                                        |            |                  |                 |                              |                                                                       |                          | ▶ |
|                                                                                          |            |                  |                 |                              |                                                                       |                          |   |
| Hanging Snapshots and ReportFlows<br>Configure                                           |            |                  |                 |                              |                                                                       |                          |   |
| Time range for discrimination between Current - Prior 1 - Prior 2 - etc:<br> 30 <br>days |            |                  |                 |                              |                                                                       |                          |   |
| Help                                                                                     |            |                  |                 |                              | 10-18-2012 09:31:02 am User Name: admin                               |                          |   |

**To add a new procedure:**
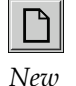

Procedure Description: Type:

Identification Manufacturer: Modality:

Attribute Tag:

Private Creator:

Attribute Name: Attribute Value:

Screening

Format e.g. '(0008, 1030)', for sequences e.g. '(0040,0275).  $(0040, 0007)'$ 

(for private attributes only)

 $OK$ 

MG

- 1. Select the **ReportFlow** tab to display the Examination Procedure Identification window.
- 2. Click the **New** icon to open the New Procedure Identification dialog.

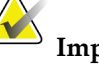

**Important**

Be sure to enter the following procedure attributes correctly. Failure to do so can lead to missing studies in the automatic worklists.

- 3. In the New Procedure Identification dialog:
	- a. Enter a procedure name in the **Description** field (e.g., Screening Bi-Lateral Mammography).
	- b. Select the appropriate **Type** from the drop-down list.
	- c. Enter the **Manufacturer** name (optional).
	- d. Select the **Modality** from the drop-down list. **MG** is the default.
	- e. Enter a valid **Attribute Tag** associated with the procedure. The default is (0008,1030), which is the tag for 'Study Description'.
	- f. Enter the procedure name exactly as it appears on the acquisition workstation, including abbreviations, case, and punctuations in the **Attribute Value** field.
	- g. When done with your settings, click **OK**.

## **To edit a procedure:**

Cancel

 $\overline{\blacktriangledown}$ 

 $\blacktriangledown$ 

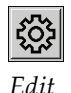

- 1. Select the **ReportFlow** tab to display the Examination Procedure Identification window.
- 2. Click the **Edit** icon to open the Edit Procedure Identification dialog.
- 3. When finished editing the procedure, click **OK**.

## **To delete a procedure:**

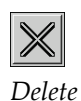

1. Select a procedure from the Procedure Identification window and click the **Delete** icon. The system checks for ReportFlows linked to the procedure you wish to delete. If a ReportFlow is linked to the procedure, the following message appears:

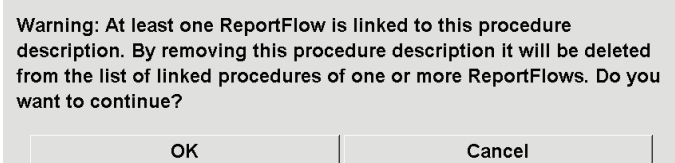

2. Click **OK** to delete or **Cancel**.

# **8.7 Configuring Image Overlays**

Use the Overlay window to select which information appears in the MG Viewer, MammoNavigator, and Printing Image Overlays.

- *[MG Viewer Image Overlay](#page-181-0)* on page [172](#page-181-0)
- *[MammoNavigator Overlay](#page-182-0)* on page [173](#page-182-0)
- *[Printing Image Overlay](#page-183-0)* on page [174](#page-183-0)

## <span id="page-181-0"></span>**8.7.1 MG Viewer Image Overlay**

The MG Viewer displays images for review by the Radiologist user. Patient, study, and image information appear as overlays that the user can switch on and off. See *[Patient](#page-71-0)  [Information Overlays](#page-71-0)* on pag[e 62.](#page-71-0)

#### **To customize the MG Viewer Image Overlay:**

1. In the Overlay window, select the MG Viewer Image Overlay tab.

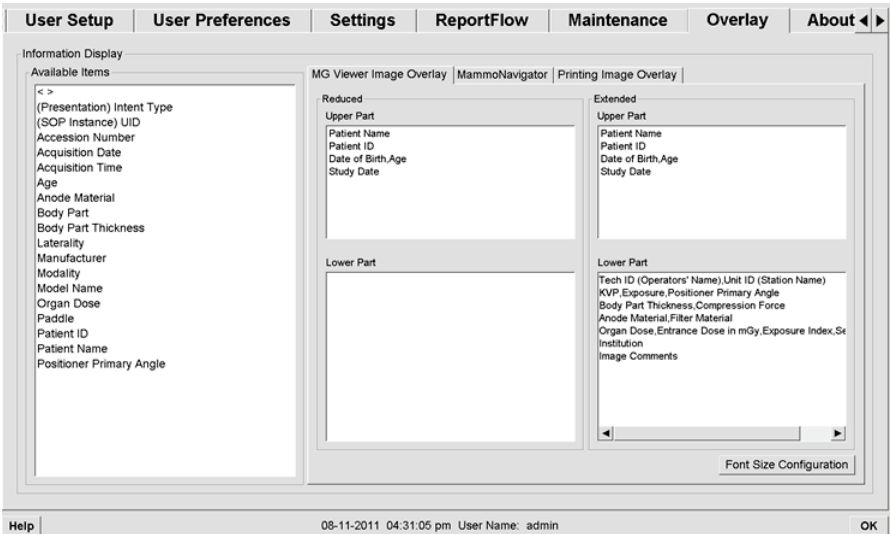

2. Select an item from the Available Items list and drag into the Reduced state's Upper/Lower Part or Extended state's Upper/Lower Part windows.

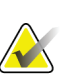

## **Note**

Radiologist users can set their own Image Overlay preferences to display in either Reduced or Extended mode. See *[Tools and Overlays Preferences](#page-131-0)* on page [122.](#page-131-0)

- 3. To adjust font size, click **Font Size Configuration**. Select the font sizes for each tiling and click **OK** to save your settings.
- 4. After configuring the overlay, click **OK** to save your settings.

## <span id="page-182-0"></span>**8.7.2 MammoNavigator Overlay**

Use the MammoNavigator tab to select which data fields appear in the MammoNavigator Image Information window. The Image Information window displays DICOM header data associated with the image. See *[Image Information](#page-70-0)* on page [61.](#page-70-0)

### **To customize the MammoNavigator overlay:**

- 1. In the Overlay tab, select the MammoNavigator tab.
- 2. Select an item from the Available Items list and drag into the Image Information Window.

### **SecurView DX-RT 10.1 Workstation User Guide** Chapter 8: Administrator Tasks

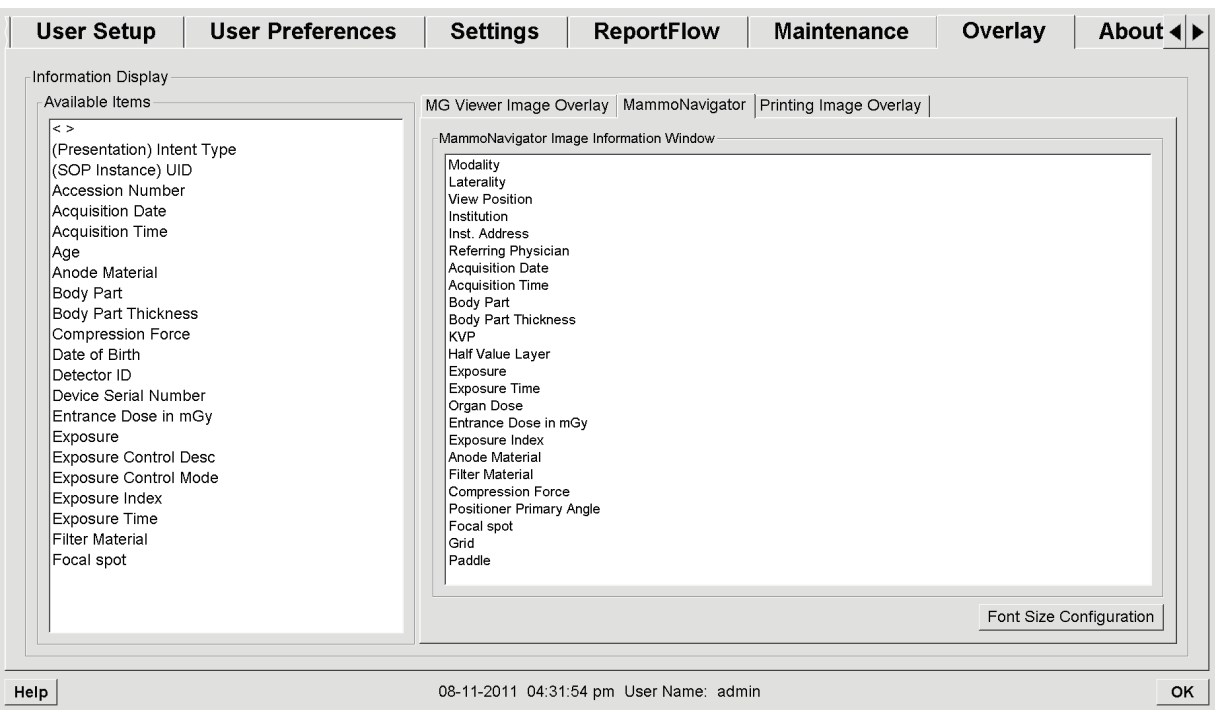

- 3. To adjust font size, click **Font Size Configuration**. Select the font size for MammoNavigator Image Information and click **OK** to save your settings.
- 4. After configuring the overlay, click **OK** to save your settings.

## <span id="page-183-0"></span>**8.7.3 Printing Image Overlay**

You can use the Printing Image Overlay window to select which data fields appear in a printed image. A Radiologist user can print images, along with data (e.g., patient information, Annotations, etc.) on a DICOM film printer. The user selects areas to print (Upper Part, Lower Part or both) using the MG Viewer Print dialog. See Printing Options.

#### **To customize the Printing Image Overlay information:**

- 1. In the Overlay window, select the Printing Image Overlay tab.
- 2. Select an item from the Available Items list and drag into the Upper Part or Lower Part window.

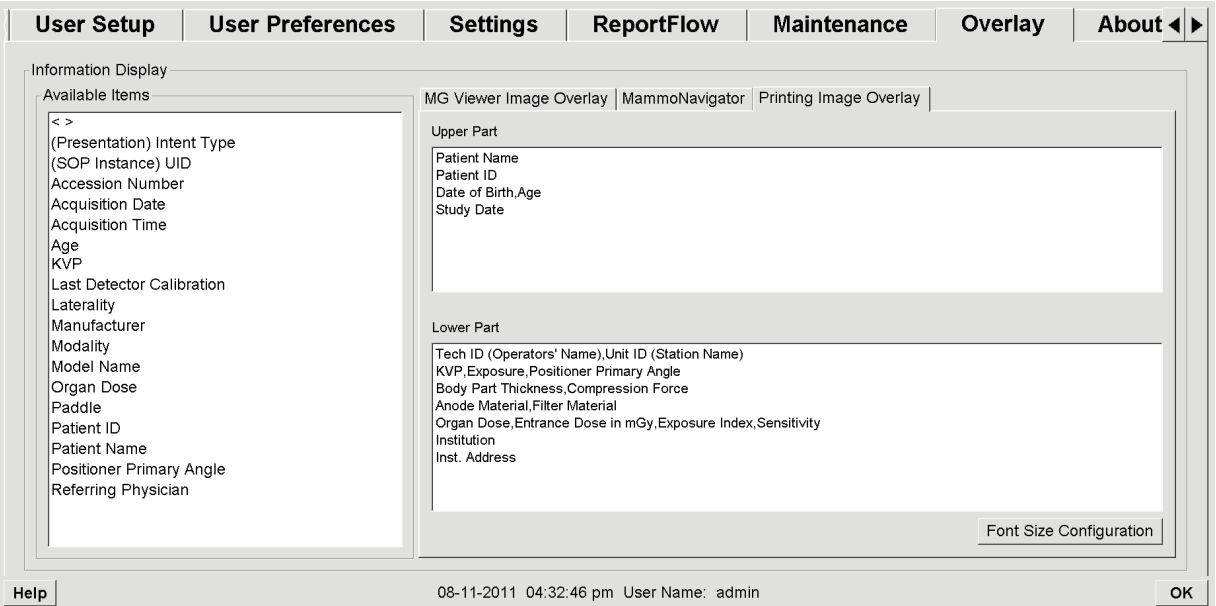

- 3. To adjust font size, click **Font Size Configuration**. Select the font sizes for each tiling and click **OK** to save your settings.
- 4. After configuring the overlay, click **OK** to save your settings.

## **8.8 Maintaining the Database**

The Maintenance tab provides options for backing up and restoring the database, and scheduling database maintenance.

- *[Backing Up and Restoring the Database](#page-184-0)* on page [175](#page-184-0)
- *[Scheduling Database Maintenance](#page-185-0)* on page [176](#page-185-0)

## <span id="page-184-0"></span>**8.8.1 Backing Up and Restoring the Database**

Back up the patient database onto a CD-R/DVD disk. During the backup/restore process, no other functions (such as accepting new images) are available until the process is complete. Schedule convenient time slots for maintenance and make sure that all configured senders have appropriate retry mechanisms.

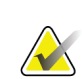

#### **Important**

SecurView backs up the Patient List, ReportFlows, annotations, reading states, and configuration settings available on the user interface. It does not back up image data.

#### **To back up the database:**

To avoid loss of data in the event of a system failure, back up the patient database monthly or when known configuration changes have occurred.

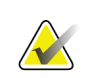

### **Important**

In a multiworkstation environment, perform the database backup only on the Manager.

1. Select the Maintenance tab to display the following window:

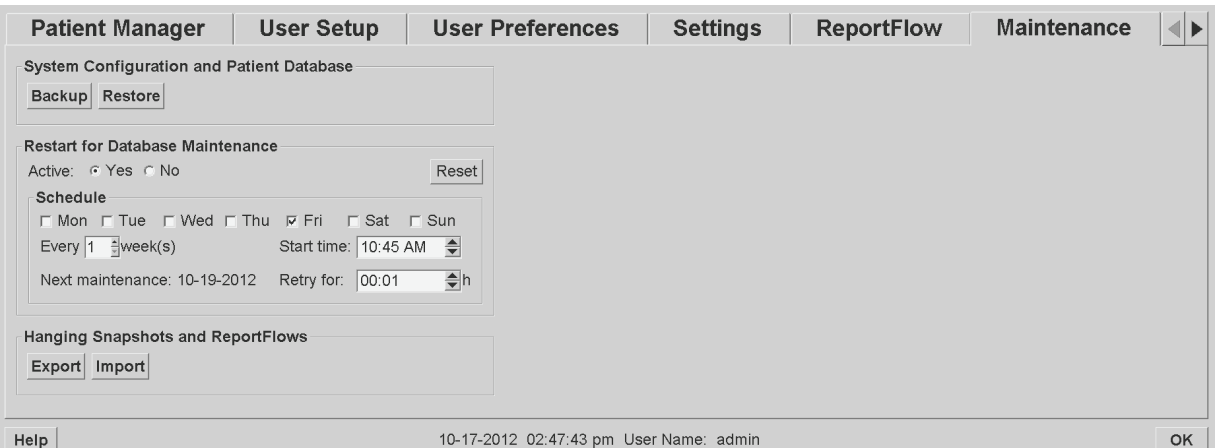

- 2. Click **Backup**. The insert CD prompt appears.
- 3. Insert disk into CD/DVD tray and click **OK**. When the backup process is complete, 'Backup Completed Successfully' appears.

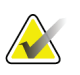

#### **Note**

SecurView displays a message if the database size exceeds the disk capacity. In such cases, use a DVD.

### **To restore the database:**

- 1. Select the Maintenance tab to display the System Configuration and Patient Database window.
- 2. Click **Restore**. The Insert Database Backup CD prompt appears.
- 3. Insert disk into the CD/ DVD tray and click OK. A dialog appears prompting you to click **OK** to restart the system, or click **Cancel** to stop the restore process.

## <span id="page-185-0"></span>**8.8.2 Scheduling Database Maintenance**

When the Database Maintenance function is 'Active', SecurView automatically restarts the workstation at the interval specified, and then analyzes and reindexes the database. Enable this function only if directed to do so by a Hologic Technical Support representative.

The Reset button changes all settings back to their default values.

# **9:Case Administrator Tasks Chapter 9**

- *[Opening the Administration Module](#page-186-0)* on page [177](#page-186-0)
- *[Deleting Patients](#page-187-0)* on page [178](#page-187-0)

Case Administrators can merge multiple patient records for a single patient and delete patients from the Patient List. This chapter provides an overview of the Administration module for Case Administrators and describes how to delete patients.

## <span id="page-186-0"></span>**9.1 Opening the Administration Module**

When you log in as a Case Administrator, the Administration module includes the Patient Manager, User Preferences, and About tabs.

#### **To open the Administration module:**

- 1. Log into SecurView.
- 2. Click the **Administration** tab to display the Patient List:

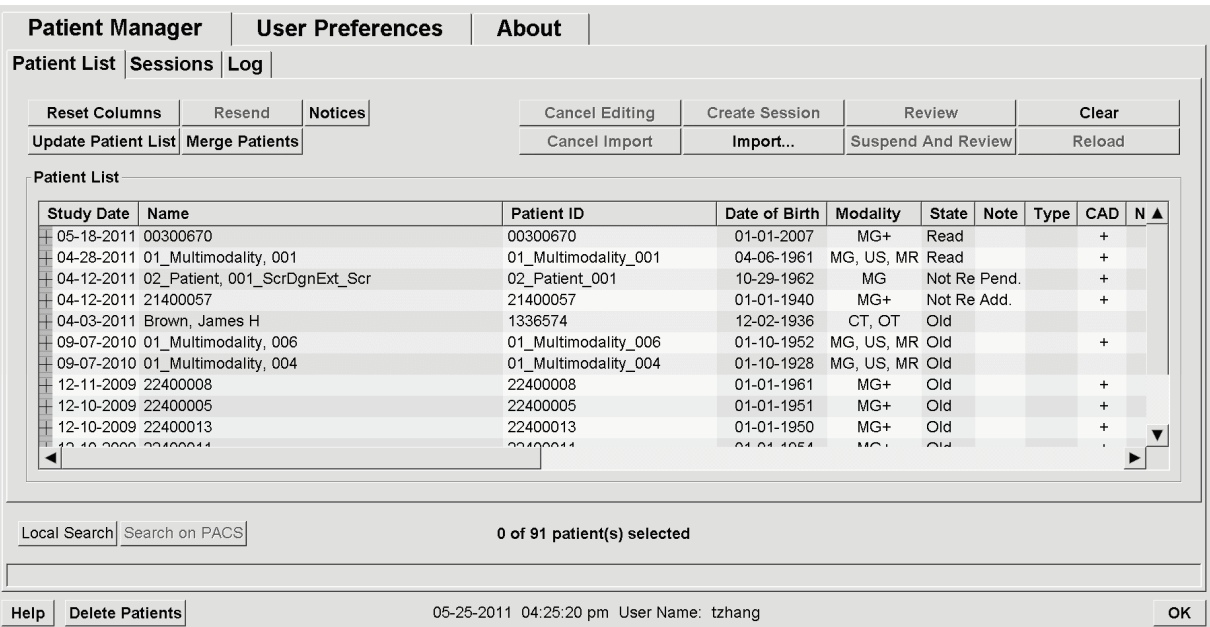

The Administration window displays three tabs:

- **Patient Manager** Displays the Patient List with all patients, their studies, and series currently in the database. The Case Administrator does not have the option to create a new session or synchronize patients.
- **User Preferences** Displays the Case Administrator's user profile.
- **About** Displays software information. Refer to this information when contacting the Hologic Help Desk.

## <span id="page-187-0"></span>**9.2 Deleting Patients**

Case Administrators can manually delete patients and associated images from the Patient List. In general, you can delete patients with the reading states 'Read', 'Read Once', 'Not Read', and 'Old'. Patients that are part of a Session or in a locked state cannot be deleted.

### **To delete patients:**

- 1. From the Patient List, select one or more patients, then click **Delete Patients**. In response, SecurView:
	- Deletes all selected patients with the reading state 'Old'.
	- Posts a message for other selected patients such as:

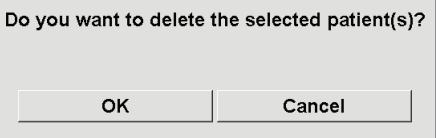

2. Click **OK** to confirm or **Cancel**.

SecurView posts alternative confirmation messages for patients in other states. For example, if a patient is protected against Automatic Deletion, SecurView displays:

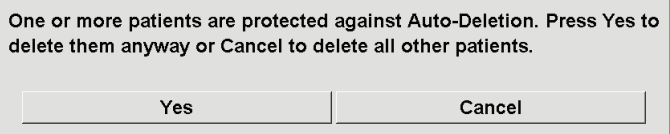

SecurView posts a similar message for patients that have unsent Annotations (if there is a configured destination).

SecurView does not allow deletion of:

- Patients with the reading state 'Changed' (new images arrived after the study was read)
- Patients that are locked (for example, 'Additional Images Required' see *[Closing](#page-103-0)  [a Study](#page-103-0)* on page [94\)](#page-103-0)
- Patients currently in use on another workstation connected to the same Manager
- Patients that are part of a Session
- Patients that are being printed

If you delete a merged patient, SecurView deletes the primary patient, secondary patient, and all associated objects.

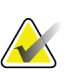

#### **Note**

If a patient with non-local studies is deleted, the patient may reappear on the patient list after the next Study List Manager update. If such a patient was a merged patient prior to deletion, it will reappear as an unmerged patient.

# **Chapter 10 Patient and ReportFlow Files**

- *[Exporting Currently Displayed Image Files](#page-188-0)* on pag[e 179](#page-188-0)
- *[Exporting DICOM Files](#page-189-0)* on page [180](#page-189-0)
- *[Importing and Exporting ReportFlows](#page-189-1)* on page [180](#page-189-1)

This chapter provides procedures to support the technologist in managing DICOM and ReportFlow files.

# <span id="page-188-0"></span>**10.1 Exporting Currently Displayed Image Files**

With this procedure, SecurView exports images that currently appear on the displays to a user-designated folder. By default, SecurView exports the images to F:\Exports. Be aware of the following:

- You can export Tiff images in two resolutions, depending upon the setting in your User Preferences (see *[Tools and Overlays Preferences](#page-131-0)* on page [122\)](#page-131-0).
- SecurView creates filenames for each image in the form: [Patient Name\_Examination Date\_View\_SOP Instance UID.ext], where 'ext' can be 'tif' or 'dcm', depending upon the file type.
- If a DICOM Mammography CAD Structured Report is available for any displayed image(s), SecurView exports it with the filename [Patient Name-CAD\_Examination Date\_SOP Instance UID.sr]. You cannot export CAD SR files in .tif format.

For tomosynthesis images:

- SecurView exports all tagged slices. If no slices are tagged, SecurView exports only the currently displayed image (conventional mammography, synthesized 2D, CE2D low-energy or CE2D subtraction image, projection image, or reconstructed slice), not the entire stack.
- SecurView identifies the exported slice by appending the slice number to the end of the filename (e.g.,  $\angle$ 42' for slice 42).
- If you set the slab thickness to be greater than 1, then for Tiff images only, SecurView exports the slab view, not just the middle slice and appends the number of slices to the file name (e.g.,  $\angle 42(7)'$  for a view of seven slices).

### **To export currently displayed image files to a workstation folder:**

- 1. Display the images on the SecurView DX workstation. If you are exporting tomosynthesis images, tag them as explained in *[Tagging Tomosynthesis Reconstructed](#page-124-0)  [Slices](#page-124-0)* on page [115.](#page-124-0)
- 2. On the keyboard, press [E] (for **Export**).
- 3. When the dialog opens, select either **DICOM** or **Tiff** format.

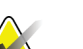

**Important**

Do not use exported Tiff files for diagnostic use. Use DICOM format instead.

4. Click **Export** and browse to the drive and folder where you wish to store the images. When you click **OK**, SecurView exports the images currently appearing on both displays to the designated folder. When all files have been exported, the dialog closes automatically.

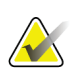

## **Important**

Do not click Cancel until all files have been exported. If you click Cancel too soon, SecurView may export an incomplete data set.

# <span id="page-189-0"></span>**10.2 Exporting DICOM Files**

Use this procedure to transfer DICOM Part 10 files for one or more patients from SecurView to external media (USB drive or disk). If there is a Manager, it is best to use it when possible.

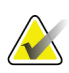

## **Note**

To import images, see *[Importing DICOM Images](#page-48-0)* on page [39.](#page-48-0)

- 1. Log into SecurView and click the **Administration** tab.
- 2. On the Patient List, highlight the patient or patients you want to export.
- 3. Right-click the highlighted patient (or patient group) and click **Export to media**. Then either:
	- Insert disk into CD/DVD tray and close tray, or
	- Click **Browse...** Under My Computer, find and click the USB or DVD drive. Highlight the destination folder and click **OK**.
- 4. Click **Export** to begin exporting all files for the selected patient(s), which can take several minutes (the DICOM files are large). At the selected destination, SecurView creates a FILES folder and copies the DICOM files to the folder. When done, SecurView displays 'Export was successful'.
- 5. If you exported the files to a disk, the CD/DVD tray opens automatically. Remove the disk and label it. Close the tray.
- 6. Click **Close**, and then click **OK**.

## <span id="page-189-1"></span>**10.3 Importing and Exporting ReportFlows**

If there is a Manager, it is best to use it when possible.

## **Note**

To import, the ReportFlows must have been created for SecurView 6-x or later. You cannot import ReportFlows that were created for SecurView 5-x or earlier.

## **10.3.1 Importing ReportFlows from a USB drive to SecurView**

- 1. Insert USB drive into a USB port on SecurView.
- 2. Log into SecurView using '**admin**'.
- 3. Click the **Administration** tab, then the **Maintenance** tab.
- 4. Under Hanging Snapshots and ReportFlows, click **Import**. The Open dialog appears.
- 5. In the **Look in** drop-down list, find and click the **G:** drive. (If there is no G drive, look for the removable drive.)
- 6. Find, then click the ReportFlow or ReportFlow group you want to import.
- 7. Click **Open**. The Import of ReportFlows dialog appears.
- 8. Highlight the ReportFlow(s) you want to import.
- 9. Click **Import**. The Import of ReportFlows dialog closes and SecurView writes the ReportFlows to its database.

## **10.3.2 Exporting ReportFlows from SecurView to a USB Drive**

- 1. Insert USB drive into a USB port on SecurView.
- 2. Log into SecurView using '**admin**'.
- 3. Click the **Administration** tab, then click the **Maintenance** tab.
- 4. Under Hanging Snapshots and ReportFlows, click **Export**. The Export of ReportFlows dialog opens.
- 5. Highlight the ReportFlow(s) to export, then click **Export** to open the Save as window.
- 6. In the **Look in** drop-down list, click the **G**: drive. (If there is no G drive, look for the removable drive.)
- 7. If desired, rename the ReportFlow or the group of ReportFlows that you are exporting to your USB drive at the bottom of the window where it says File name. Do not use '/' as part of your ReportFlow name.
- 8. Click **Save**. The Save As window closes and SecurView writes the ReportFlows to the USB drive, which takes just a few seconds.
- 9. Remove the USB drive.

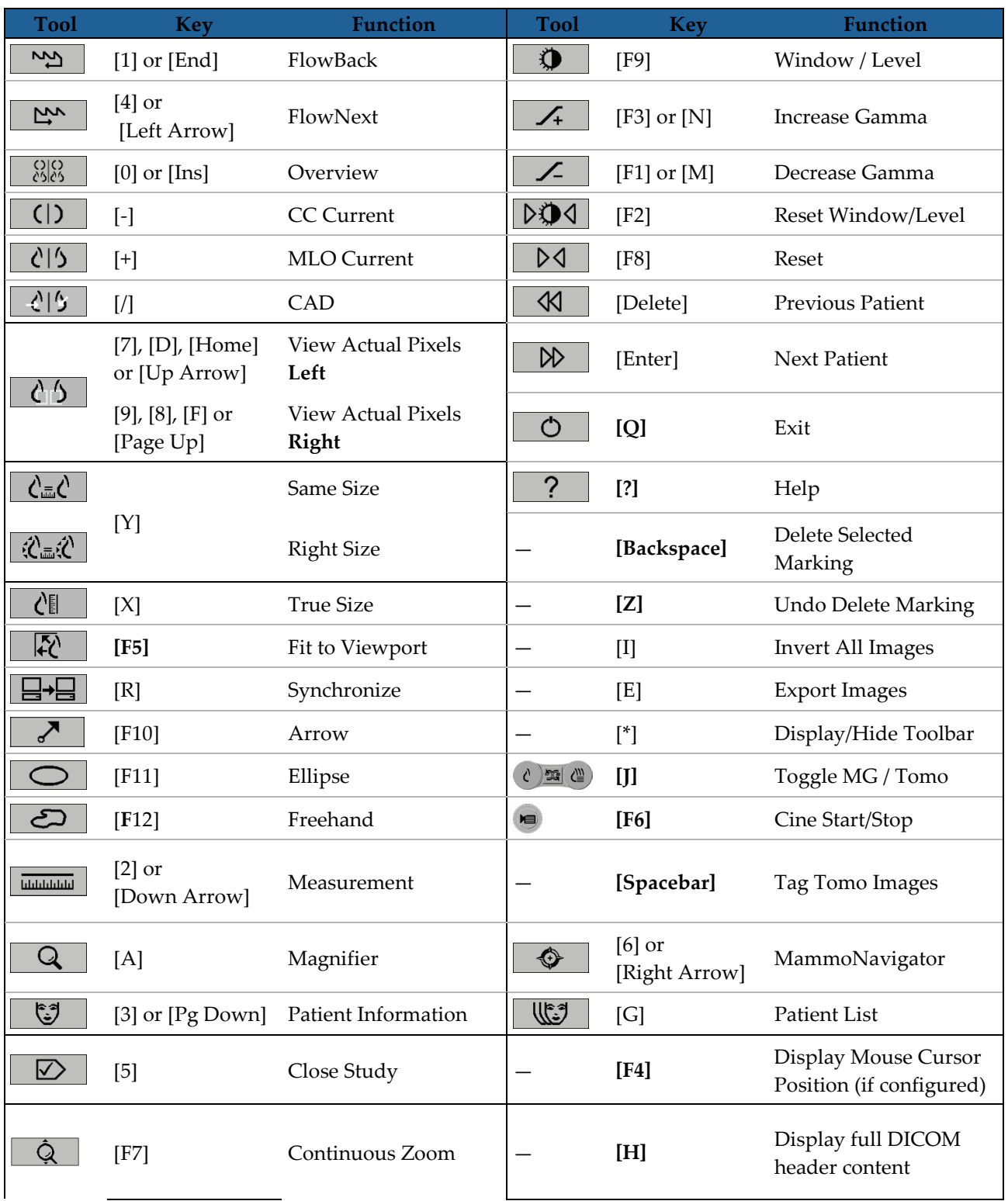

# **App endix A Keyboard Shortcuts Appendix A**

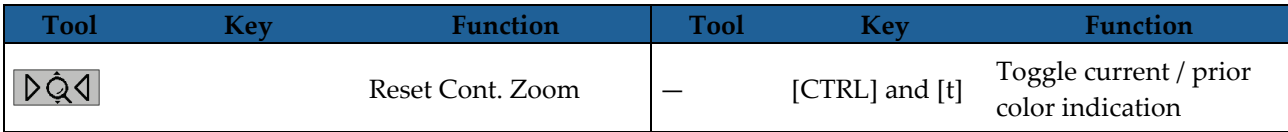

# **App endix B Technologist's Guide Appendix B**

This appendix provides a quick reference for procedures commonly used by radiologic technologists.

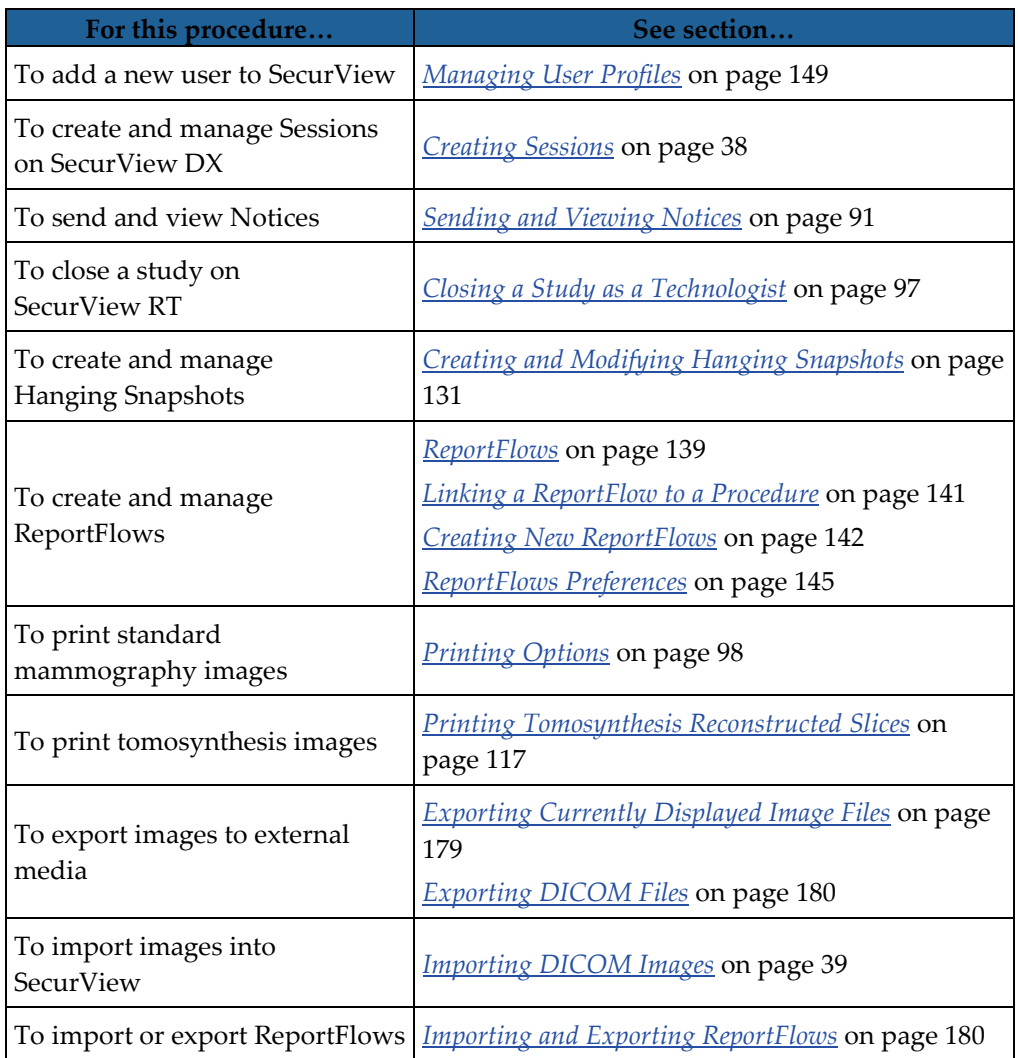

# **Index**

# **A**

Active Directory - 149 setting up - 159 Administration module, opening - 148 Administrator tasks - 147 Advanced Image Enhancement (AIE) - 69 Annotation User Filter - 48, 90 Annotations - 84 configuring for double reading - 167 descriptions - 88 flow of - 14, 15 setting close of study default for - 120 third-party GSPS - 90 viewing - 90 antivirus products - 8 application event logging - 162 Arrow tool - 48, 88 auto-completion - 157 auto-deletion configuring - 155 auto-fetching - 157

# **B**

barcode reader - 42 brightness, image - 71

## **C**

CAD - 78 displaying - 78, 79 ImageChecker CAD - 78 CAD SRs switching between - 84 where displayed - 21 Calc mark, CAD - 78 Case Administrator tasks - 177 CLAHE Image Enhancement - 77 Cleanup button - 156 Close Study dialog - 94 ReportFlow icon - 142 consecutive hanging ReportFlow icon - 142 Continuous Zoom - 70

contrast, image - 71 cybersecurity - 8

## **D**

database maintenance - 176 database, backing up/restoring - 175 date, configuring format for - 166 Decrease Gamma tool - 71 DICOM conformance statements - 4 exporting files - 180 DICOM 6000 Overlays - 76

# **E**

Ellipse tool - 48, 88 EmphaSize CAD marks - 80 Export Movie tool - 48 exporting image files - 180 ReportFlows - 180

# **F**

Fit to Viewport - 56 flipping images - 48 Freehand tool - 48, 88

# **G**

GSPS Notice. See Notices - 91 GSPS Reports - 167

# **H**

Hanging Snapshots adding to ReportFlow - 142 changing an icon - 138 copying and editing - 137 renaming - 137 hard disk, monitoring - 154 help to display user guides - 46

## **I**

Image Notice - 92 Image Tools menu - 48 ImageChecker CAD - 78 images

DICOM information for - 61 displaying - 44 exporting - 180 flipping - 48 flow of - 14, 15 inverting - 48, 67 magnifying - 48, 67 manual scrolling through tomosynthesis - 108 MPE - 75 panning - 52 rotating - 48 scaling - 56 visualizing - 65 importing ReportFlows - 180 Increase Gamma tool - 71 institution name & address - 167, 168 Intelligent Roaming - 54 Invert Image tool - 48 Inverted Magnifier tool - 48, 67

# **K**

keypad - 47

# $\mathbf{L}$

LesionMetrics - 82 Link Tile tool - 48 using - 113 Local Cine mode - 111 locking a study about - 52 logging in and out - 24 setting Auto Log-off - 126

## **M**

Magnifier tool - 48, 67, 69 maintaining the database - 175 Malc mark, CAD - 78 Mammography Prior Enhancement. See MPE images - 75 MammoNavigator - 59 ReportFlow icons - 142 Manager-Client workstations - 15 Mass mark, CAD - 78 Measurement tool - 48

MG Secondary Capture images - 108 about - 64 configuring format for - 168 configuring local institution for - 167 configuring source of institution for - 168 MG Viewer - 44 missed view safety warning - 120 MM ScreenCapture images about - 64 configuring local institution for - 167 configuring source of institution for - 168 setting close of study default for - 120 MPE images - 75 Multiworkstations - 15

# **N**

Notices - 91, 167 sending all - 92 sending for a single image - 92 viewed by Technologist user - 97 Notices. See also Image Notice - 92

# **O**

overlays - 62 customizing - 172 customizing for display - 172 customizing for printed image - 174 customizing MammoNavigator - 173

# **P**

PACS study date format when searching - 164 panning an image - 52 Patient Information overlays - 62 patients navigating - 46 reviewing - 41 PeerView CAD marks - 81 Pie menu - 48 Pixel Meter - 57 precautions - 5 printing customizing overlays - 174 tagging tomosynthesis images for - 115 tomosynthesis images - 117

procedure names, configuring - 169 product complaints - 8

# **Q**

quality control, displays - 4, 5

# **R**

reading states changing on close of study - 94 during patient review - 52 ReportFlows creating new - 142 importing and exporting - 180 linking to a procedure - 141 preferences for - 145 synchronizing with - 101 using - 51 viewing - 129 Right Size - 56 RightOn CAD marks - 78 rotating images - 48

# **S**

Same Size - 56 scaling modes - 56 screen capture. See MM ScreenCapture - 167 scrolling tomosynthesis images manual - 108 through linked tiles - 113 searching close dialog automatically - 120 second read studies - 42 secondary capture. See MG Secondary Capture - 168 SecurView DX Client - 15 description of - 13 Manager - 15 SecurView RT description of - 17 Send All Notices tool - 48, 92 Send Image Notice tool - 48, 92 **Sessions** enabling - 154 selecting - 43

shortcut menu - 34 shutdown, system - 23 slider tool, tomosynthesis - 108 use in tagging images for print - 115 Standalone workstations - 14, 18 startup, system - 23 studies closing - 94 configuring for double reading - 166 deleting - 155 displaying - 42 second read - 42 time limit for current - 169 suspend and review - 30, 34 synchronizing - 34 synchronizing with external application - 34, 101 configuring - 126 ReportFlow icon - 142 system maintenance - 179 database, back up/restore - 175 system-level settings auto-completion - 157 auto-fetching - 157 automatically generated worklists - 166 date/time format and units - 166 deleting studies - 155 double reading for studies - 166 enabling Sessions - 154 institution name and address - 168 local institution - 167 MG Secondary Capture format - 168 monitoring hard disk space - 154 PACS study date input - 164 sending Annotations - 167 time limit for current studies - 169

# **T**

Tag Images for Print tool - 48 taking over - 34 time, configuring format for - 166 tomosynthesis imaging printing - 117 scrolling linked tiles - 113 scrolling manually - 108 slab thickness - 109

slider tool - 108 tagging images for printing - 115 toolbar image visualization buttons - 65 patient navigation buttons - 46 training programs - 4 True Size - 56

## **U**

undoing - 34 undoing merged - 34 unlocking - 34 unlocking a patient - 34 user accounts - 24, 149 user groups - 21 user preferences configuring overview hanging - 146 configuring synchronization - 126 ReportFlows - 145 sending Annotations - 120 user profile - 126 worklist sorting - 120 user profiles - 149

# **V**

View Actual Pixels tool - 48, 56 viewing Notices - 93 VOI LUTs, applying - 74 V-Split Cursor - 109

## **W**

warnings - 5 Window/Level tool - 48, 71 numeric - 48 worklists - 24 automatic - 42 configuring auto-generated - 166 default sorting - 120 manual - 42 worklistsWorklists - 42 workstations description of - 11 Manager-Clien - 15 Manager-Client functional division - 21 overview - 12

SecurView DX - 13 SecurView RT - 17 Standalone - 14, 18

# **HOLOGIC®**

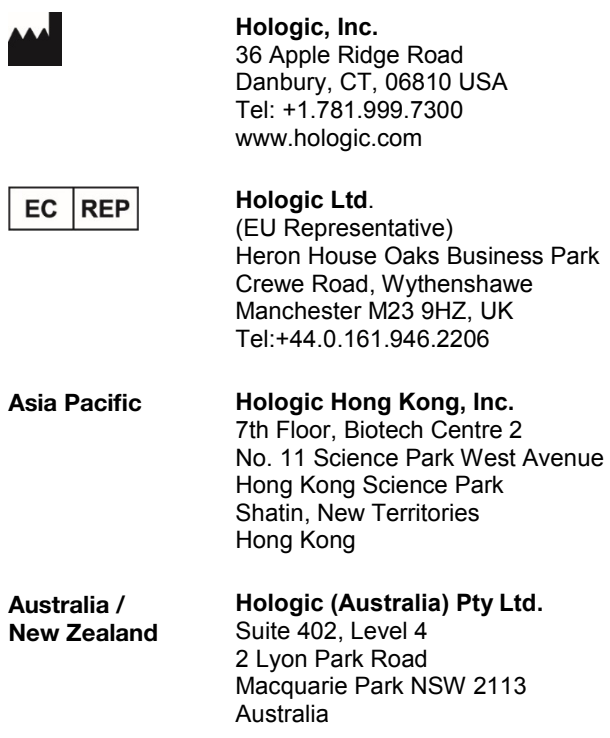

 $C \n\epsilon$ 0044